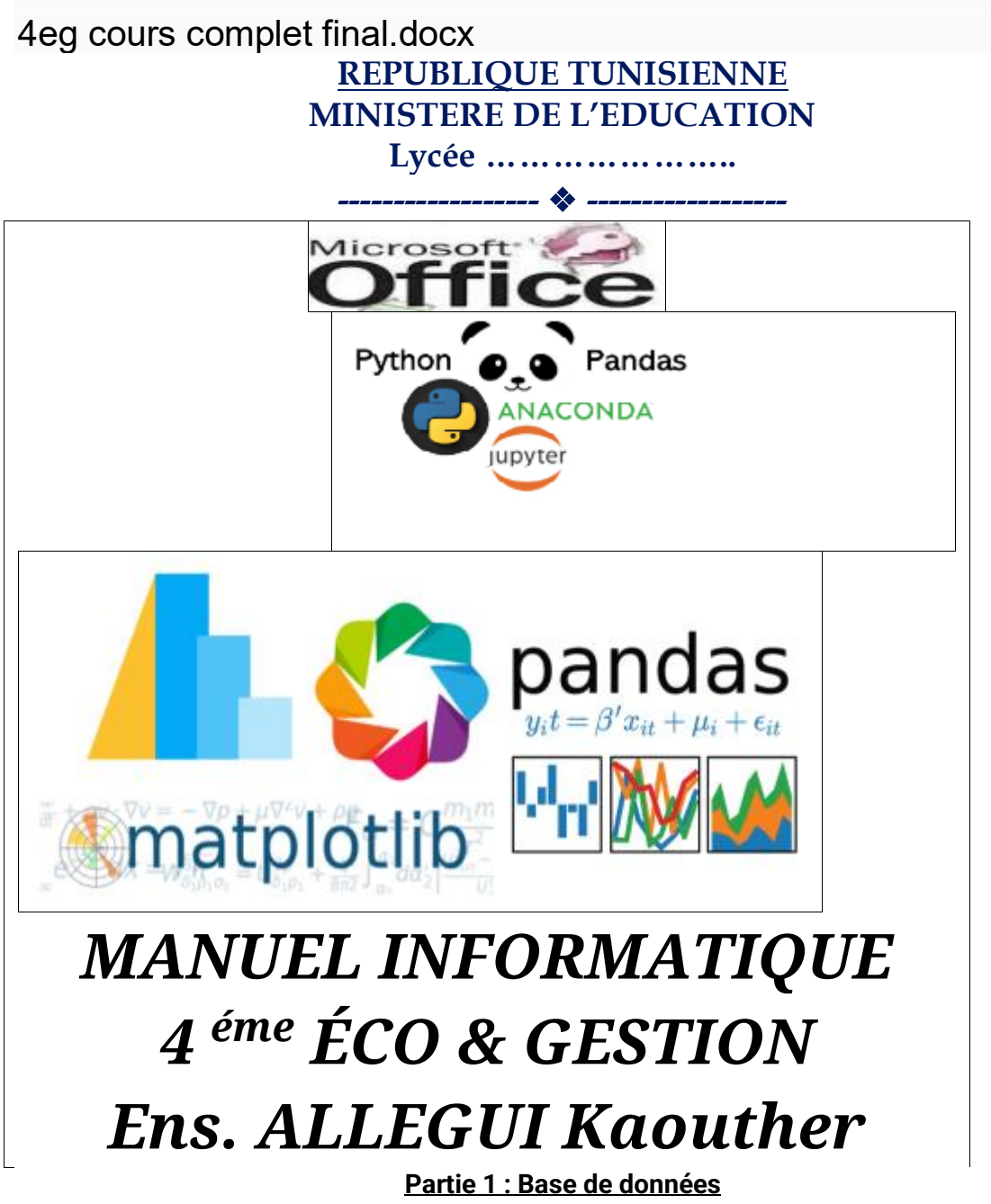

## **Objectifs** :

- Décrire l'intérêt des bases de données et des systèmes de gestion de base de données
- Utiliser les fonctions de base du SGBD pour gérer une base de données
- Utiliser les fonctions de base pour charger des données, interroger une base de données

## **Introduction :**

- Dans notre vie quotidiennes on manipule une quantité importante des données (Nom de personne, N°téléphone, dates, notes…)
- On a besoin donc d'une structure permettant d'assurer une organisation simple de ces données en précisant leurs types et leurs tailles.
	- Cette nouvelle notion est appelé base de donnée (data base)

• Pour pouvoir manipuler les bases des données on doit disposer d'un système assurant plusieurs fonctionnalité tel que la recherche, le tri, le filtrage… Ce système est appelé Système de gestion de base de données (SGBD)

# **Définitions :**

# 1. **Base de données** :

Une base de donnés est une entité dans laquelle il est possible de stocker des données de façon structurée et avec le moins de redondance possible. Ces données doivent pouvoir être utilisées par des programmes, par des utilisateurs différents simultanément et en temps optimal.

# 2. **Système de Gestion de Bases de Données (SGBD) :**

C'est l'outil permettant de créer de nouvelle bases de données, de mettre à jour ces données (ajouter, modifier, supprimer), de rechercher efficacement des données spécifiques et de fournir différentes manières de les visualiser (à l'écran ou sur papier).

Exemple : Oracle, DB2, MySQL, Postgres, Access, SQL Server, …

**Retenons** : Une base de données est un ensemble structurée de données enregistrées dans des tables, chaque table représente un objet du monde réel, par exemple élève.

# 1. **Composants d'une BD :**

## **Description d'une base de données**

**Activité1 :** On demande de classer les données relatives aux élèves de votre classe telle que (ID\_Eleve, nom, prénom, date\_naissance, classe)

Pour organiser ces différentes données qu'est ce qu'on peut utiliser pour les rangées ? **Solution :**

Ces donnés peuvent être organisé dans un tableau.

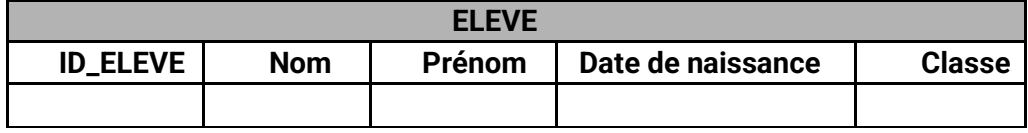

Pourquoi ?

car l'un de caractéristique d'un tableau est que les donnés d'une même colonne sont de même type…

Colonnes **Constatation**

> Eleve ID ELEVE nom prénom - date naissa classe E001 Ben salah najla 10/08/1987 4 ECO 1 ben salem E002 lotfi 02/02/1986 4 ECO 2 E003 11/01/1989 4 ECO 1 sassi néjah E004 Kéfi 08/11/1988 4 ECO 2 yousra

Lignes

- Les données peuvent être classées sous forme d'un tableau cette structure est appelé **TABLE** dans la base de données.
- **Table** : c'est une collection de données relatives à un sujet spécifique tel qu'un élève, un véhicule, un client, repartie en colonnes (champs) et en lignes (enregistrements)…
- **Une colonne** d'une table est appelé **champs ou attribut** qui regroupe les informations de même type.
- **Une ligne** d'une table est appelé **enregistrement** ou **N-uplet** qui correspond à toutes les informations concernant un élève/
- On peut trouver plusieurs tables dans une même base de données

**Activité 2 :** Décrire la structure de la BD « **Gestion de notes** », de quoi elle est constituée ? Chaque table contient un certain nombre de champs, lors de la création d'une table on doit spécifier pour chaque champ, son nom, son type et ses propriétés qui varient selon le type de champ ( Date, texte, numérique…..)

**Activité 3 :** On se propose de donner une base de données appelée**« GESTION DE NOTES »**. représentant des données concernant des **élèves**, leurs **classes** et ces **notes**.

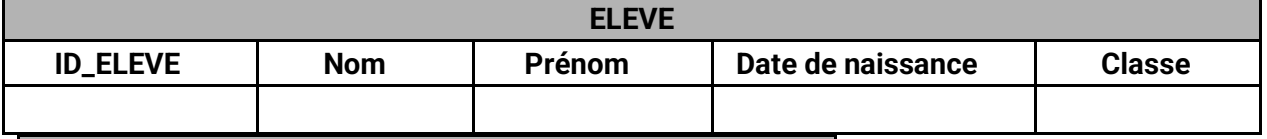

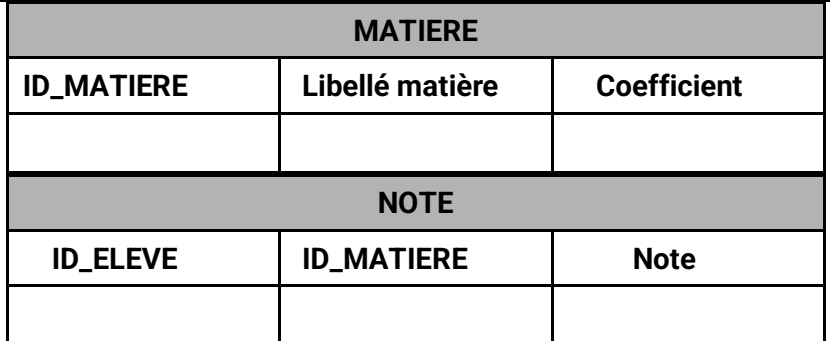

- La table **ELEVE** est formée par des colonnes (**ID\_ELEVE**, **Nom**, **Prénom**, **date de naissance** et **classe**) appelées **champs** et des lignes appelées **enregistrements** ou **Nuplets**.
- Le champ **ID\_ELEVE** représente l'identifiant unique des enregistrements de la tables, on l'appelle **clé primaire**.

## **Schéma d'une table :**

Le schéma d'une table est donné par l'ensemble de ses attributs (champs).

## **Exemple :**

Le schéma de la table **ELEVE** est :

## **ELEVE** (**ID\_ELEVE**, **Nom**, **Prénom**, **date de naissance**, **classe**)

## **Schéma d'une base de données :**

Le schéma d'une base de données est l'ensemble des schémas des tables de la base. **Activité 4 :**

Donner Le schéma de la base de données **« GESTION DE NOTES ».**

#### **Solution :**

Le schéma de la base de données **« GESTION DE NOTES »** est :

**ELEVE** (**ID\_ELEVE**, **Nom**, **Prenom**, **date de naissance**, **classe**) **MATIERE** (**ID\_MATIERE**, **Libelle\_matiere**, **Coefficient) NOTE ( ID\_ELEVE**, **ID\_MATIERE**, **Note)**

2. **Création d'une base de données :**

# 1. **Lancer le logiciel MS Access**

## **Activité 5 :**

 Démarrer le SGBD installé sur votre ordinateur Microsoft Access et déterminer les composants d'une base de données

**Access** est un logiciel qui gère des bases de données relationnelles. Ce type de logiciel est appelé système de gestion de bases de données relationnel (SGBDR). **Solution :**

**Pour lancer le logiciel ACCESS, vous avez 2 possibilités:**

- **Menu Démarrer**
- **Tous les programmes.**
- **Microsoft Office**
- **Microsoft ACCESS.**

#### **Ou bien**

**Cliquez sur le raccourci: Microsoft ACCESS situé sur le Bureau.**

2. **Créer une base de données vide**

**Activité 6: c**réer la base de données « **gestion de notes** »

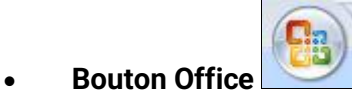

- **Nouveau**
- **Base de donnée vide**
- **Préciser le nom et l'emplacement de la base**
- **Créer**
- 3. **Créer une table**

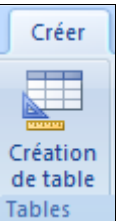

# **Activité 7:** créer la table « **élève** »

Pour créer une table, on doit suivre les étapes suivantes :

- Onglet « créer »
- Groupe « table »
- Bouton « création de table »
- Créer les champs de la table et fixer pour chacun ces propriétés (nom, type,

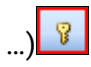

- Choisir la clé primaire de la table en cliquant sur l'outil de la barre d'outils
- Fermer la table
- Enregistrer la table

Soit la description des colonnes des tables de la base de données "gestion de note":

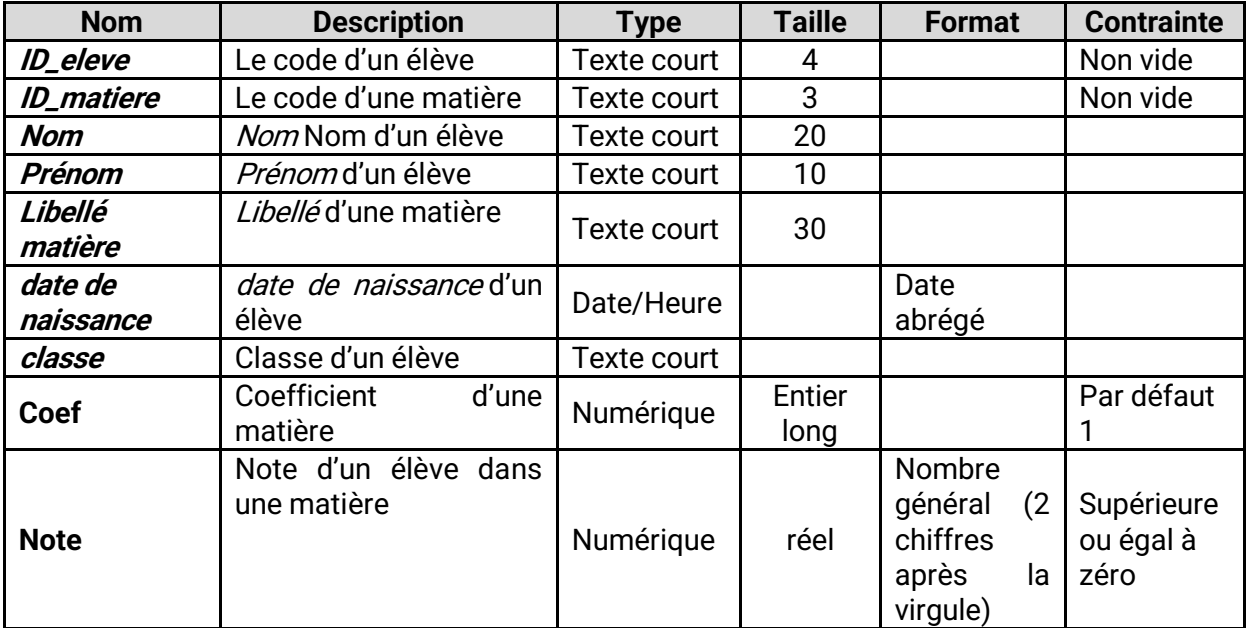

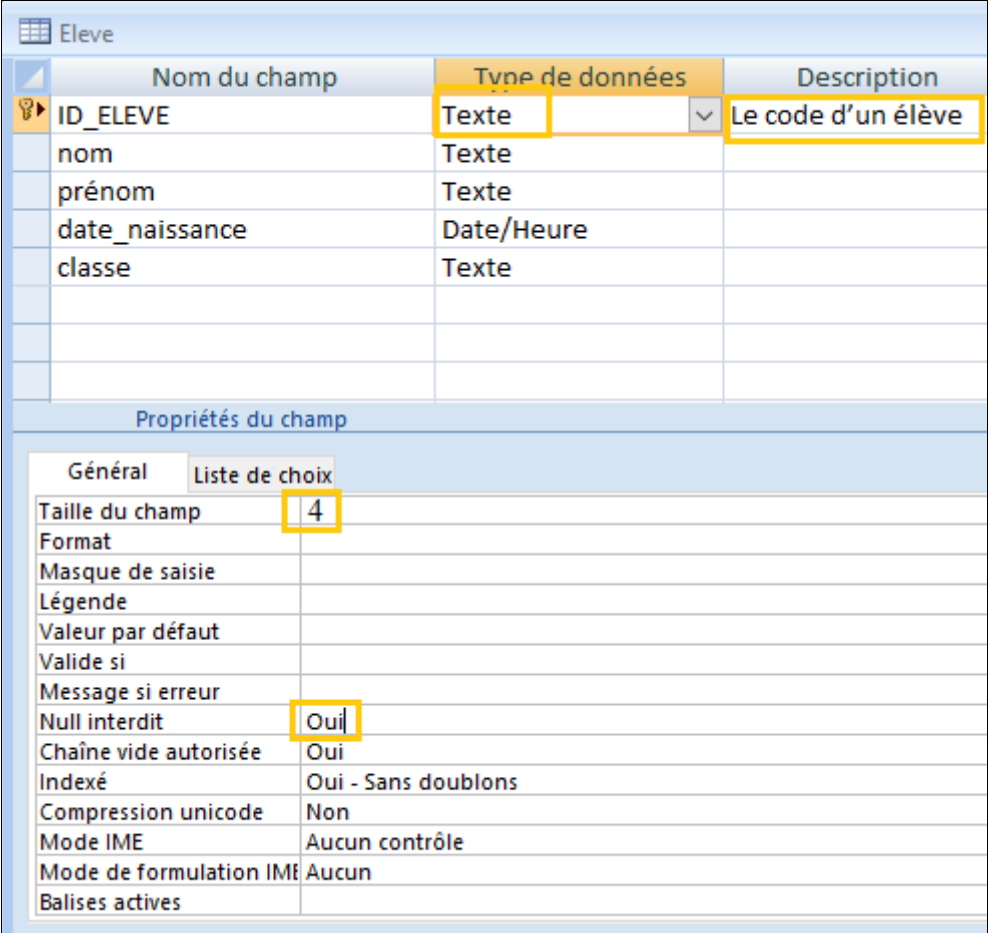

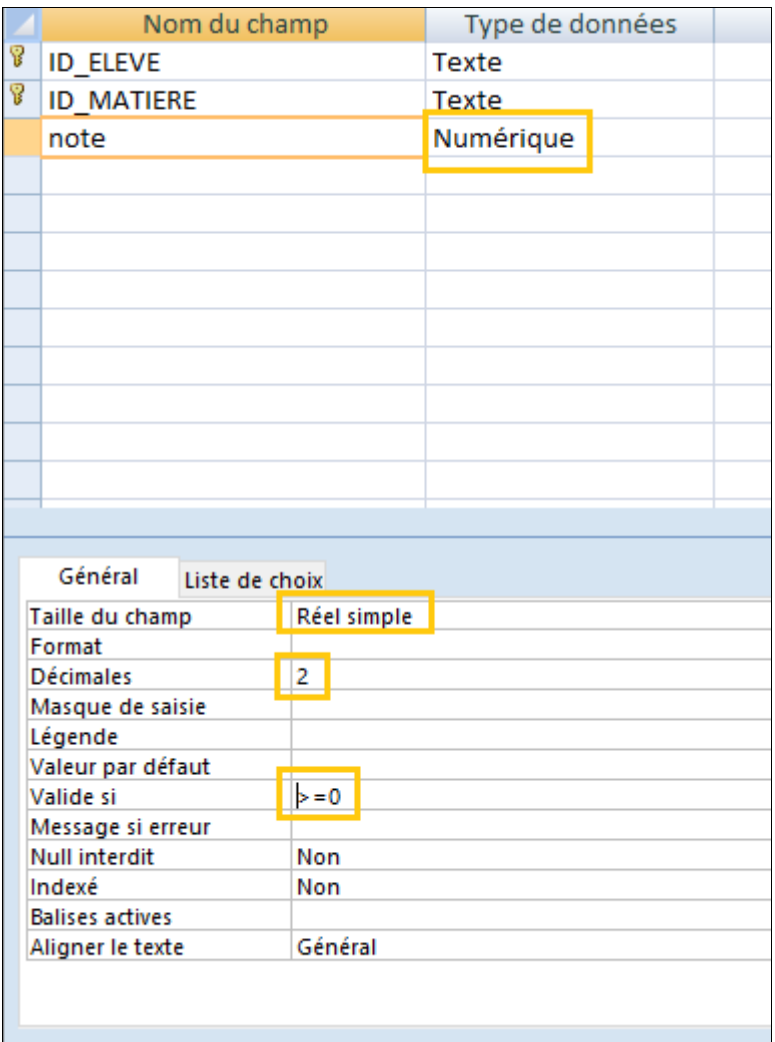

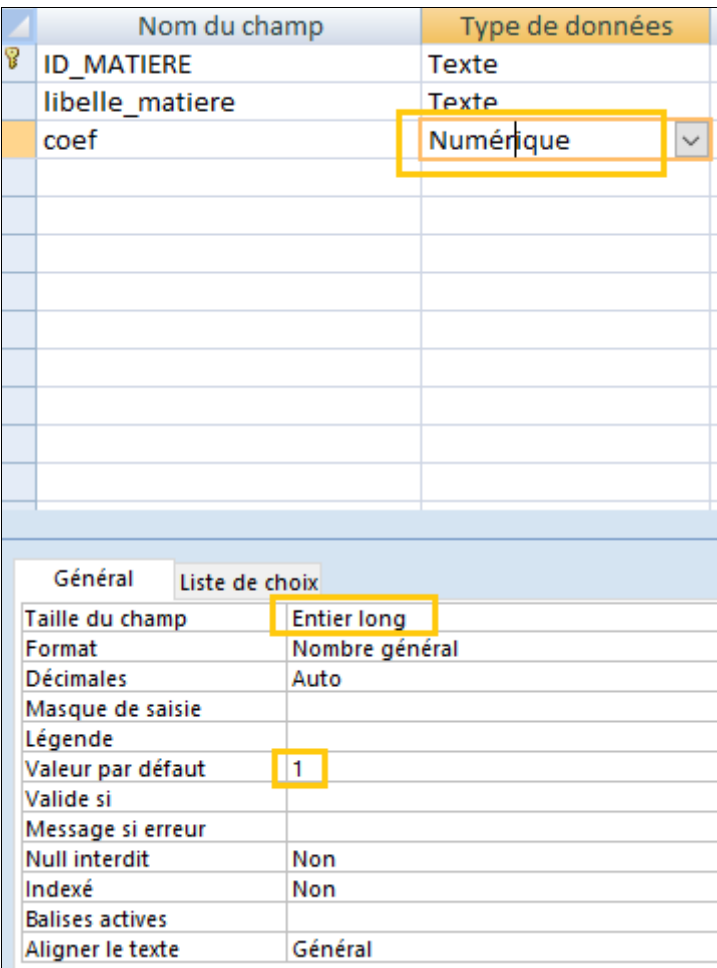

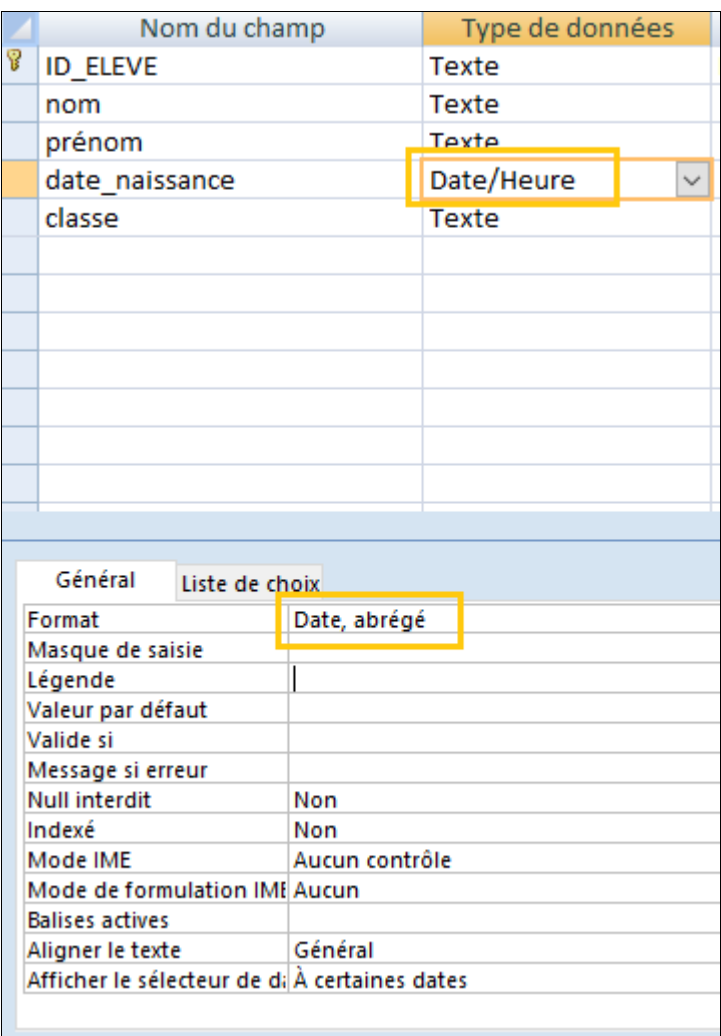

**Remarque** : si la clé primaire est composée de plusieurs colonnes, on utilise la touche Ctrl du clavier pour sélectionner toutes les colonnes qui constituent la clé primaire

**Attention :** pas d'accent et pas d'espace dans les noms de champ

#### 4. **La clé primaire :**

## **Activité 7 :**

Dans une classe, est ce qu'on peut avoir deux élèves qui ont le même nom, prénom et date de naissance ?

Qu'elle est le champ qui doit être unique pour chaque élève ?

# **Réponse :**

L'ID-Elève représente la clé primaire de la table ELEVE

1. **Définition :**

Une clé primaire est un ou plusieurs champs dont la ou les valeurs identifient de façon unique chaque enregistrement d'une table. Une clé primaire n'accepte pas les valeurs nulles. Une clé primaire sert à relier une table à des clés étrangères se trouvant dans d'autres tables **Attention**, il est conseillé d'avoir une clef primaire de type "valeur numérique". Une clef primaire peut être de type texte mais cela peut amener à la création involontaire de doublons. Par exemple : si le champ "nom de l'élève" est la clef primaire de la table des "ELEVES" et que deux élèves ont le même nom, cela entraîne des incohérences dans la base de données. Avec une valeur numérique les risques sont moindres. **Remarque :**

• Une clé primaire peut être composée de plusieurs champs et lie, généralement, les informations communes à plusieurs tables

La plupart du temps il est plus judicieux de choisir un nombre ou une référence, pour éviter les problèmes de doublons.

• Lorsqu'on ne précise pas clé primaire le SGBD ajoute automatiquement un nouveau champ et le considère comme clé primaire

La clé primaire est très importante dans une table car le SGBD empêche: Les

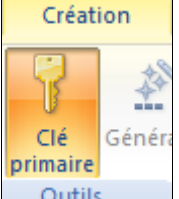

doublons et les valeurs nulles pour la clé primaire Outils

- La clé primaire et la clé étrangère doivent être de même type
- Dans une BD chaque table doit avoir une clé primaire

## 2. **Créer une clé primaire**

**Pour créer** la clé primaire de la table :

• **Sélectionnez** le champ concerné en cliquant sur le sélecteur de champ (bouton situé dans la marge gauche)

- **Dérouler** le menu contextuel
- **Cliquez** sur le bouton clé primaire

## **5. Les relations :**

**Activité 8 :** Quelle est la clé primaire de la table note ? Pourquoi ils sont 2 clé ? **Constatation :**

• Pour assurer la cohérence de cette BD, on doit appliquer des contraintes (règles de gestion) :

- Un élève peut avoir plusieurs notes : relation 1 élève-N note
- Une note concerne un seul élève : relation 1 note 1 élève
- Une matière contient plusieurs notes : relation 1 matière-N note

## **Activité 9**

Pour assurer la cohérence de cette base de données, on peut appliquer les règles de gestion suivantes :

- Une note, dans une matière, n'est affectée qu'à un seul élève.
- Un élève peut avoir plusieurs notes.
- Une note est associée à une matière.
- Plusieurs notes peuvent être affectées à une matière pour plusieurs élèves.
- 1. **Définition :**

Une relation est un lien entre 2 tables d'une BD à l'aide de 2 champs en commun à ces 2 tables. Ces 2 champs sont dits : associés. Un tel champ est la clé primaire de l'une des tables et la clé étrangère dans l'autre table associée.

## **Remarque :**

Une relation est un lien entre 2 tables d'une BD à l'aide de 2 champs en commun. L'avantage de relier des tables sur des champs en commun est d'éviter la redondance (avoir une même information plusieurs fois).

## 2. **Les types de relations :**

Soit les 2 tables **Table A** et **Table B** d'une base de données. On distingue trois types de relations (appelées cardinalités) : ''un- à- un' , ''un- à –plusieurs'' et ''plusieurs- à- plusieurs''

• **Relation un à un (1-1) :** Signifie qu'un enregistrement de la 1ère table ne peut correspondre qu'à un seul champ de la 2ème table.

**Exemple :** Un directeur ne peut être directeur qu'un d'un seul lycée et un lycée ne peut avoir qu'un seul directeur. On définie ainsi une relation de type **1-1**.

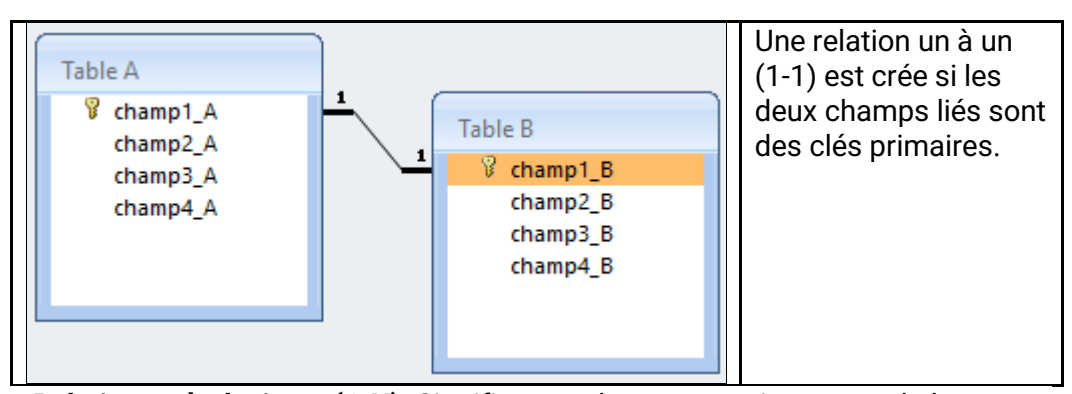

• **Relation un à plusieurs (1-N) :** Signifie que chaque enregistrement de la 1<sup>ère</sup> table (contenant la clé primaire) peut être associé à plusieurs enregistrements de la 2 ème table.

**Exemple :** Un élève peut avoir plusieurs notes alors qu'une note dans une matière ne peut être affectée qu'à un seul élève. On définie ainsi une relation de type **1-N**.

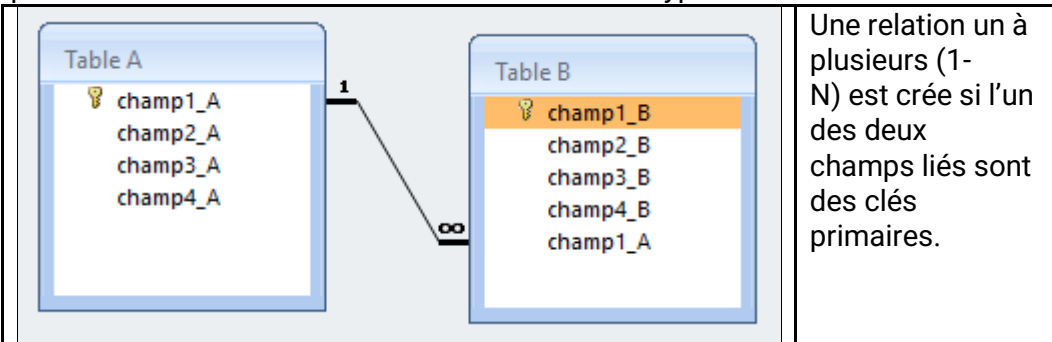

Les clés étrangères / clés secondaires Une clé étrangère est, généralement, une clé primaire provenant d'une autre Table pour définir un la relation entre les deux table en question.

• **Relation plusieurs à plusieurs (N-M) :** Signifie que chaque enregistrement de la 1ère table (contenant la clé primaire) peut être associé à plusieurs enregistrements de la 2 ème table et inversement.

**Exemple**: Un type de produit peut être fabriqué par plusieurs usines et une usine peut fabriquer plusieurs types de produits. On définie ainsi une relation de type **N-M**

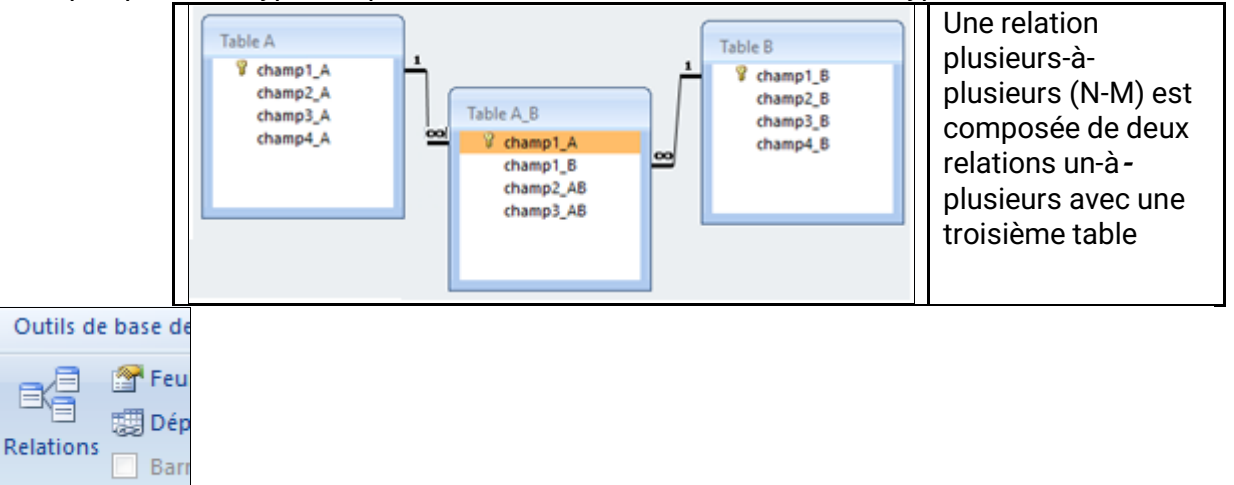

Afficher/Masquer

## 3. **Créer une relation :**

## **Activité 9 :**

Créer les relations possibles entre ses tables en admettant les règles décrites précédemment

- Onglet « **Outil de bases de donnée** »
- groupe « **Afficher / masquer**»

#### • bouton « **Relations** »

Sélectionner les clés primaires des tables et les glisser en maintenant le bouton gauche de la souris enfoncé vers les clés étrangères des autres tables

Par exemple : sélectionner la clé primaire **id eleve** de la table élève et le glisser, en maintenant le bouton gauche de la souris, vers la clé étrangère de la table **note**.

• Vérifier dans la boite de dialogue affichée, les champs et l'intégrité référentielle.

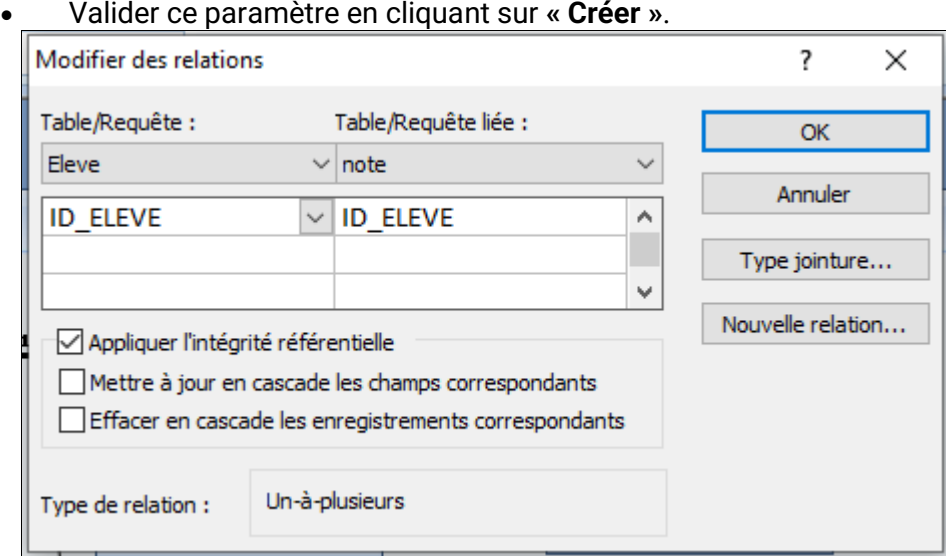

• Enregistrer les modifications apportées.

La relation sera représentée comme suit :

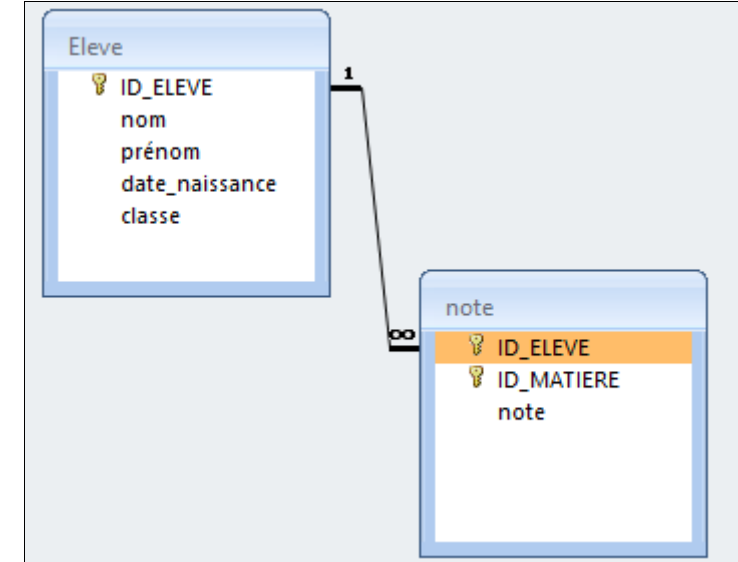

Appliquer l'intégrité référentielle : signifie que lorsqu'on insère une ligne dans la table fille, le SGBD vérifie que la valeur saisie dans la colonne clé étrangère existe dans la colonne clé primaire de la table mère.

#### **Remarque :**

table.

- La clé primaire et la clé étrangère doivent être de même type.
- Une clé primaire identifie d'une façon unique chaque enregistrement de la
	- Dans une BD, chaque table doit avoir une clé primaire.

Une clé primaire peut être composée de plusieurs champs et lie, généralement, les informations communes à plusieurs tables

La plupart du temps il est plus judicieux de choisir un nombre ou une référence, pour éviter les problèmes de doublons.

Lorsqu'on ne précise pas clé primaire le SGBD ajoute automatiquement un nouveau champ et le considère comme clé primaire

La clé primaire est très importante dans une table car le SGBD empêche: Les doublons et les valeurs nulles pour la clé primaire

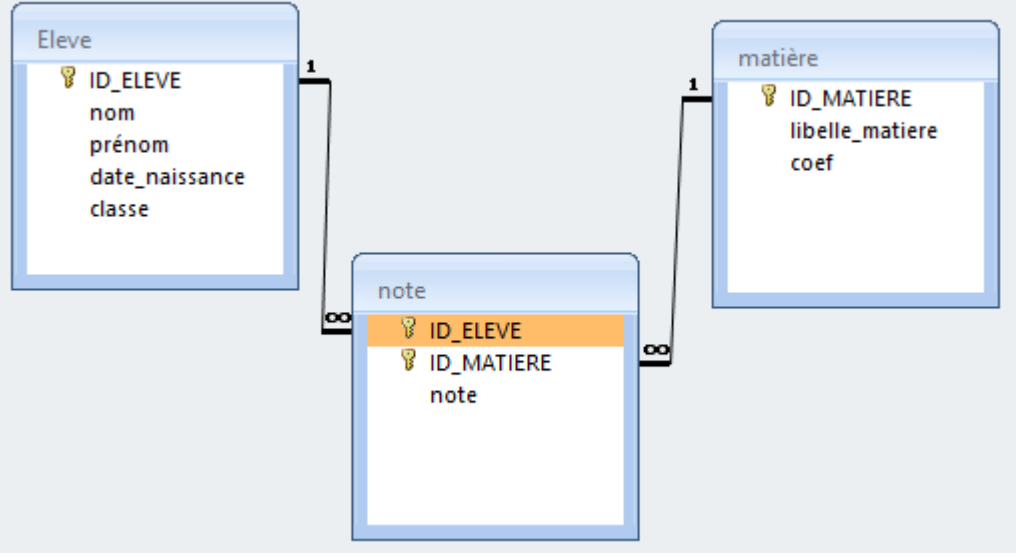

#### 4. **Saisie des données dans une table :**

**Activité10 :** remplir les tables crées dans l'activité précédente par les données nécessaires.

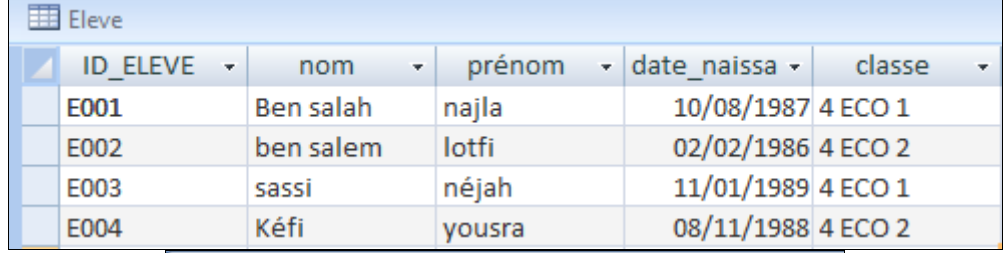

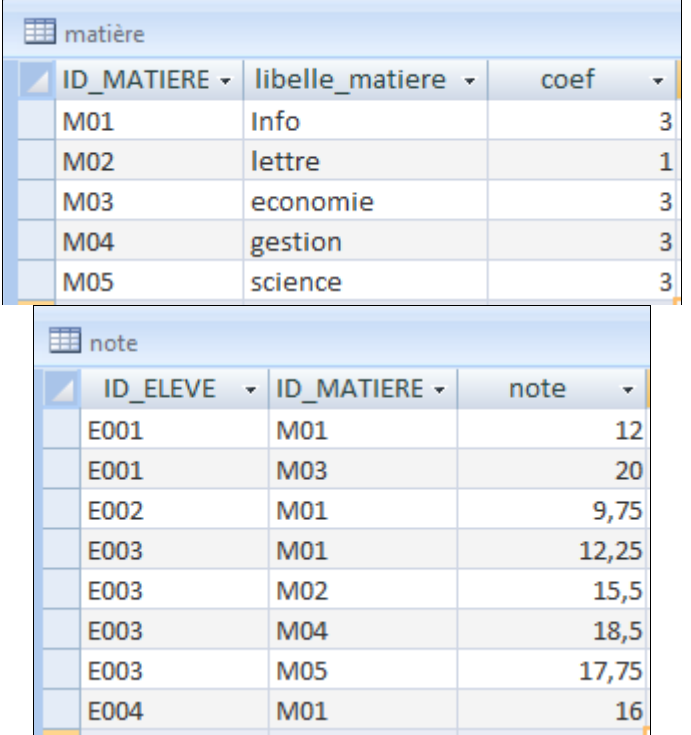

- Sélectionner l'objet tables
- Double clique sur la table à remplir
- Dans la fenêtre qui apparaît saisir les différents enregistrements

#### **Remarque :**

- Dans la saisie il ne faut jamais que la clé primaire soit vide et aussi
- il ne faut pas que deux enregistrements aient une même clé primaire.
- 3. **Création des requêtes :**
- 1. **Définition :**

Une requête est un moyen permettant d'interroger une BD et d'exploiter ses données (classer des données, rechercher des données, extraire des données, effectuer des calculs). **Activité 11**

Répondre **manuellement** aux questions suivantes :

Quels sont les élèves de la classe 3 eco1 (2) (Dans l'ordre croissant des noms) ?

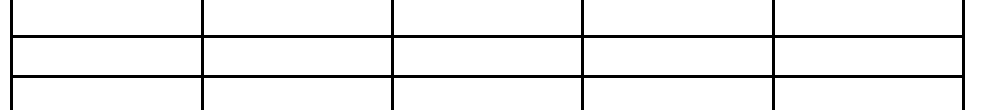

Peut-on répondre à ces questions d'une manière **automatique** en utilisant MS Access ?

………………………………………………………………………………………………………………………………………………………………… ………….

#### 2. **Créer une requête**

C'est un moyen d'interroger les bases de données d'une ou plusieurs tables. Il existe plusieurs types de requêtes dont les plus utilisées sont :

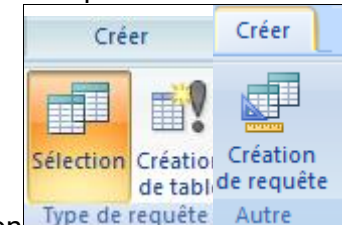

- Les requêtes de sélection Type de requête Autre
- Les requêtes paramétrées
- Les requêtes d'ajout
- Les requêtes de mise à jour
- Les requêtes de suppression
- 1. **Les requêtes de sélection**
- 1. **Créer une requête de sélection**
- Onglet « créer »
- Groupe « autre »
- Bouton « création de requête »

• Dans la grille de création de la requête, fixer les champs et leurs tables à utiliser, cocher les cases des attributs à afficher et fixer les critères de sélection

• Dans la fenêtre « **Afficher la table** », sélectionner les tables nécessaires à la création de votre requête et les insérer en utilisant le bouton « **Ajouter** »

• Sortir en cliquant sur le bouton « **Fermer** »

• Choisir les colonnes à afficher dans la requête en glissant chaque colonne depuis la table vers un champ de la grille du

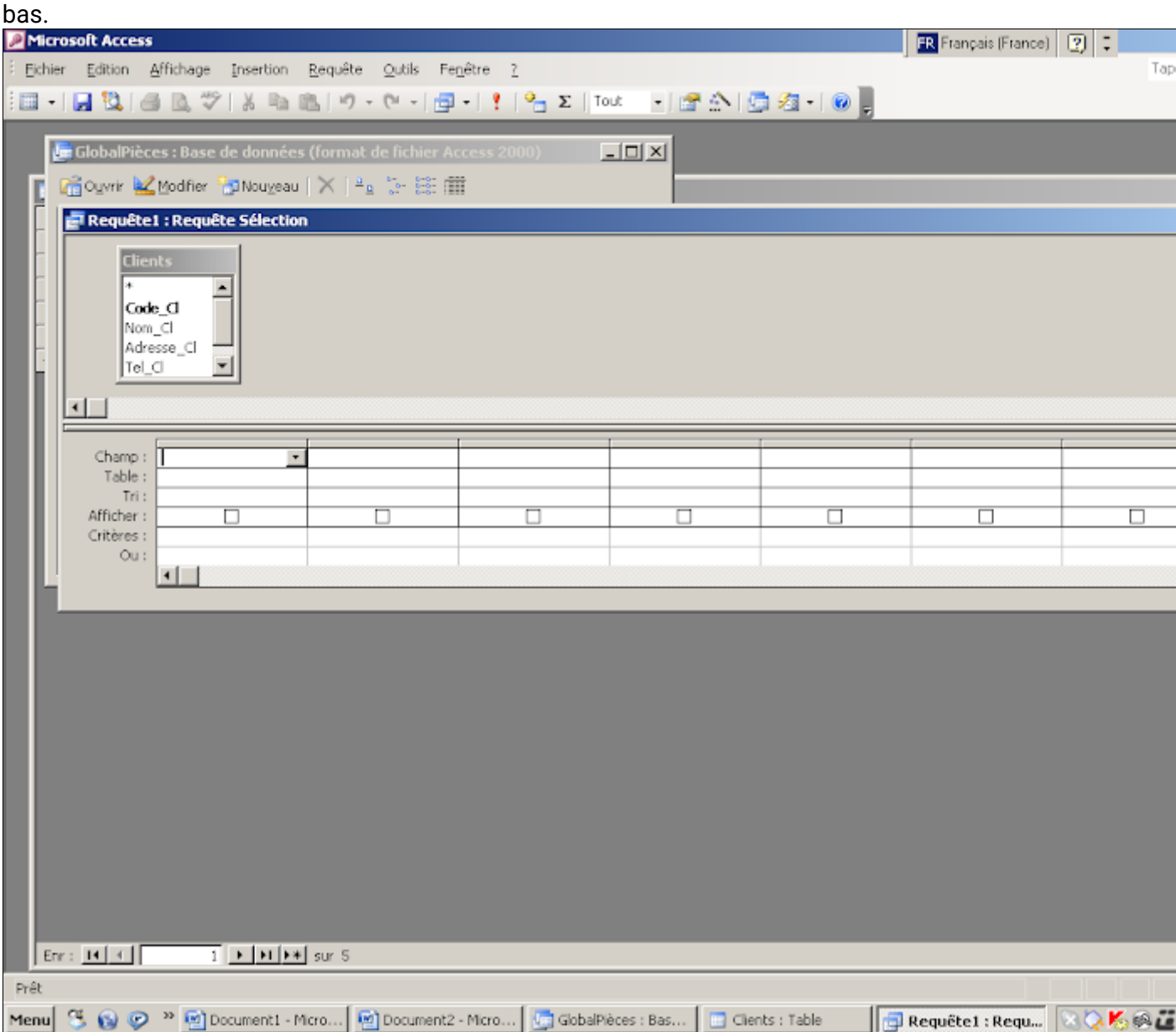

- Cliquer sur le bouton pour visualiser le résultat de votre requête.
- Enregistrer la requête.

**Remarque** : Pour afficher toutes les colonnes, on peut glisser le champ « **\*** ».

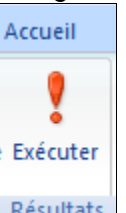

# 2. **Exécuter une requête de sélection** : Résultats

Le résultat d'une requête est sous forme d'une table qui peut être utilisée dans une autre requête

- Onglet « Accueil »
- Groupe « Résultats»
- Bouton « Exécuter »

Ou bien

- Double-cliquer sur le nom de la requête.
- Le résultat s'affiche sous la forme d'une table comme suit :

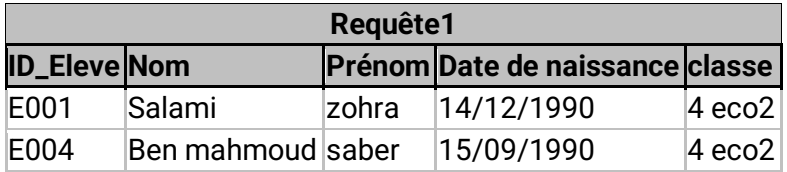

La sélection permet de rechercher des informations dans des BD généralement, une requête de sélection :

• S'applique soit à une seule table ou à plusieurs tables liées par des relations,

• Permet d'afficher des informations en appliquant un ou a plusieurs critères sur un ou plusieurs champs

• Permet d'enregistrer le résultat sous forme de tables

- On peut utiliser dans les requêtes les operateurs suivants :
- $\bullet$  = égal
- <> différent
- < inférieur
- > supérieur
- <=inférieur ou égal
- >=supérieur ou égal

ACCESS met à votre disposition d'autres operateurs :

• **Entre** : sélectionne les enregistrements pour lesquels la valeur d'un champ est comprise dans un intervalle de valeurs,

Entre "A" et "C"

Entre 10 et 20

Entre #01/01/99# et #31/12/99#

• **Comme** : sélectionne les enregistrements contenant une donnée approximative

Comme ''rue\*''

**Question 1 :** Afficher la liste des élèves triée dans l'ordre croissant des noms

Il faut choisir « Croissant » sous le champ « Nom » sur la ligne Tri.

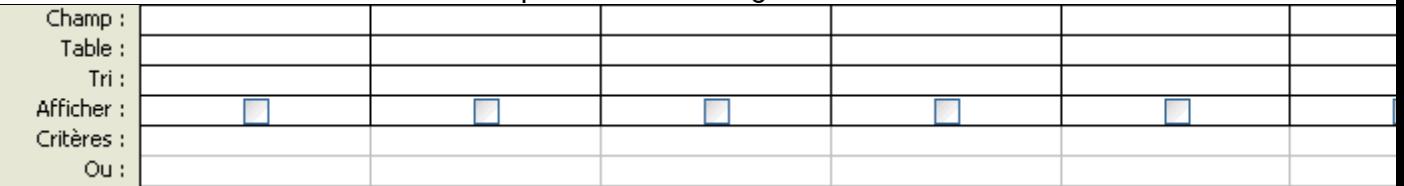

**Question 2 :** Afficher les élèves de la classe « 4 ECO1 »

Il faut écrire « 4 ECO1 » sous le champ « Classe » sur la ligne Critère.

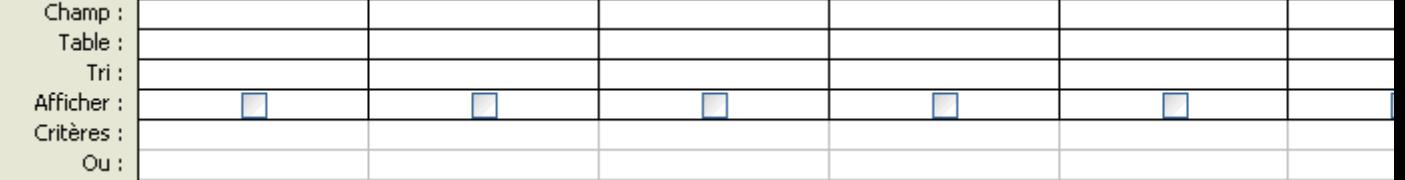

**Question 3 :** Afficher les élèves qui ne sont pas en « 4 ECO1 »

Il faut écrire « <>4 ECO1 » sous le champ « Classe » sur la ligne Critère.

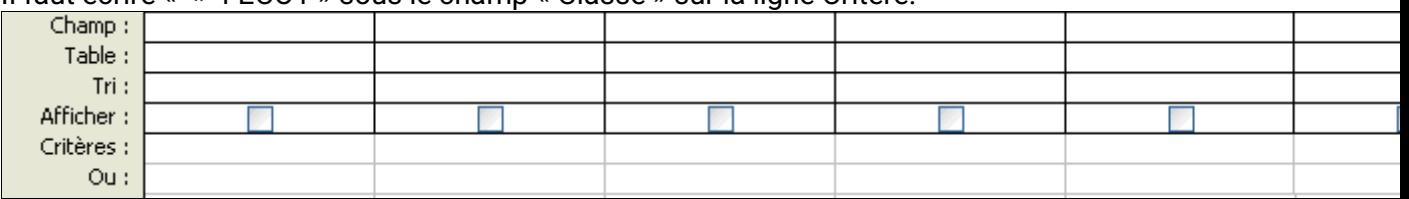

**Question 4 :** Afficher les élèves dont les noms commencent par la lettre « B » Il faut écrire « **Comme "B\*"** » sous le champ « Nom » sur la ligne Critère.

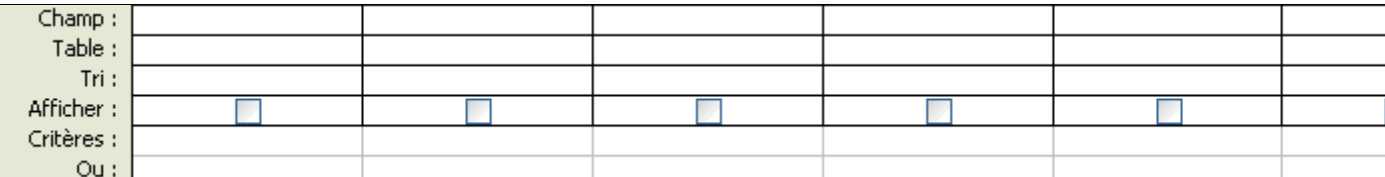

#### **Question 5 :** Afficher les élèves nés après le 01/01/1989

Il faut écrire « **>#01/01/1989#** » sous le champ « Date\_nais » sur la ligne Critère.

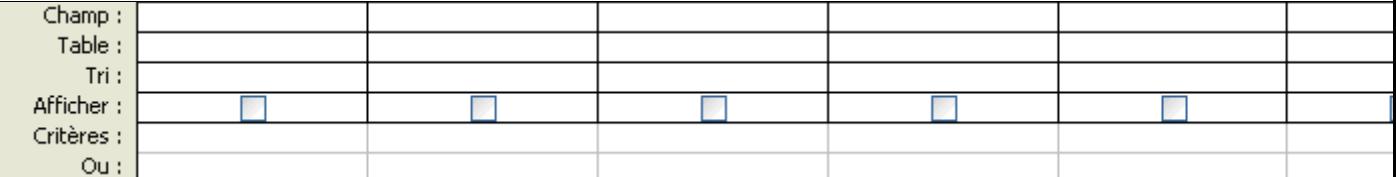

**Question 6 :** Afficher les élèves dont les noms commencent par la lettre « A » et nés après le 01/01/1989

#### Il faut écrire « **Comme "A\*"** » sous le champ « Nom » et « **>#01/01/1989#** » sous le champ « Date\_nais », les deux sur la ligne Critère.

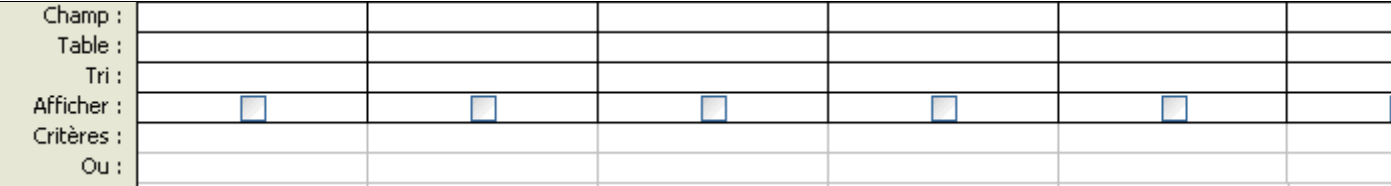

**Question 7 :** Afficher les noms et les prénoms des élèves qui ont une note égale à 10

Dans ce cas, on va ajouter deux tables obligatoirement liées et non pas une, la table ELEVE et la table NOTE.

Ensuite, glisser les champs Nom et Prénom de la table ELEVE et le champ Notes de la table NOTE.

Ecrire « 10 » sous le champ « Notes » sur la ligne Critère.

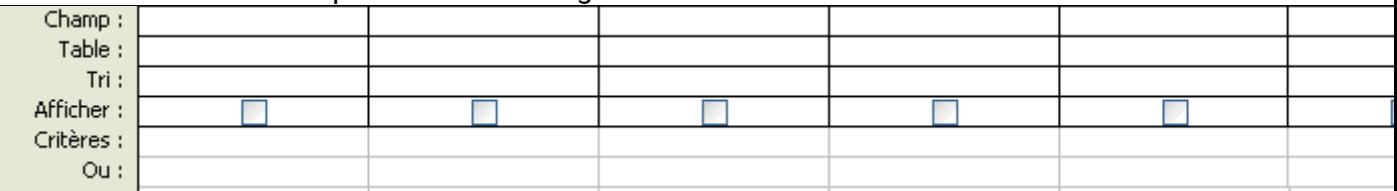

**Question 8 :** Afficher les libellés des matières dans lesquelles les élèves ont des notes supérieures à 10

Ajouter les deux tables MATIERE et la table NOTE.

Ensuite, glisser les champs Libellé\_matière de la table MATIERE et le champ Notes de la table NOTE.

Ecrire « >10 » sous le champ « Notes » sur la ligne Critère.

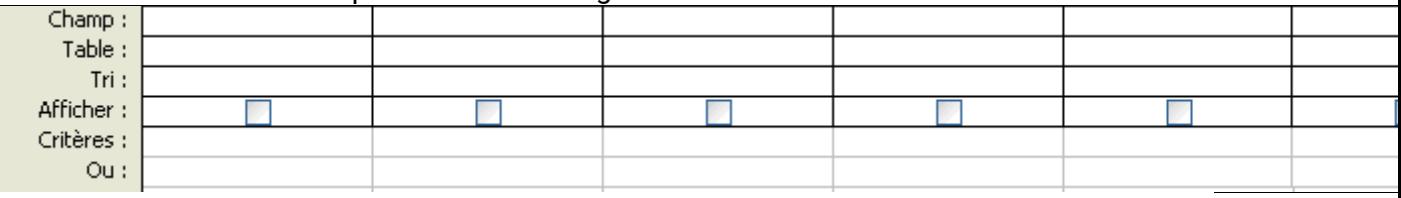

#### 2. **Les requêtes paramétrées :**

Pour consulter les élèves d'une classe, le directeur du lycée est obligé de créer une nouvelle requête à chaque consultation. Pour lui faciliter la tache, on peut créer une requête paramétrée : c'est une requête qui fourni, lors de son exécution, une boite de dialogue qui demande au directeur la classe pour lui donner renvoyer la liste des élèves.

Pour le faire, il suffit d'écrire une question entre crochets [] sur la ligne Critère.

# 1. **Définition :**

Une requête paramétrée permet de créer a chaque fois une table résultat suivant un critère donnée dans l'exécution, donc la requête est écrite une seule fois mais le critère change pour chaque exécution, donc le résultat diffère d'une exécution à une autre.

# 2. **Création d'une requête paramétrée :**

Il suffit de suivre les mêmes étapes de création d'une requête de sélection.

#### **Remarque :**

Dans la grille de création de la requête, le paramètre doit être représenté par un message écrit entre crochets ([ Saisir ………..])

#### 3. **Exécution d'une requête paramétrée :**

Pour exécuter une requête paramétrée, il suffit de suivre les étapes suivantes :

- Onglet « Accueil »
- Groupe « résultats »
- Bouton « Exécuter »
- Une boite de dialogue s'affiche, saisir le critère
- Valider en cliquant sur le bouton « OK »

**Question 9 :** Créer une requête paramétrée nommée « **Classe » :** permettant d'afficher les élèves d'une classe donnée.

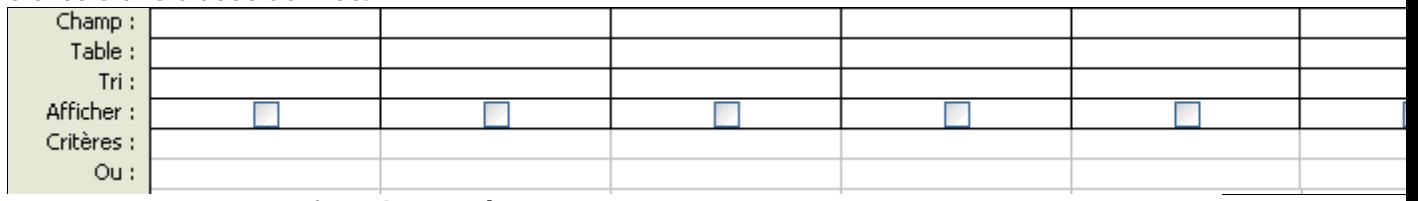

3. **Les requêtes de mise à jour :**

#### 1. **Définition**

C'est une requête qui apporte des changements globaux à des enregistrements dans une ou plusieurs tables.

#### 2. **Création d'une requête de mise à jour :**

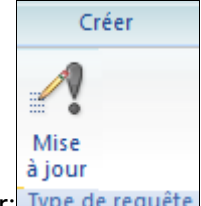

Pour créer une requête de mise à jour: Type de requête

- Onglet « créer »
- Groupe « autre »
- Bouton « création de requête »
- Onglet « créer »
- Groupe « type de requête »
- Bouton « mise à jour»

Dans la grille de création de la requête, fixer les champs et leurs tables à utiliser, cocher les cases des attributs à afficher et fixer les critères et la valeur de mise à jour

**Question 10** : Ecrire la requête qui permet d'augmenter de 1 point les notes des élèves

- 1. Choisir l'objet « Requêtes » de la fenêtre « Bases de données »
- 2. Cliquer sur le bouton « Nouveau » puis choisir « Mode création »
- 3. Dans le menu «Requête », choisir la commande « Requête Mise à jour »

4. Dans la grille de création des requêtes, ajouter la table NOTE et glisser le

champ Note à mettre à jour

- 5. Dans la ligne « Mise à jour », taper la modification : [Note]+ 1
- 6. Enregistrer la requête
- 7. Exécuter la requête pour voir le résultat

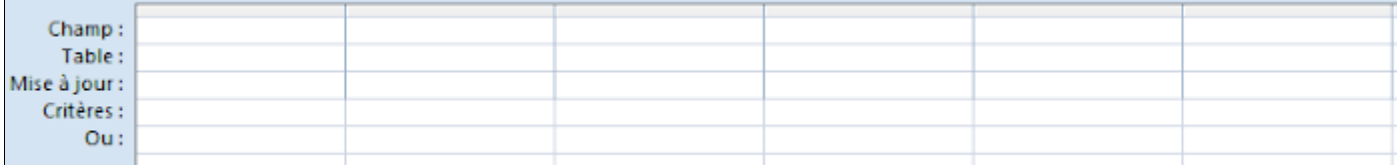

**Question 11**: Ecrire la requête qui permet de modifier la classe par 4 ECO 2 de l'élève ayant un prénom Amal

- 1. Choisir l'objet « Requêtes » de la fenêtre « Bases de données »
- 2. Cliquer sur le bouton « Nouveau » puis choisir « Mode création »
- 3. Dans le menu «Requête », choisir la commande « Requête Mise à jour »
- 4. Dans la grille de création des requêtes, ajouter la table ELEVE et glisser le

champ Classe à mettre à jour et le champ Prénom pour fixer le critère

- 5. Dans la ligne « Mise à jour » du champ Classe, taper la nouvelle classe : 4 Eco
- 2
- 6. Dans la ligne « critère » du champ Prénom, taper le nom de l'élève à mettre à

jour : Amal

7. Enregistrer la requête

## 8. Exécuter la requête pour voir le résultat

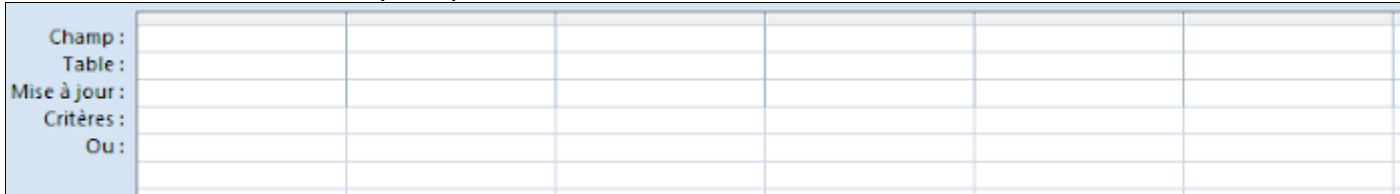

#### 4. **Les requêtes de suppression:**

#### 1. **Définition**

Elle permet de supprimer un groupe d'enregistrements d'une ou plusieurs

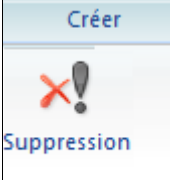

tables Type de requête

## 2. **Création d'une requête de suppression**

- Onglet « créer »
- Groupe « autre »
- Bouton « création de requête »
- Onglet « créer »
- Groupe « type de requête »
- Bouton « suppression»

Dans la grille de création de la requête, fixer les champs et leurs tables à utiliser, cocher les cases des attributs à afficher et fixer les critères de suppression

#### **Question 12 :** Ecrire la requête qui permet de supprimer l'élève dont le code est « E001 ».

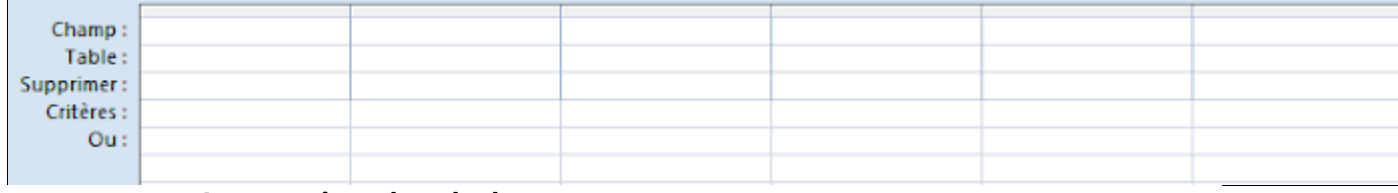

- 5. **Les requêtes de calcul**:
- 1. **Définition**

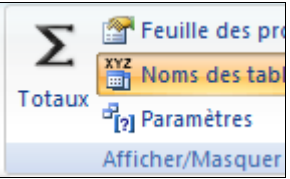

Elle permet d'effectuer des calculs

# 2. **Création d'une requête de calcul**

- Onglet « créer »
- Groupe « autre »
- Bouton « création de requête »
- Onglet « créer »
- Groupe « Afficher/masquer »
- Cliquer sur « Totaux »
- Dans la grille de création de la requête, fixer les champs et leurs tables à utiliser, cocher les cases des attributs à afficher et fixer la fonction de calcul

**Question 13 :** Écrire la requête qui permet afficher la moyenne générale des notes des élèves en mathématique.

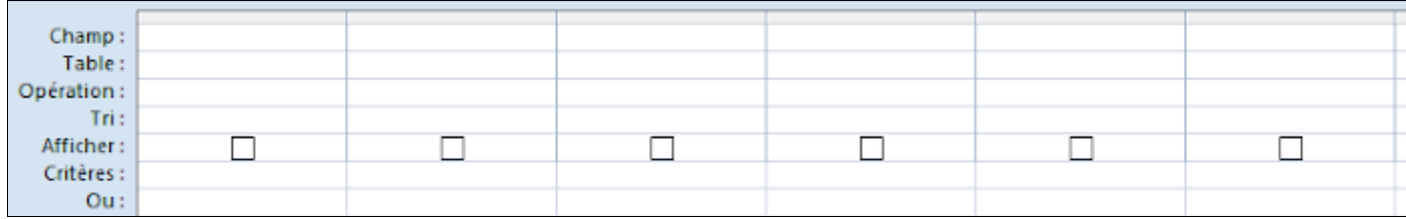

- 6. **Les requêtes d'ajout:**
- 1. **Définition**

Elle permet d'ajouter un groupe d'enregistrements d'une ou plusieurs tables à la fin d'une ou

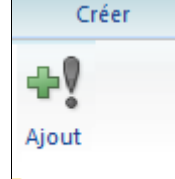

plusieurs tables. Type de requête

## 2. **Création d'une requête d'ajout**

Pour créer une requête d'ajout :

- Onglet « créer »
- Groupe « autre »
- Bouton « création de requête »
- Ajouter la table qui représente la source des informations de la requête
- Onglet « créer »
- Groupe « type de requête »
- Bouton « ajout »

Dans la boite affichée, choisir la table dans la quelle on va ajouter les enregistrements (ajouter la table« LISTE\_NOUVEAUX » qui représente la source de la requête.

• Dans la boite de dialogue qui s'affiche, choisir la table dans laquelle on va ajouter les nouveaux enregistrements (dans le TP c'est la table ELEVES)

• Dans la grille de création de la requête, fixer les champs et leurs tables à utiliser, cocher les cases des attributs à afficher et fixer les critères d'ajout

• Dans la grille de création des requêtes, fixer les champs à ajouter à la table ELEVES et spécifier le critère « 4 Eco 2 » dans la zone **Critère** du champ **Classe**

- Enregistrer la requête
- Exécuter la requête pour voir le résultat

Remarque :

L'ajout de l'enregistrement se fait par défaut a la fin de la table

Si la table contient des contraintes d'ordre, l'ajout se fait dans la bonne position **Question 14 :**

Soit la table « LISTE\_NOUVEAUX » contenant des élèves provenant d'autres lycées.

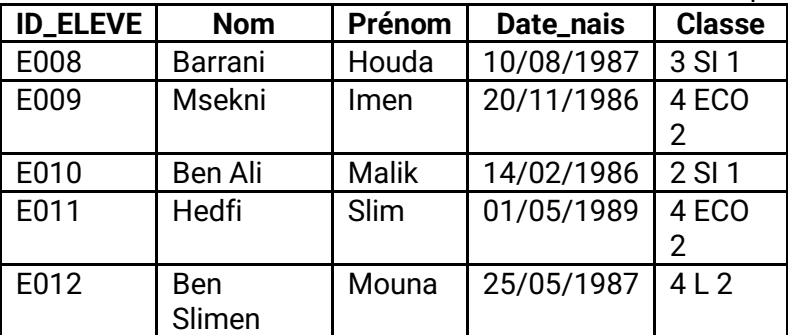

#### L'administration désire ajouter les nouveaux élèves qui sont en 4 Eco 2 à la table ELEVE.

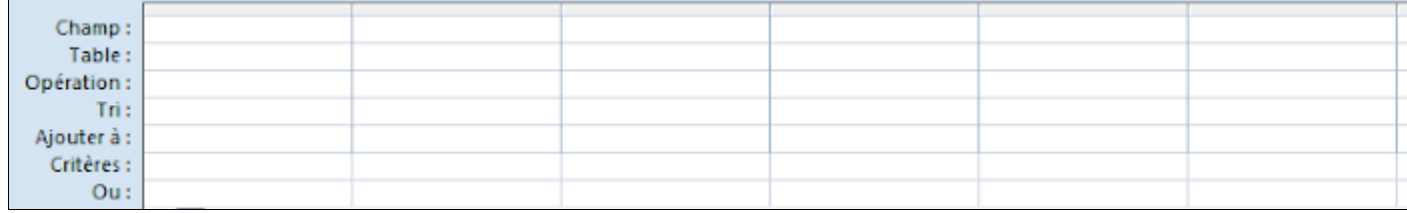

## 7. **Importer une table à partir d'une feuille Excel**

#### **Question 15 :**

Importer la table matière à partir de la feuille 1 du classeur Excel D:/matiere

- Onglet « Données externes »
- Groupe «Importer »
- Bouton « Excel »
- Dans la fenêtre qui s'affiche, sélectionner la source et la destination des

données et le mode et l'emplacement de stockage de données

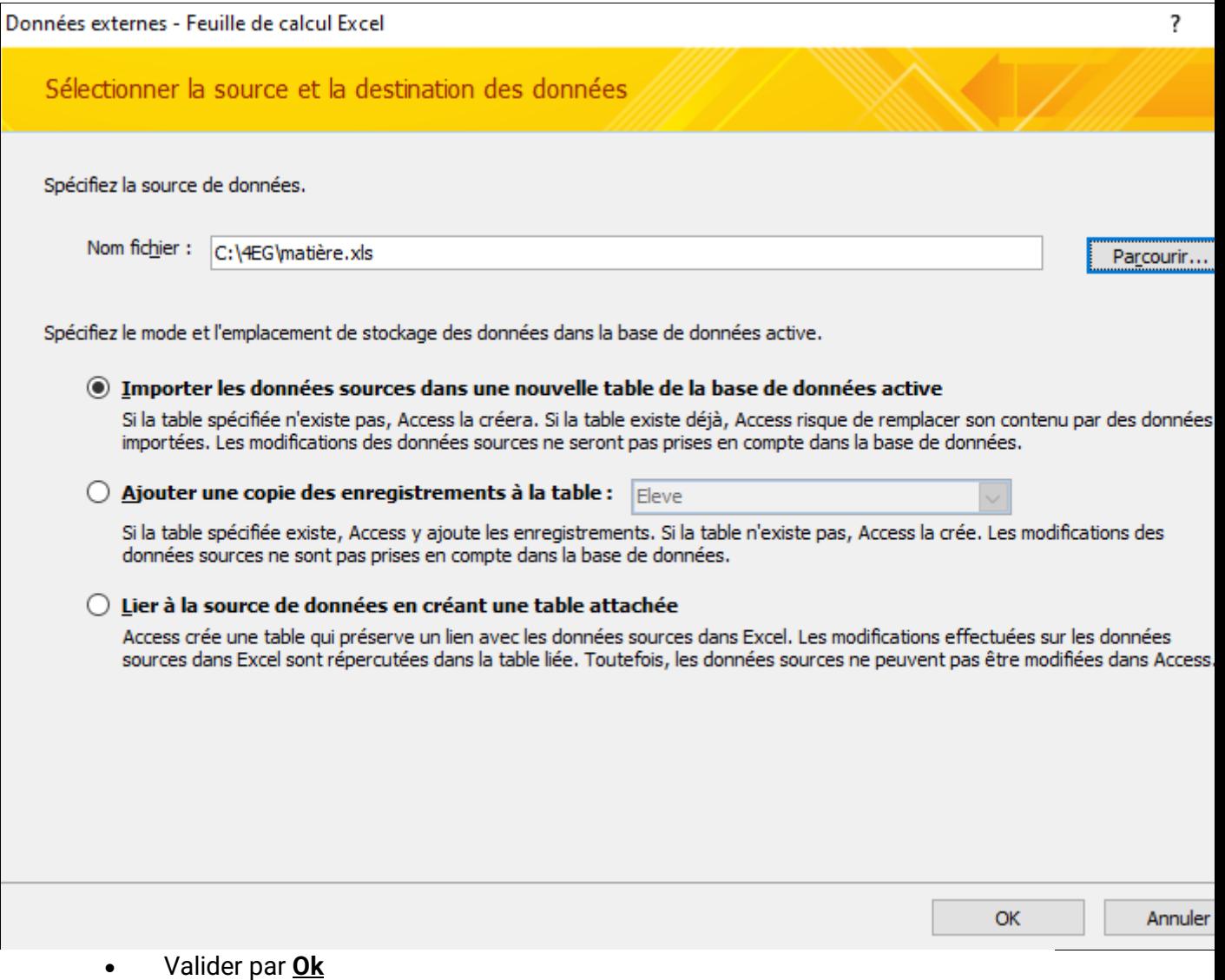

• Sélectionner la feuille de données à importer puis cliquer sur **« suivant »**

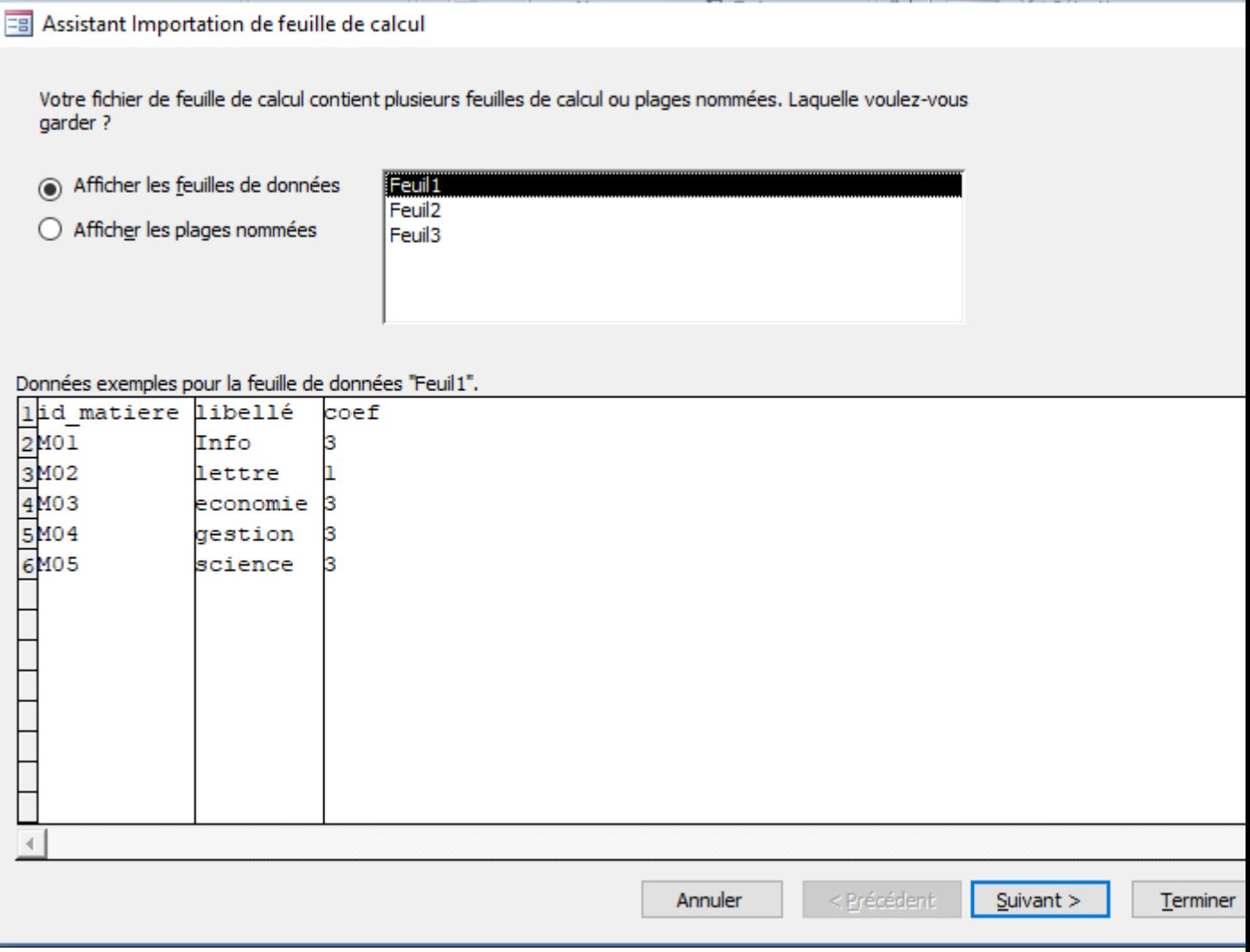

• Cocher l'option **« première ligne contient les en-têtes de données »**

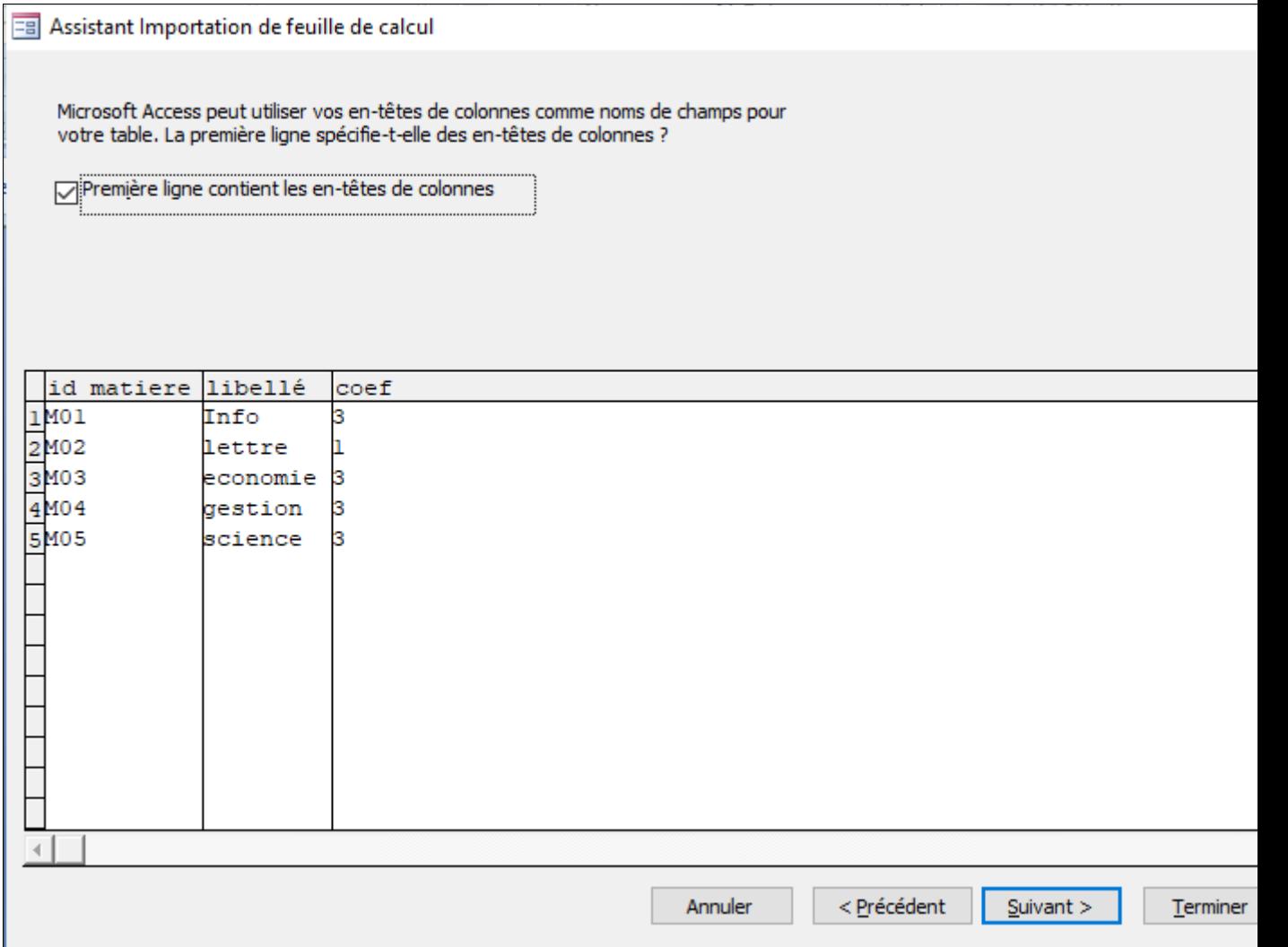

• Pour chaque champs vous pouvez changer le : le type de données ; Nom du champs ,…selon le besoin (généralement rien à changer ) puis cliquer sur « suivant »

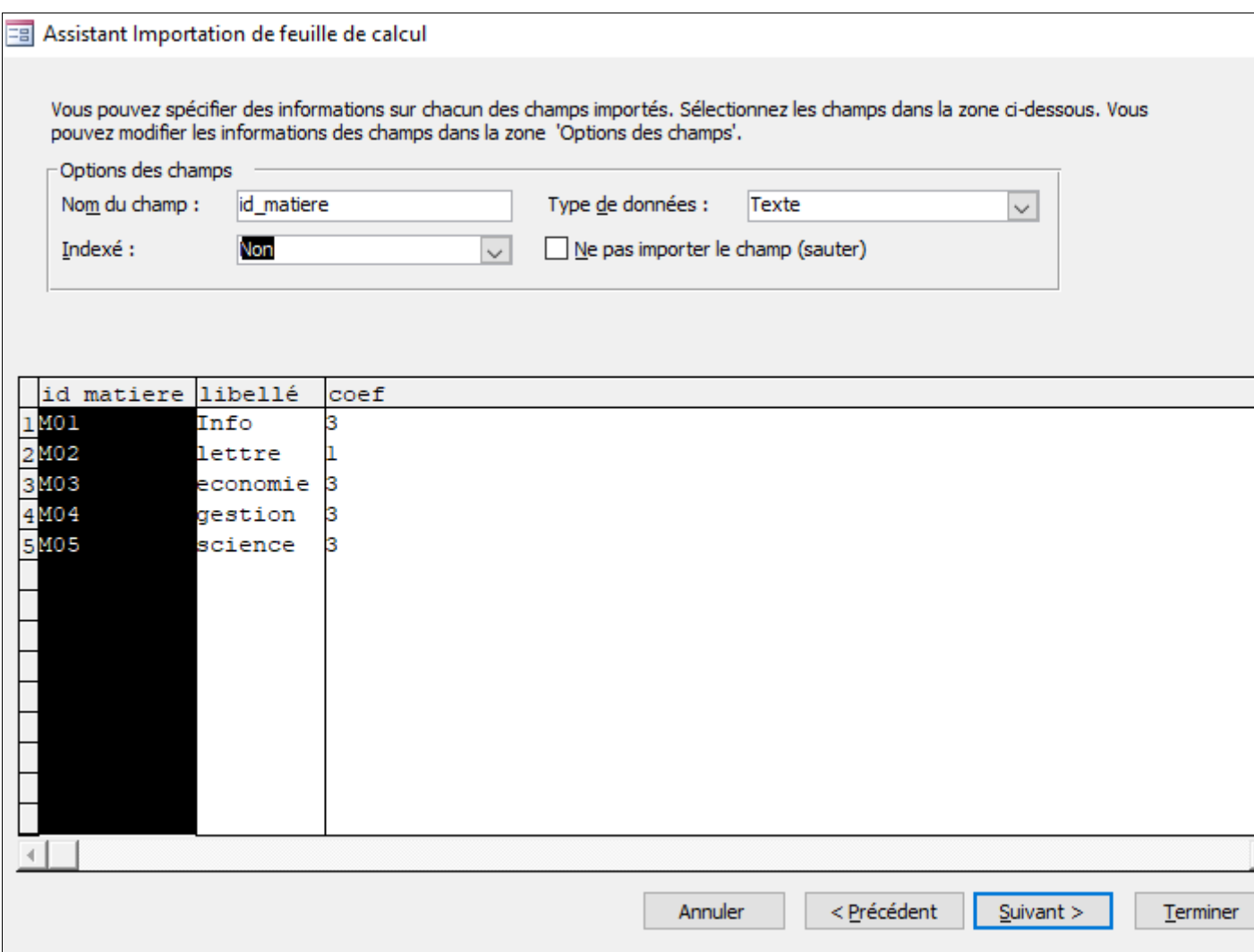

• Choisir le clé primaire de la table (ou l'une des autres options selon vos besoin) puis cliquer sur **« suivant »**

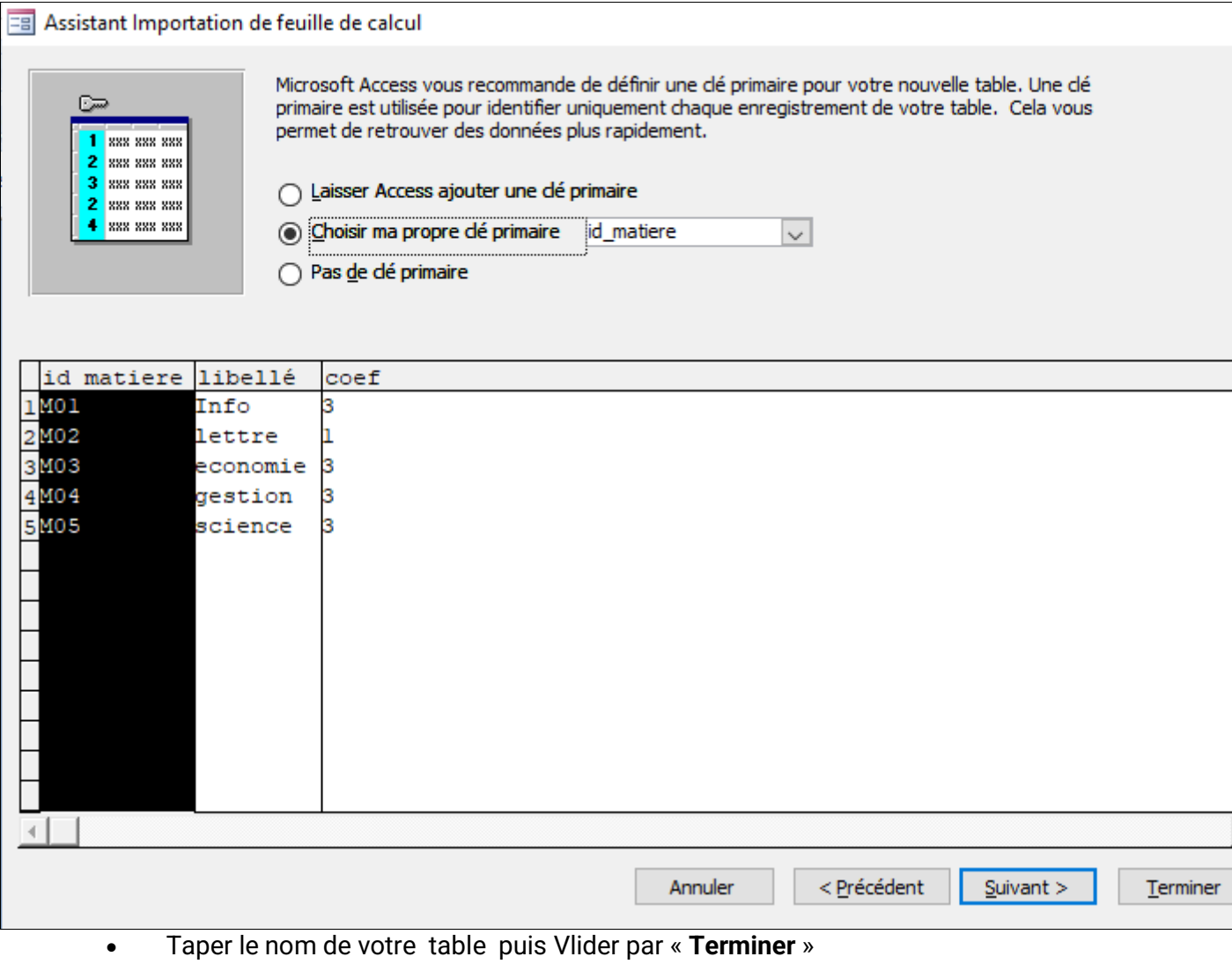

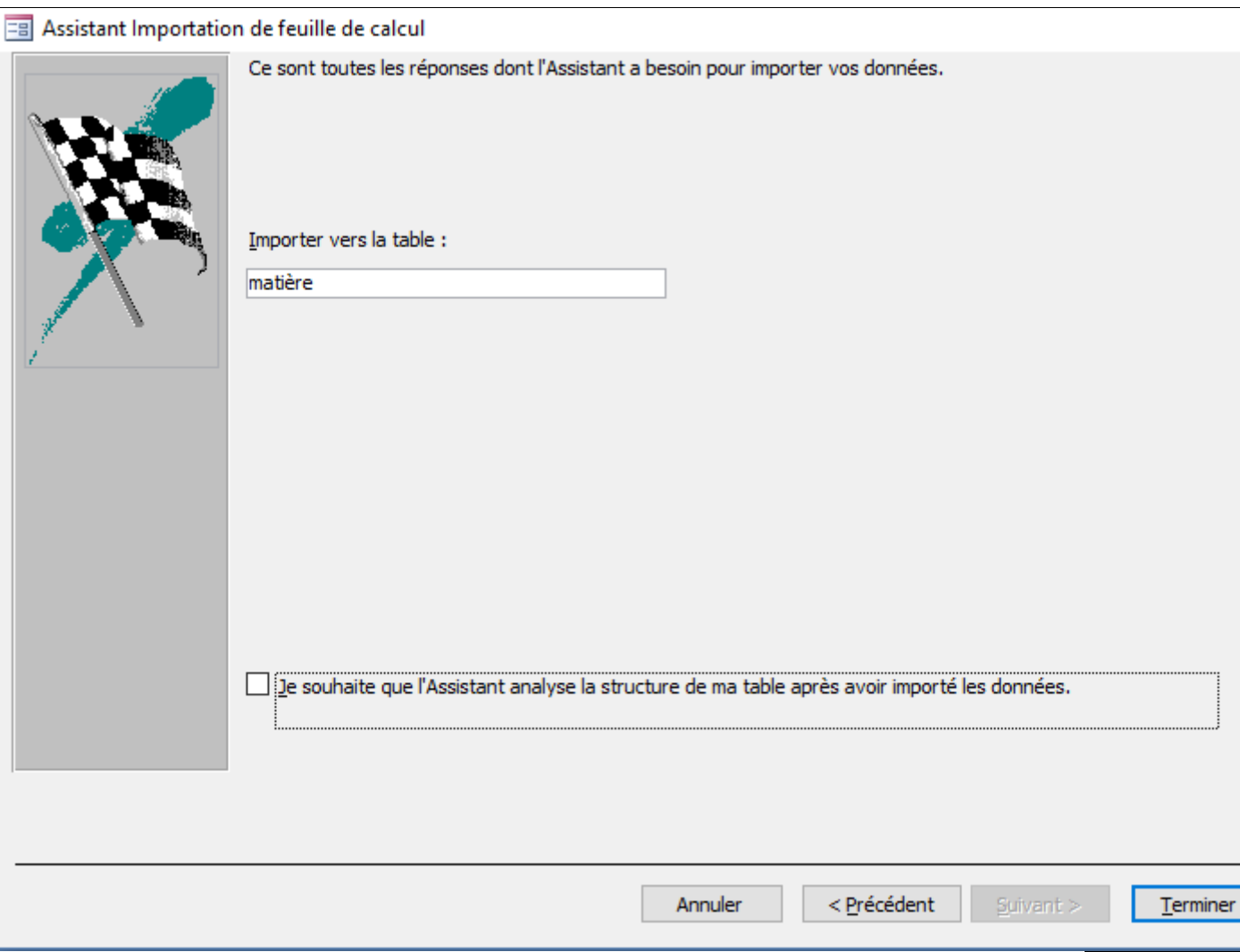

# 8. **Exporter une table ou une requête vers une feuille Excel**

# **Question 16 :**

Exporter les données de la table **" élève ",** dans votre dossier de travail du 'D:/4EG'' et sous le nom de " **élève.csv**".(format **csv** ,**point**-**virgule** en séparateur de champs, **point** en séparateur décimal, page de codes : **Unicode (UTF-8)** et inclure **les noms des champs** sur la première ligne)

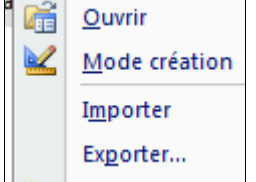

- Sélectionner la table ou la requête à exporter
- Dérouler le Menu contextuel
- Exporter
- Dans la boîte de dialogue, utilisez le bouton Parcourir pour donner le nom du

fichier à créer, et son emplacement.

- Cochez les cases à cocher qui suivent (elles sont explicites).
- Terminez en cliquant sur le bouton **OK**.

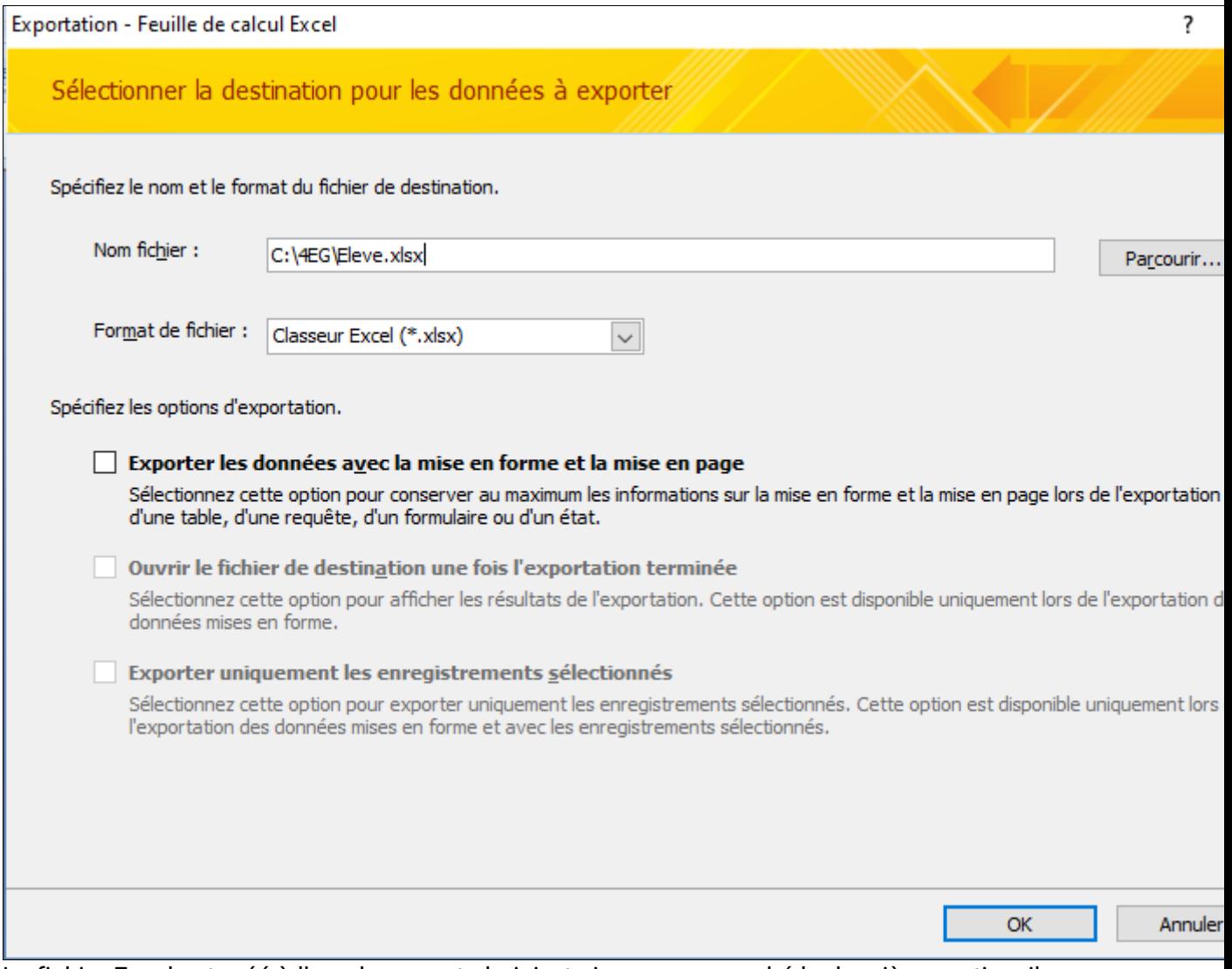

Le fichier Excel est créé à l'emplacement choisi, et si vous avez coché la deuxième option, il est même directement ouvert dans Excel.

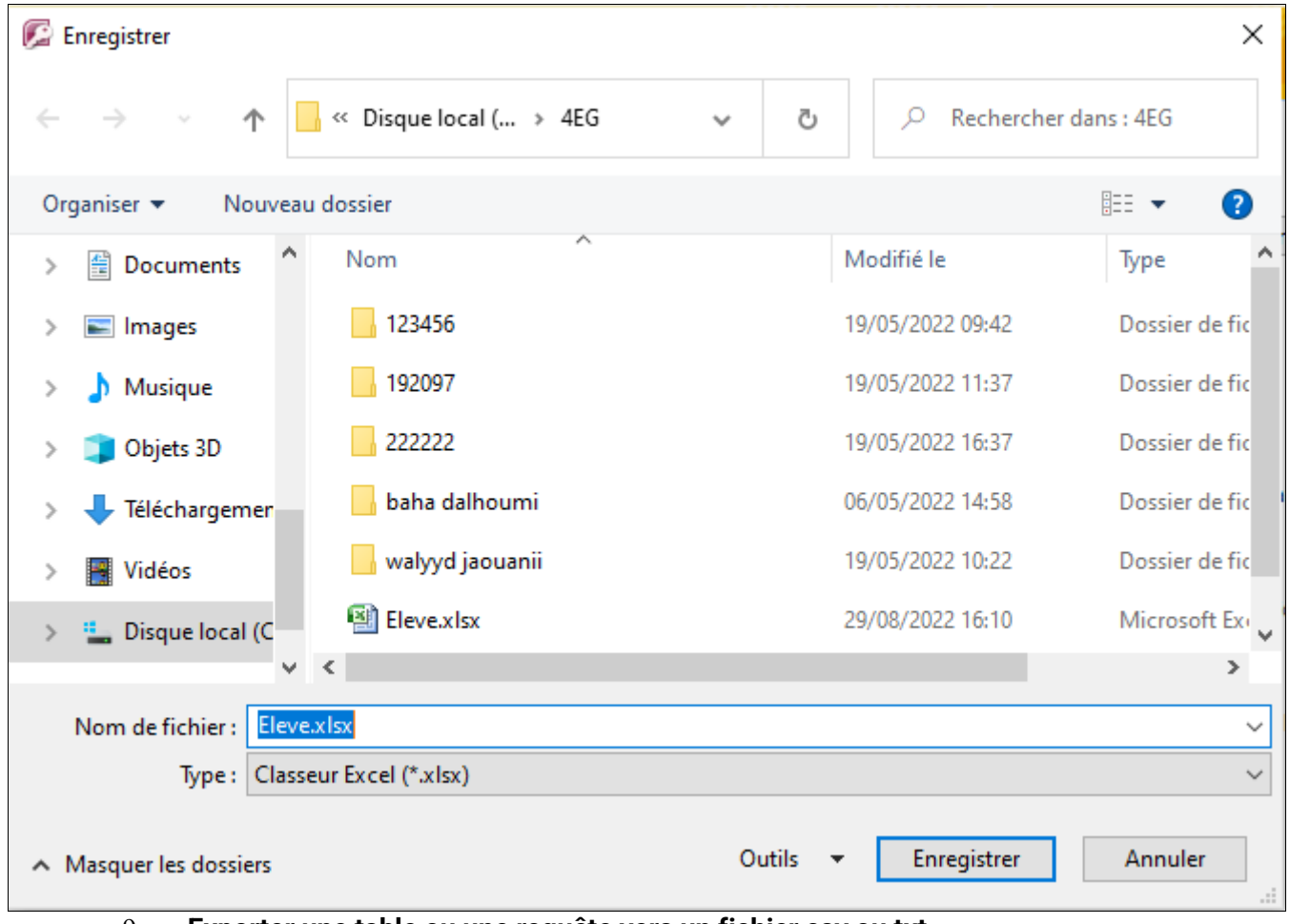

9. **Exporter une table ou une requête vers un fichier csv ou txt**

Pour exporter une table ou requête à un **Fichier txt ou csv** on doit parcourir par les étapes suivants:

- 1. Sélectionner la table ou le requête voulu (exemple : table Classe)<br>2. Dérouler le Menu contextuel
- Dérouler le Menu contextuel
- 3. Exporter
- 4. choisir le type de fichier : Fichier texte

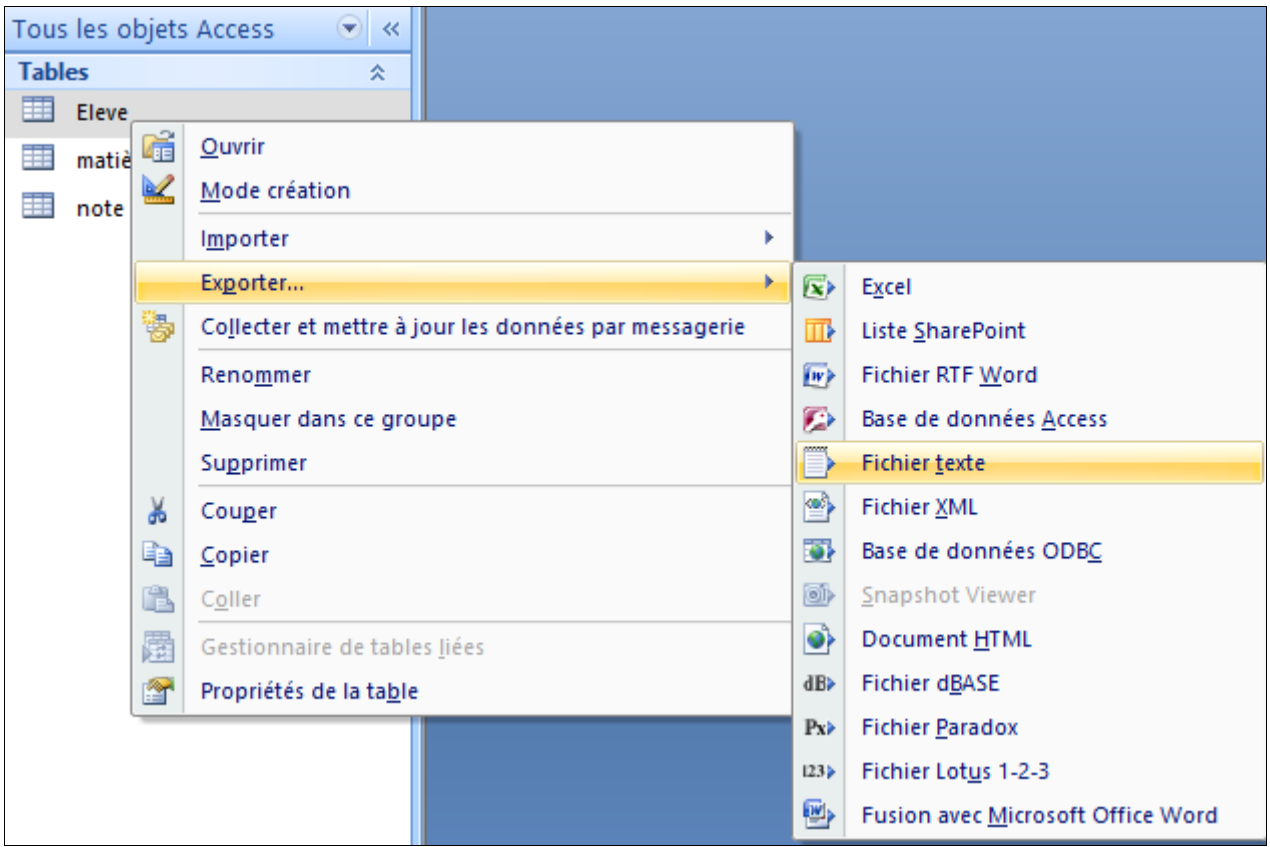

- 5. Dans la fenêtre qui s'affiche :
- 1. Cliquer sur le bouton **parcourir**
- 2. Choisir l'emplacement dans laquelle vous allez enregistrer votre fichier<br>3. Dans la zone « nom du fichier », Saisir le nom de votre fichier avec l'exte
- Dans la zone « nom du fichier », Saisir le nom de votre fichier avec l'extension

.csv pour les fichier csv (exemple : eleve.csv) et avec l'extension .txt pour les fichier textes(exemple : eleve.txt)

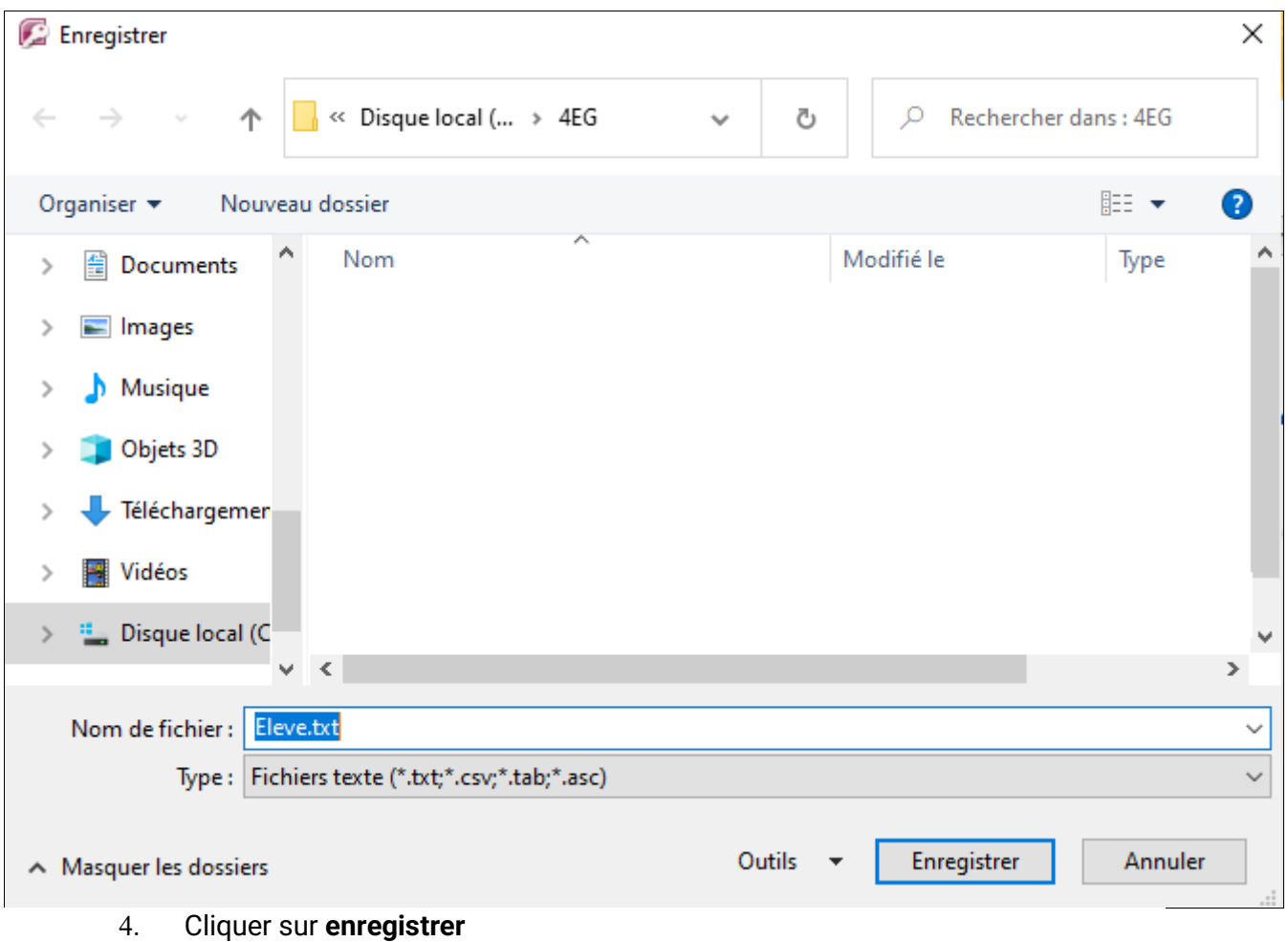

5. Une autre fenêtre qui s'affiche encore cliquer sur suivant

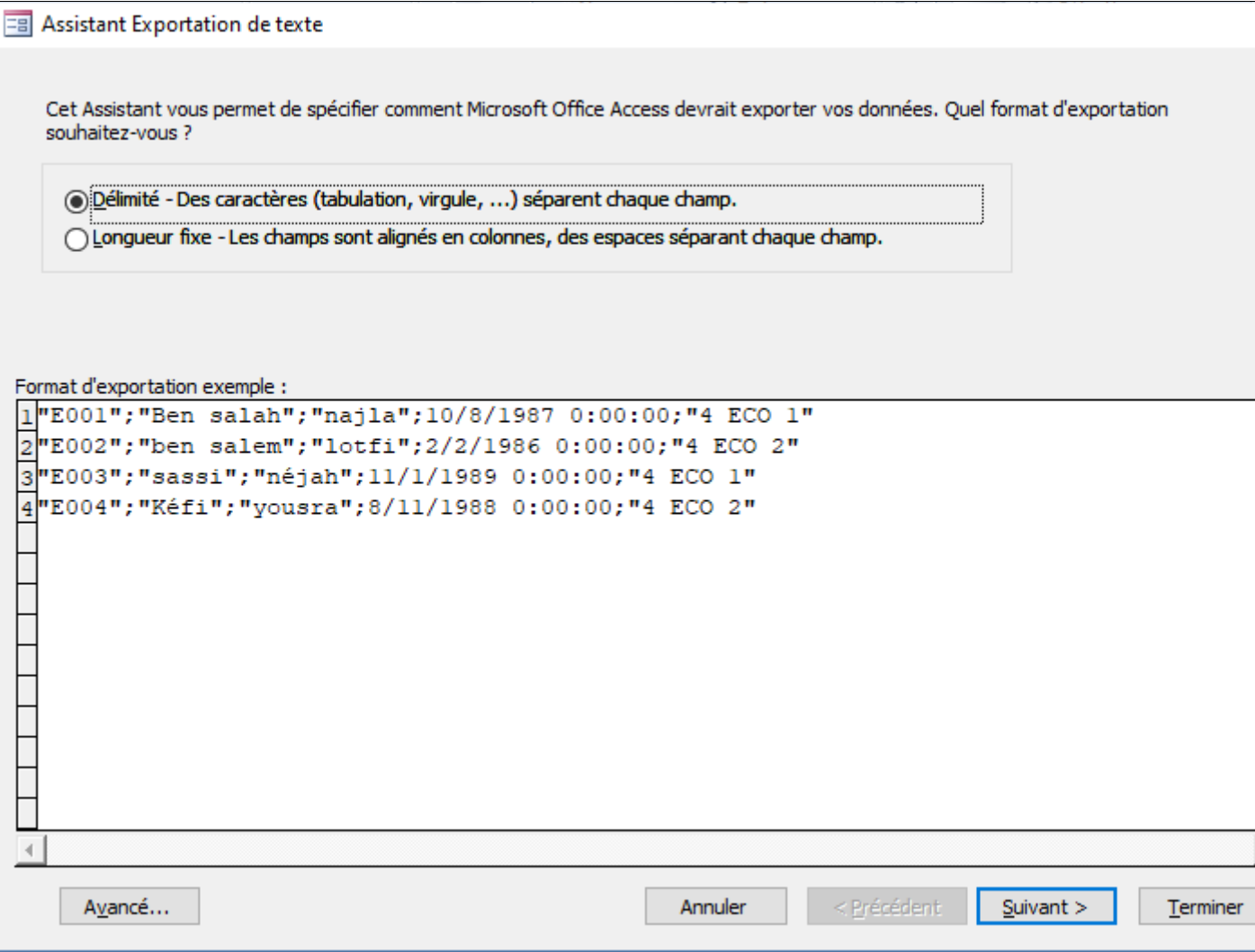

Dans cette étape cocher le délimiteur « Point virgule » et inclure les noms des champs sur la première ligne

• Cliquer sur le bouton **Avancé…**une fenêtre qui s'affiche (…..spécification d'exportation)

- Dans la zone langue cliquer sur « Tous »
- Et dans la zone page de codes choisir « unicode UTF-8 »

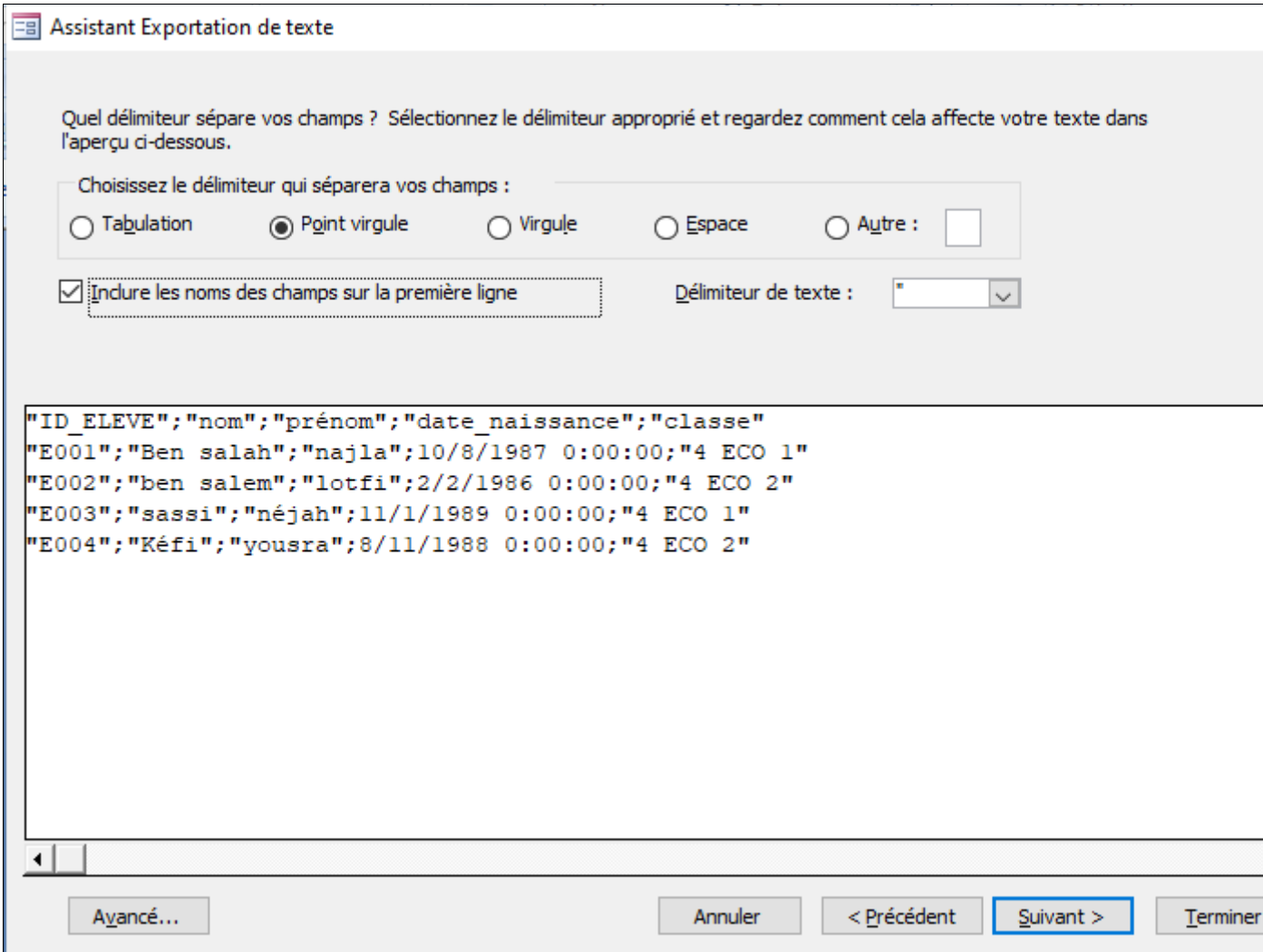

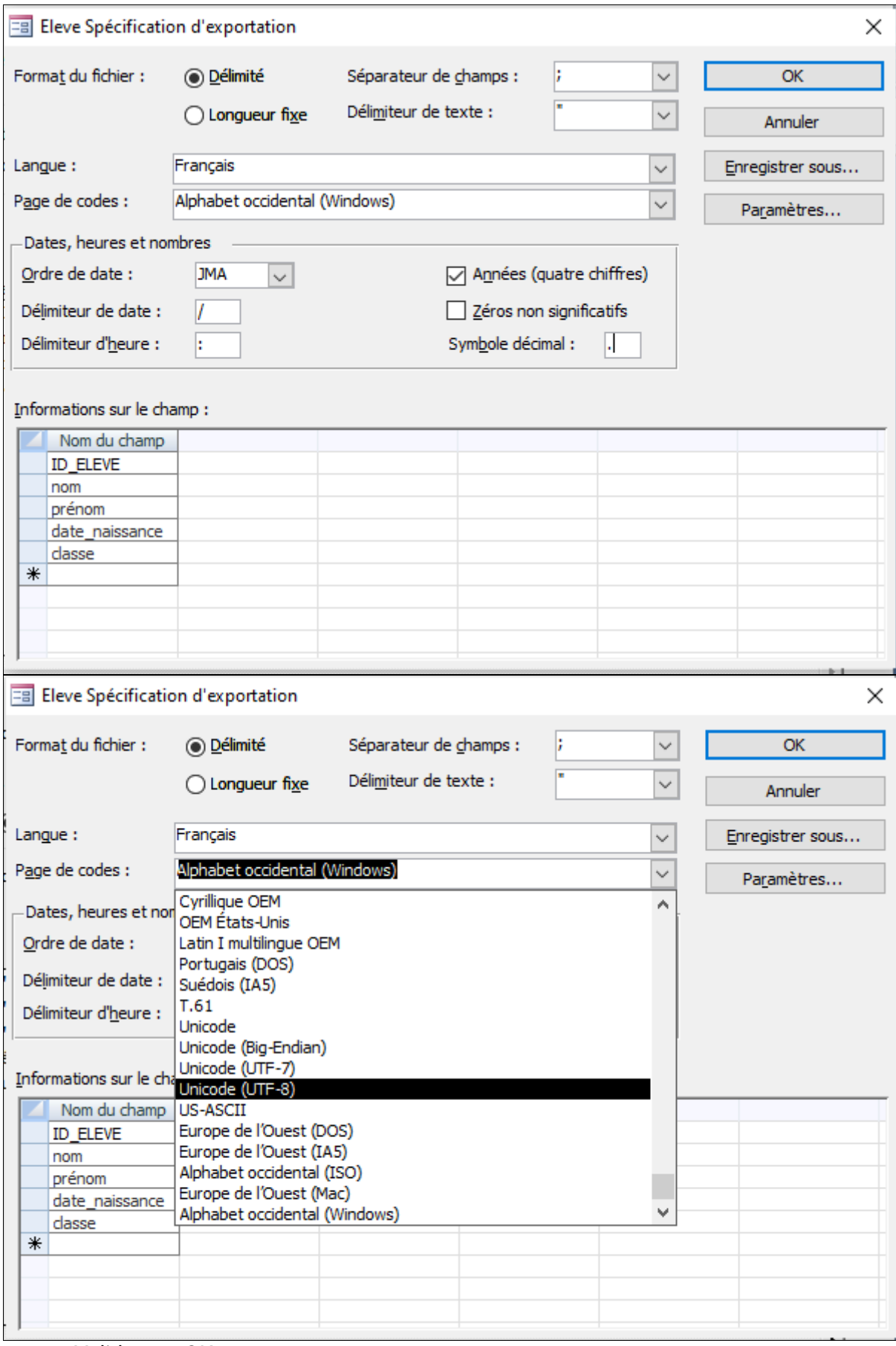

- Valider par OK
- Valider par Suivant

• Valider par Terminer si vous êtes d'accord pour le nom du fichier et leur emplacement (sinon Annuler et répéter votre travaille)

# **TP1**

Dans le dossier **4 EG** du lecteur **D :** dans lequel vous devez enregistrer tous les fichiers solution de cette activité :

On se propose de créer la base de données « **gestion de notes** » définie par les tables suivantes :

Élève (**id\_eleve**, nom, prénom, date naissance, classe)

Matière (**id\_matière**, libellé, coef)

#### Note ( **id\_eleve, id\_matière**, note)

Les champs soulignés représentent les clés primaires des tables.

- 1. Lancer le logiciel de création de base de données disponible
- 2. Créer la base de données « **gestion de notes** » dans le dossier **4 EG** du

#### lecteur **D:**

- 3. Créer les tables de cette base de données ainsi que les relations qui les relient 4. Remplir les tables par les données suivantes :
- 

**Table : Élève**

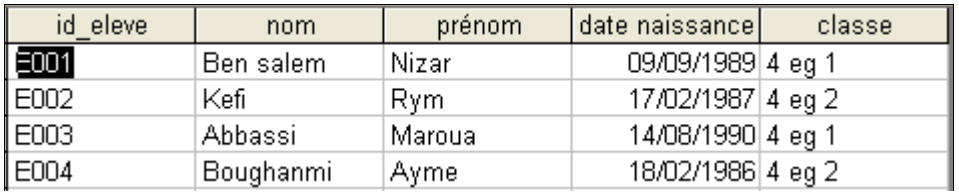

**Table : Note**

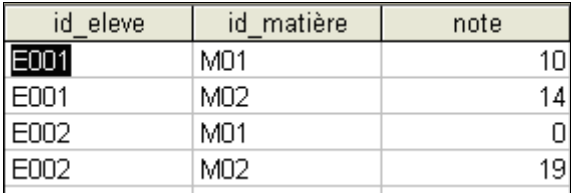

## **Requêtes de sélection**

Créer les requêtes permettant de :

- 1. Afficher la liste des élèves triée dans l'ordre croissant des noms
- 2. Afficher les élèves de la classe « **4 ECO1** » \*\*\*\*\*\*\*\*\*\*\*\*\*\*\*\*\*\*\*\*\*\*\*\*\*\*\*\*\*\*\*\*\*\*\*\*\*\*\*\*\*\*\*\*\*\*\*\*\*\*\*\*\*\*\*\*\*\*\*\*\*\*\*\*\*\*\*\*\*
- 3. Afficher les élèves qui ne sont pas en « **4 ECO1** »
- 4. Afficher les élèves dont les noms commencent par la lettre « B »
- 5. Afficher les élèves nés après le **01/01/1989**
- 6. Afficher les élèves dont les noms commencent par la lettre « **A** » et nés après le **01/01/1989**

\*\*\*\*\*\*\*\*\*\*\*\*\*\*\*\*\*\*\*\*\*\*\*\*\*\*\*\*\*\*\*\*\*\*\*\*\*\*\*\*\*\*\*\*\*\*\*\*\*\*\*\*\*\*\*\*\*\*\*\*\*\*\*\*\*\*\*\*

7. Afficher les noms et les prénoms des élèves qui ont une note égale à **10**

8. Afficher les libellés des matières dans lesquelles les élèves ont des notes

# supérieures à **10**

## **Requêtes paramétrées**

9. Créer une requête paramétrée nommée « **Classe » :** permettant d'afficher les élèves d'une classe donnée.

\*\*\*\*\*\*\*\*\*\*\*\*\*\*\*\*\*\*\*\*\*\*\*\*\*\*\*\*\*\*\*\*\*\*\*\*\*\*\*\*\*\*\*\*\*\*\*\*\*\*\*\*\*\*\*\*\*\*\*\*\*\*\*\*\*\*\*\*\*\*

## **Requêtes de mise à jour**

10. Ecrire la requête qui permet d'augmenter de 1 point les notes des

élèves

11. Ecrire la requête qui permet de changer l'élève « **Amal** » de la **4 ECO 1** à

## la **4 ECO 2**

# **Requêtes de suppression**

12. Ecrire la requête qui permet de supprimer l'élève dont le code est « **E001** ».

# **Requêtes d'analyse croisée**

13. Ecrire la requête qui permet de calculer la **somme** des notes pour chaque élève.

\*\*\*\*\*\*\*\*\*\*\*\*\*\*\*\*\*\*\*\*\*\*\*\*\*\*\*\*\*\*\*\*\*\*\*\*\*\*\*\*\*\*\*\*\*\*\*\*\*\*\*\*\*\*\*\*\*\*\*\*\*\*

# **Requêtes d'ajout**

14. Soit la table « **LISTE\_NOUVEAUX** » contenant des élèves provenant d'autres lycées.

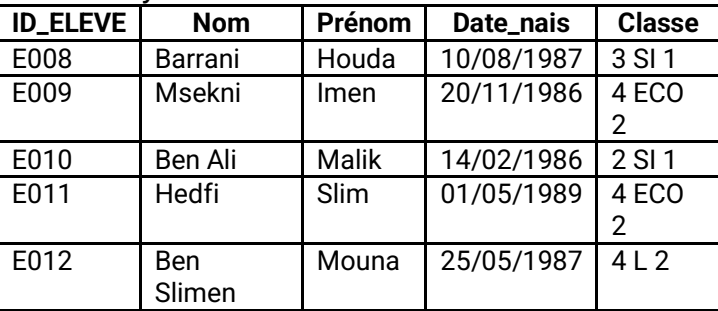

L'administration désire ajouter les nouveaux élèves qui sont en **4 Eco 2** à la table **ELEVE**. Créer la requête nécessaire pour le faire.

15. Importer la table matière à partir de la feuille 1 du classeur Excel D:/matiere

16. Exporter les données de la table **" élève ",** dans votre dossier de travail du 'D:/4EG'' et sous le nom de " **élève.csv**".(format **csv** ,**point**-**virgule** en séparateur de champs, **point** en séparateur décimal, page de codes : **Unicode (UTF-8)** et inclure **les noms des champs** sur la première ligne)

# **TP2**

**Important** : Dans le répertoire **Bac2023** situé sur la racine du disque **D :** de votre poste, créez un dossier de travail portant votre numéro d'inscription (6 chiffres) et dans lequel vous devez enregistrer, au fur et à mesure, tous les fichiers solutions de ce sujet.

Une société de gestion de vente de billets des concerts gère une base de données décrite par le schéma relationnel suivant :

**Concert** (**Id-Concert**, Date, Lieu)

**Billet** (**Id-Billet**, Catégorie, Prix)

**Vente** (**Id-Concert**, **Id-Billet**, Mode-paiement)

- 1. Lancer le logiciel de création de base de données disponible et créer la BD « **Gestion\_Concert** » sous le dossier "**D:\4 EG**"
- 2. Créer les **tables** de la BD ainsi que les **relations** qui les relient.

3. Remplir les tables par les données suivantes :

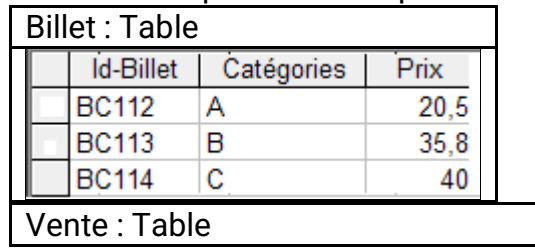

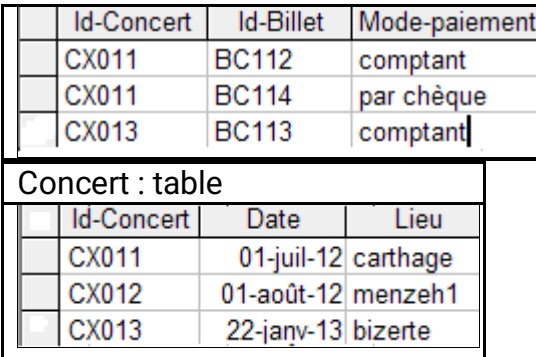

- **Requête1** pour afficher la **date** et le **lieu** du concert correspondant au billet vendue « **BC114»** ?
- **Requête2** pour afficher la **catégorie** et le **prix** des billets vendus au **comptant** ?

# **TP3**

**Important** : Dans le répertoire **Bac2023** situé sur la racine du disque **D :** de votre poste, créez un dossier de travail portant votre numéro d'inscription (6 chiffres) et dans lequel vous devez enregistrer, au fur et à mesure, tous les fichiers solutions de ce sujet.

Afin de gérer le stockage des céréales collectées dans des silos, on se propose d'utiliser la base de données intitulée "**Gestion\_Cereale**" décrite par le schéma textuel simplifié suivant :

**Cereale** (**CodeC**, NomC, Prix)

**Silo** (**CodeS**, Nom, Adresse, Capacite)

**Collecte** (**CodeC#**, **CodeS#**, **DateC**, Quantite)

Soit la description des colonnes des tables de la base de données "**Gestion\_Cereale**":

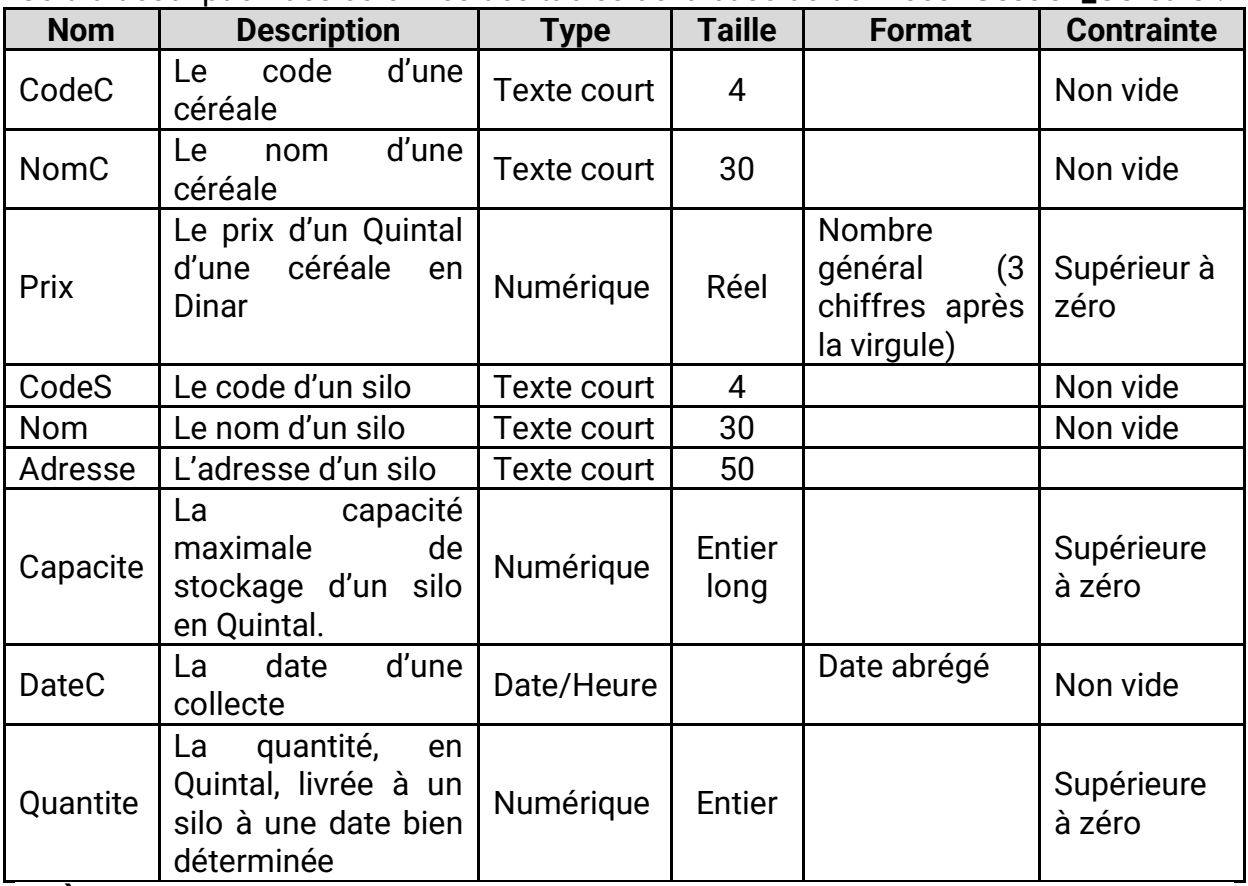

**A) À l'aide du logiciel de gestion de base de données disponible :**

1. Créer, dans votre dossier de travail, la base de données "**Gestion\_Cereale**".

2. Créer les tables et les relations de cette base de données tout en respectant les types et les propriétés cités dans la description ci-dessus.

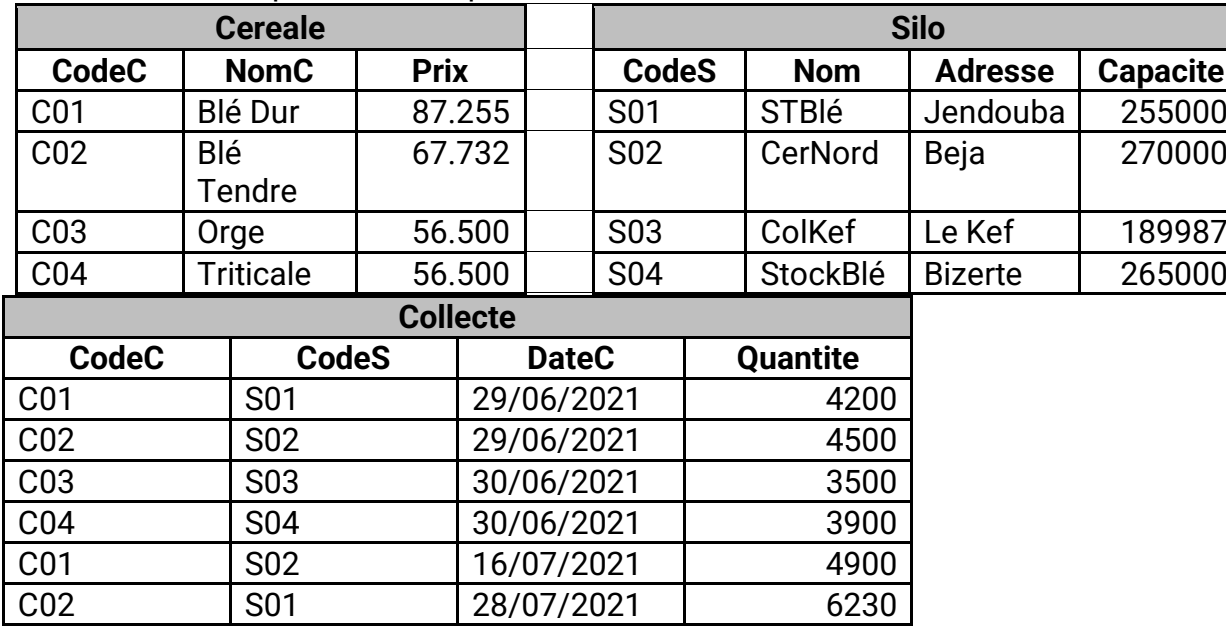

3. Remplir les tables par les données suivantes :

4. Créer les requêtes suivantes :

**R1** : Afficher les noms et les quantités des céréales collectées le **30/06/2021**.

**R2** : Afficher la liste des silos (**Nom**, **Adresse**, **Capacite**) qui ont stocké une céréale de code donné.

**R3** : Afficher la somme des quantités collectées dans le silo de code "**S01**".

**R4** : Afficher la liste des céréales collectées (**CodeC**, **Prix**, **CodeS, Nom**, **Quantite**, **DateC**).

# **Théorique 1**

Afin de gérer les emprunts des DVD de jeux, un jeune informaticien a crée une base de données « gestion emprunt » dont les tables sont illustrés par la figure suivante :

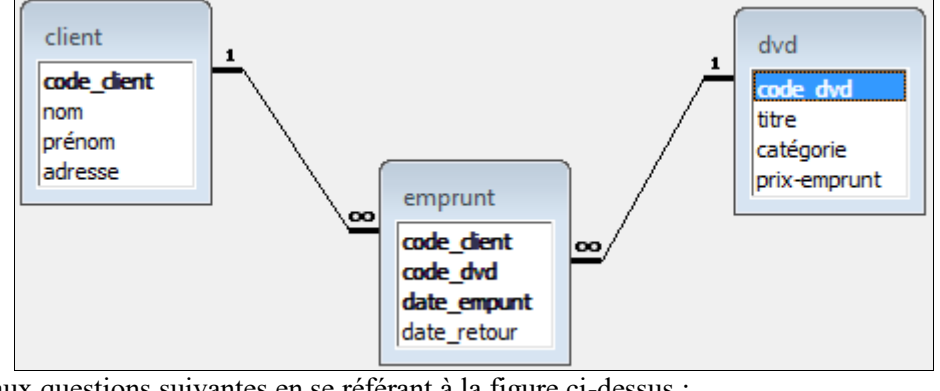

Répondre aux questions suivantes en se référant à la figure ci-dessus : **Question 1 :** combien la base de donnés « gestion emprunt » comporte-t elle ? **Réponse 1 :** …………………………………………………………………………………… **Question 2 :** combien la table « emprunt » comporte-t elle de champs? **Réponse 2 :** …………………………………………………………………………………… **Question 3 :** quelle est la clé primaire de la table « emprunt »? **Réponse 3 :** ……………………………………………………………………………………

**Question 4 :** quel est le type du champs « prénom » de la table « client »?

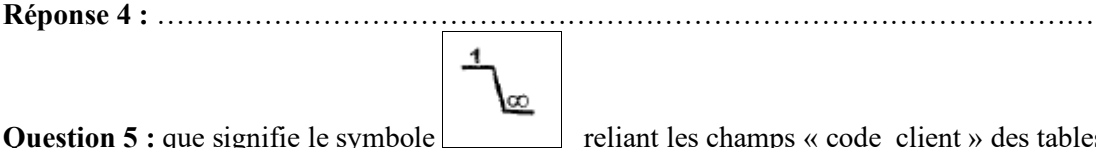

**Question 5 :** que signifie le symbole reliant les champs « code client » des tables

« client » et « emprunt » ?

**Réponse 5 :** …………………………………………………………………………………… Déduire à partir de la figure donnée, le schéma de la base de données »gestion\_emprunt » :

**Client** (…………………………………………………………….)

- **DVD** (………………………………………………………………)
- **Emprunt**(……………………………………………………………)
- 1. Lancer le logiciel de création de base de données disponible.
- 2. Créer la base de données « Gestion d'emprunt »
- 3. Créer les 3 tables présentées ci-dessus.
- 4. Etablir les différentes relations entre les différentes tables.
- 5. Remplir les tables par les données suivantes :

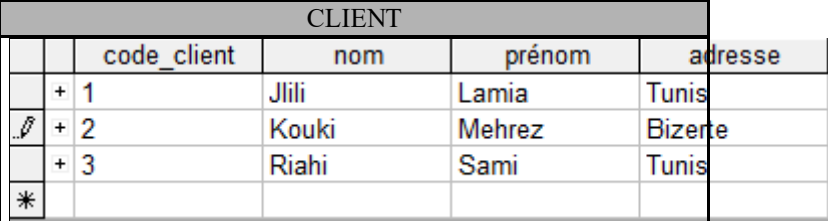

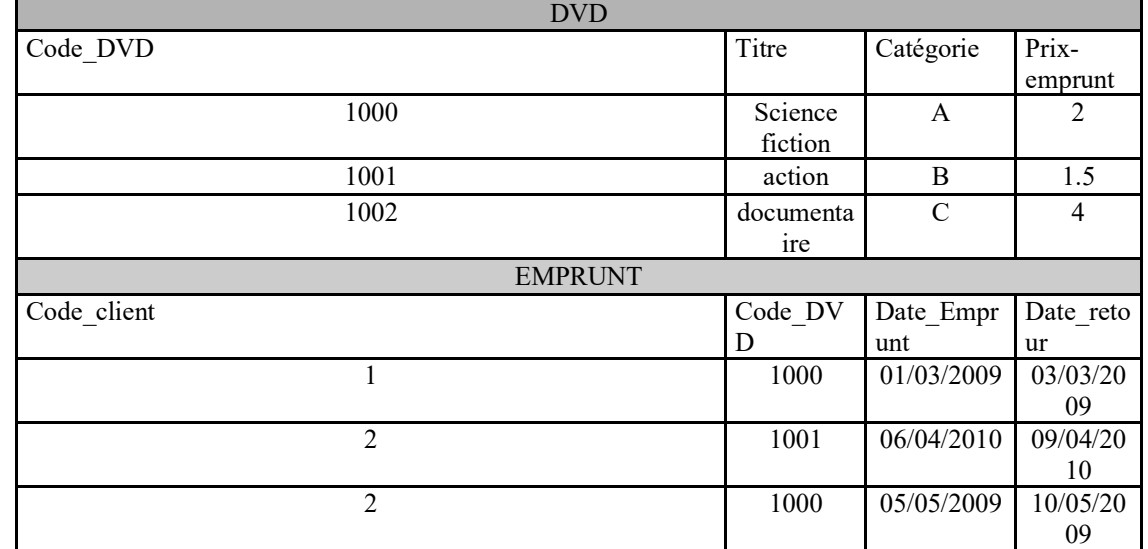

6-Créer les requêtes suivantes et remplir la grille suivante

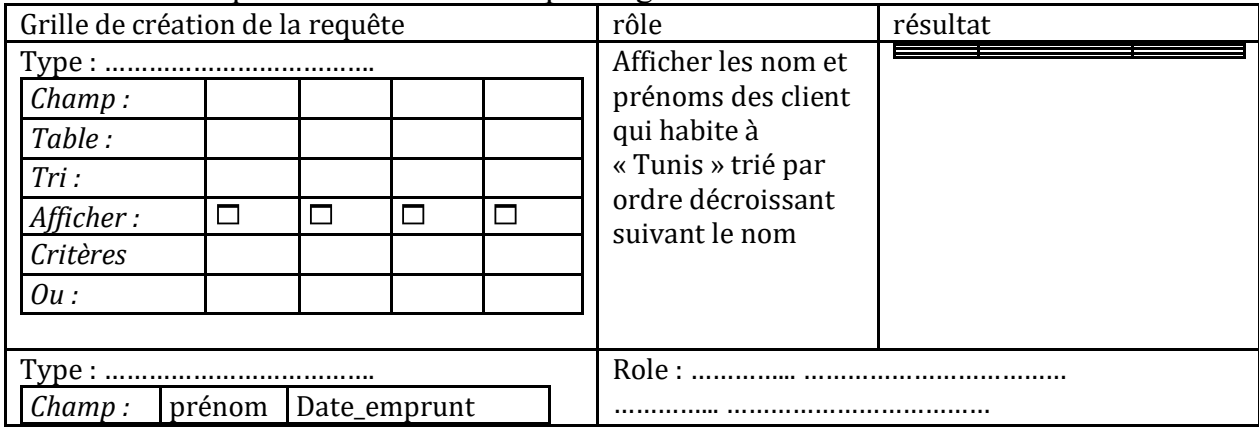

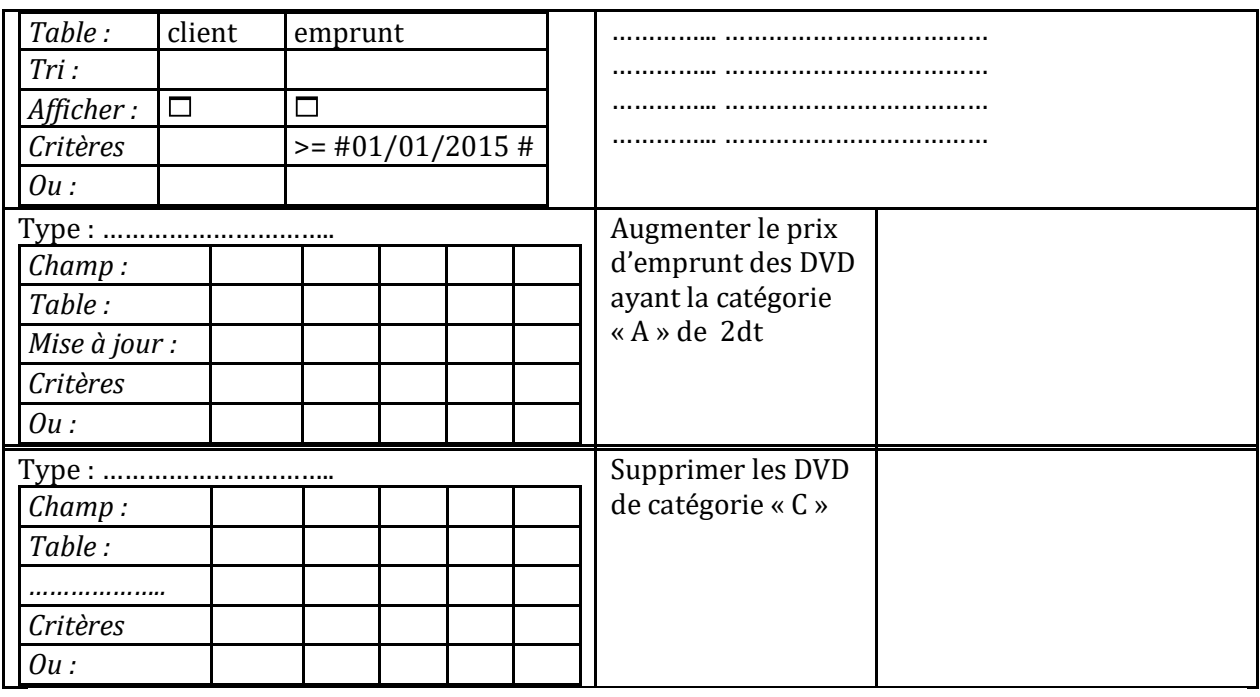

**Théorique 2**

Soit la base de donnée suivante qui représente les articles commercialisés par une entreprise et leur répartition entre les différents dépôts :

**Article**(**code\_article**,nom\_article,poidsunitaire)

**Dépôt**(**num\_dépôt,**ville\_dépôt)

 $\overline{\phantom{0}}$ 

**Dépôt\_article**(**code\_article,num\_dépôt**,quantité)

lors de la création de la base de données, le responsable de cette tâche a effectué les erreurs représentées ci-dessous. On vous demande de les identifier.

1. La première erreur détectée est illustrée comme suit :

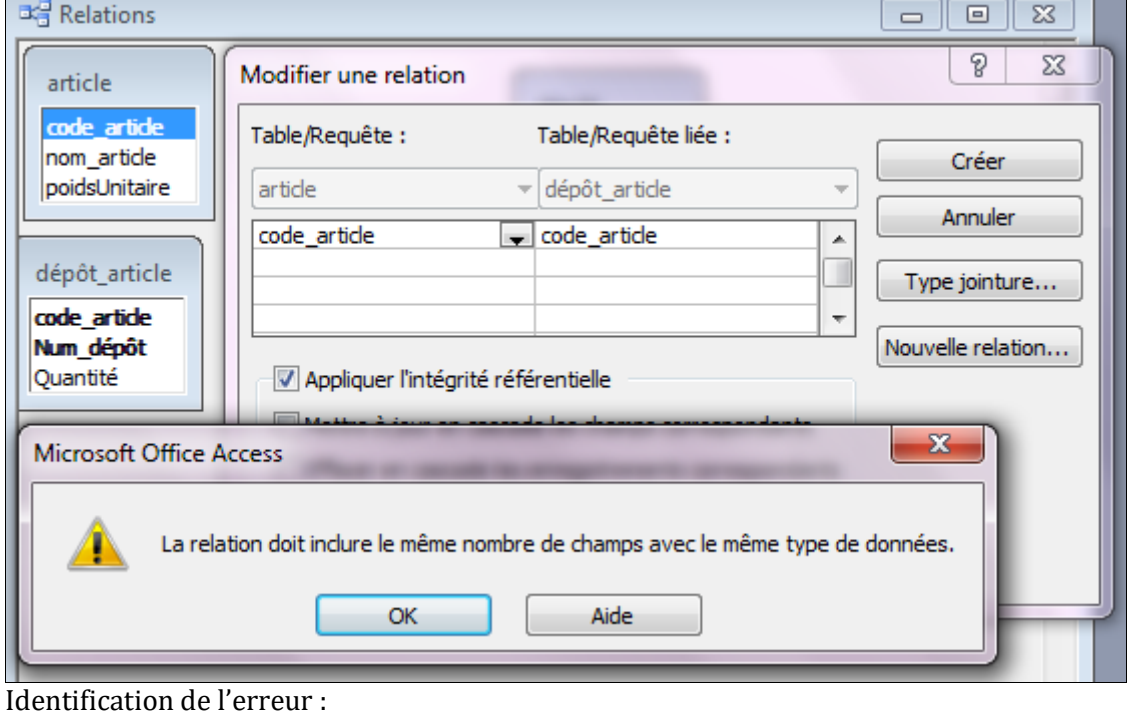

…………………………………………………………………………………………………………………………………………

 $\mathbf{r}$ 

……

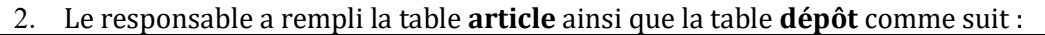

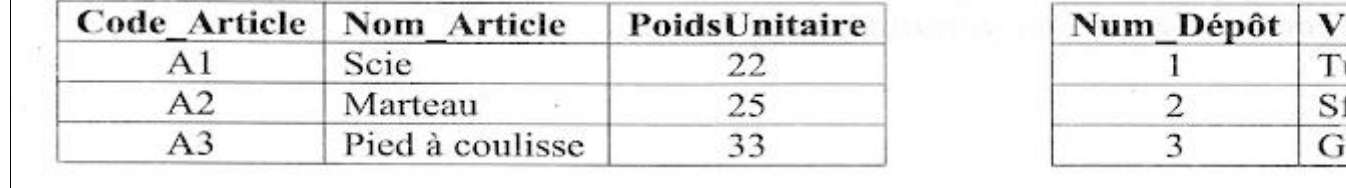

Lors du remplissage de la table **dépôt\_article** une deuxième erreur s'est déclenchée. En voici une illustration :

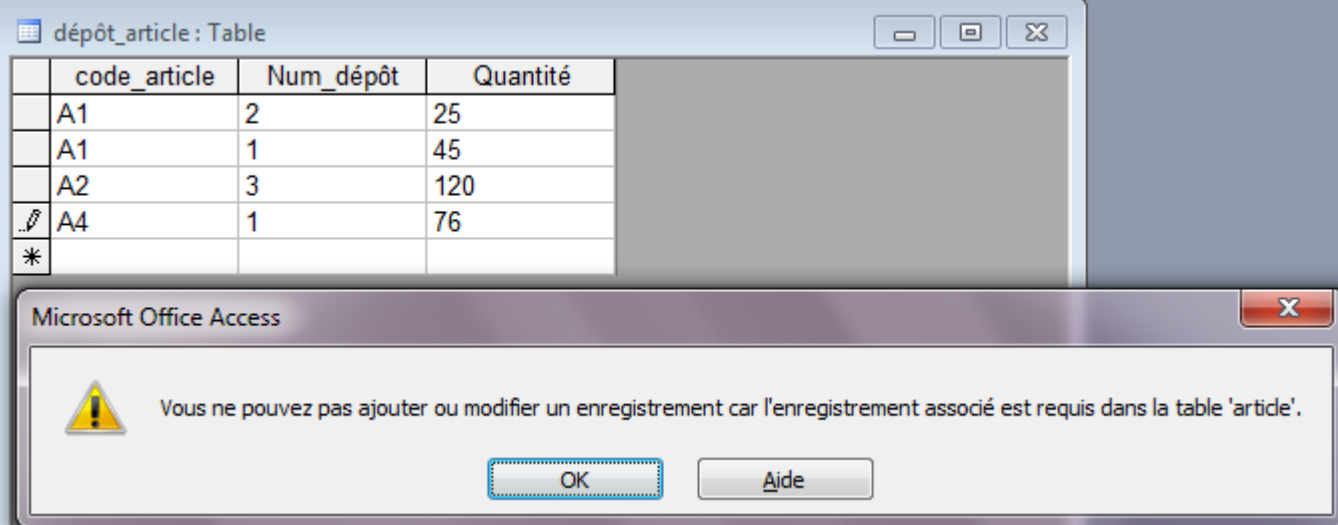

Identification de l'erreur :

……………………

Compléter le tableau ci-dessous pour répondre à la requête qui permet d'afficher les articles(nom et quantité) existant dans le dépôt de sfax

**Type de la requête :………………………..**

……………………………………………………………………………………………………………………………………

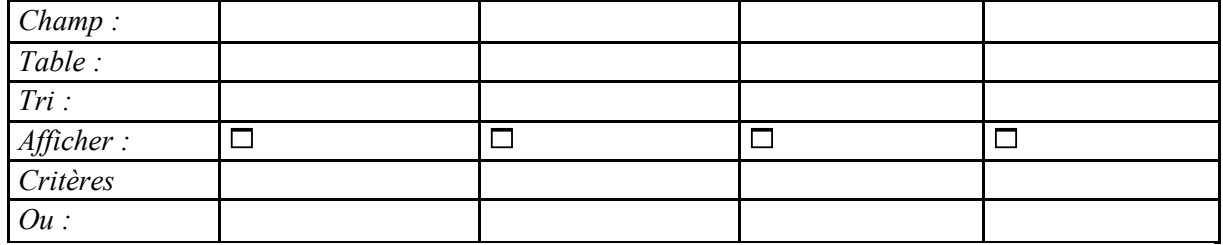

**c/** on veut remplacer la quantité de l'article A1 dans le dépôt 2 par 50.

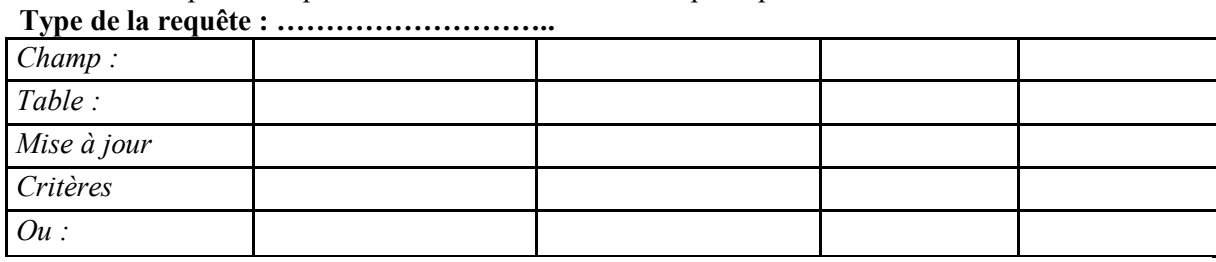

# **Théorique 3**

Pour gérer la consommation d'électricités des appareils des différents propriétaires on se propose d'exploiter la base de données simplifie intitulé « **Gestion\_Appareil »** suivante :

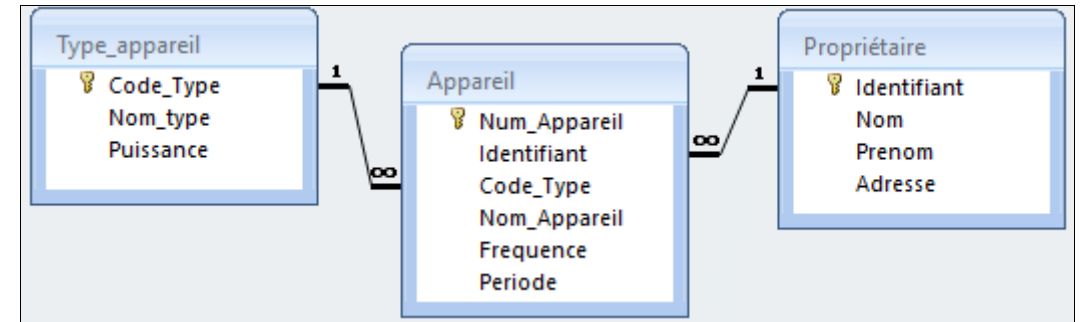

1. Donner le schéma textuel de la base de donnée « **Gestion\_Appareil »** en soulignant la clé primaire de chaque table avec un seul trait et la(es) clé(s) étrangères(s) avec double trait ou #.

………………………………………………………………………………………………… ………………………………………………………………………………………………… …………………………………………………………………… ………………………………………………………………………………………………… …………………………………………………………………. 2. Les enregistrements de la table «**Apparei**l**»** sont récupérés a partir de la feuille de calcul «**liste\_app»** Qu' appelle-t-on cette opération…………………………………………………………………………………………………………………… Qu' appelle-t-on l opération inverse et quel est son

rôle……………………………....................................................

# ……………………………………………………………………………………………………………………………………

…………………………………

3. Remplir le tableau ci-dessous et pour chaque élément par un élément de la liste des alternatives suivantes :

## **attribut, clé primaire, clé étrangère, enregistrement, table**

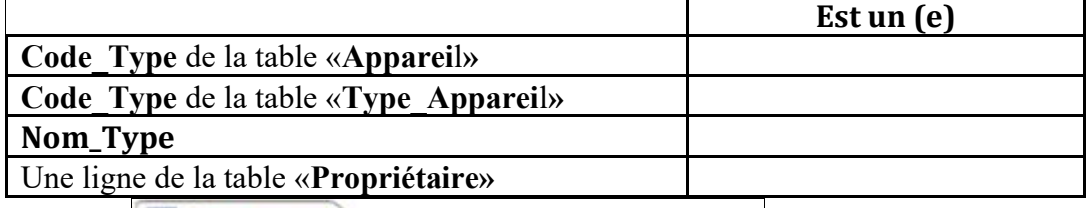

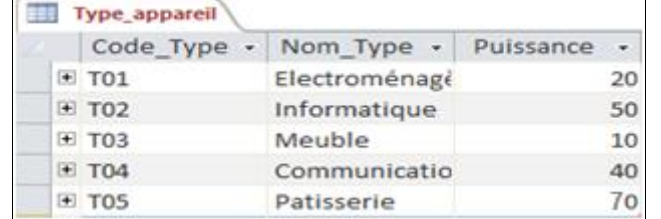

4. Pour chacun des champs de la table «**Type\_Apparei**l**»** , choisir le type approprie parmi la liste suivante(dans la colonne Type de données) du tableau ci-dessous : **Texte, Mémo, Numérique, Date/Heure, Monétaire,** 

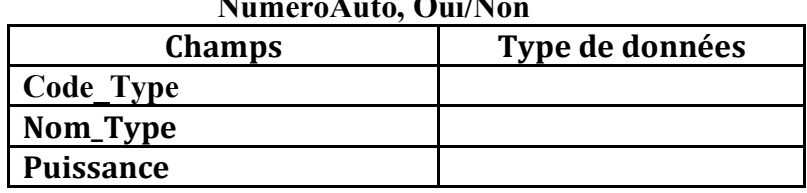

# **NumeroAuto, Oui/Non**

5. Afin de spécifier la liste de propriétés de chaque champ de la table, et pour chacune des propositions ci-dessous, mettre une croix (X) dans la case correspondante a la bonne réponse

Pour garantir l'obligation de la saisie du champ '**'nom\_type''** on doit choisir l'option

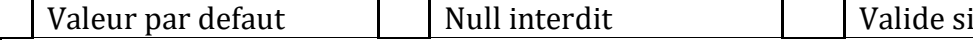

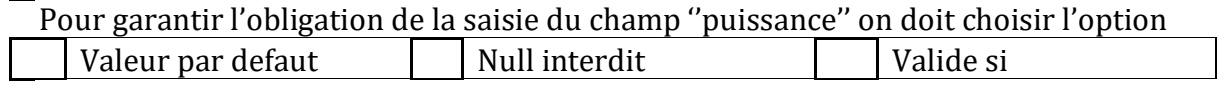

Pour attribuer seulement l'une des valeurs (**T01,T02 et T03**) au champ '**'code\_type''** de la table ''appareil'' on doit disposer l'option

- Valeur par defaut  $\Box$  Null interdit  $\Box$  Valide si
- 6. Compléter les propriétés du champ **NomType** de la table
	- «**Type\_Apparei**l**»** sachant que ce champ :
		- Ne doit pas être vide

 $\mathbf{I}$ 

- On peut lui attribuer seulement l'une des valeurs (T01, T02 et T03)
- Ce champ est représenté seulement sur 3 caractères
- Initialiser ces champs à T01

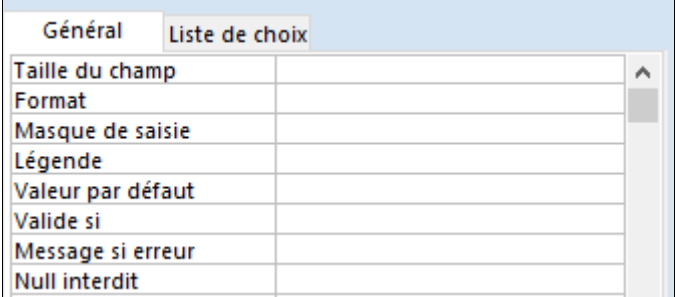

# 6-Créer les requêtes suivantes et remplir la grille suivante

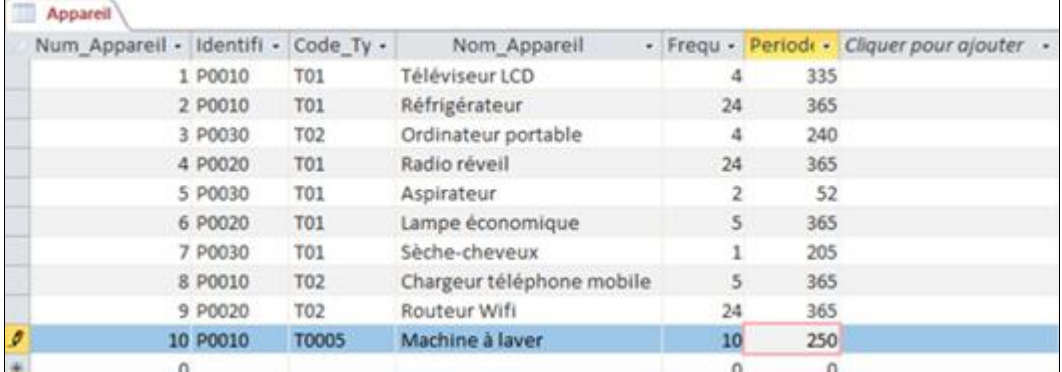

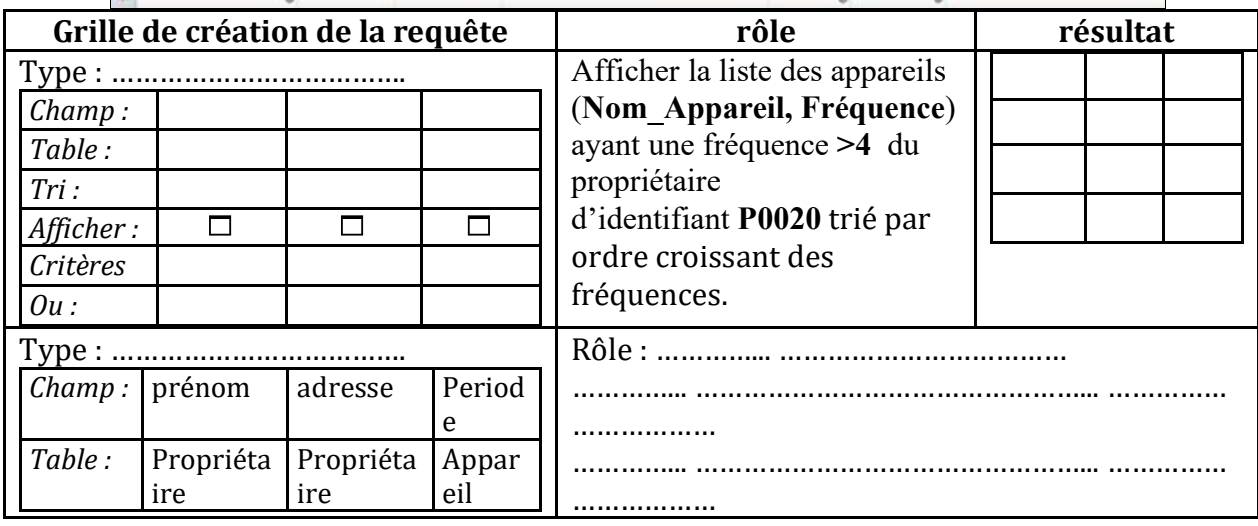

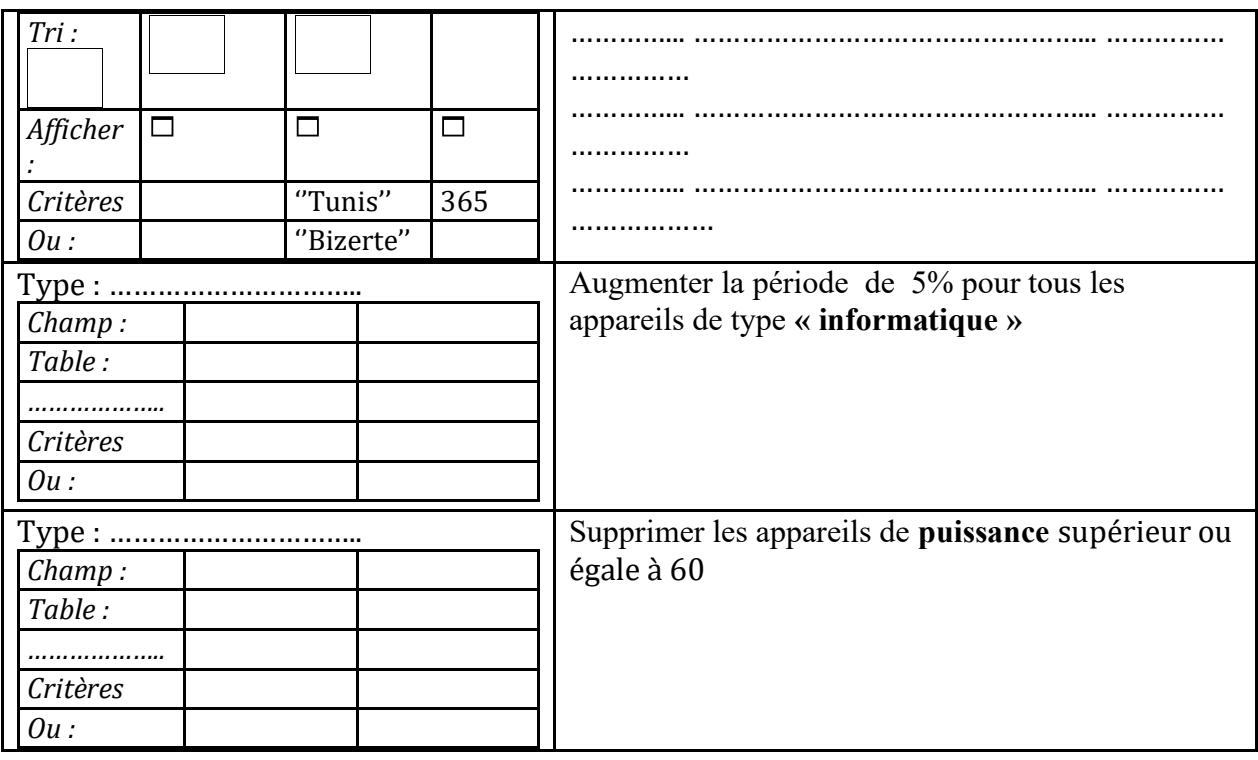

# **Théorique 4**

**1/** Afin de gérer les comptes des clients d'une agence bancaire, on se propose de présenter la base de données simplifiée « **Gestion Banque** » décrite par les tables et les relations suivantes :

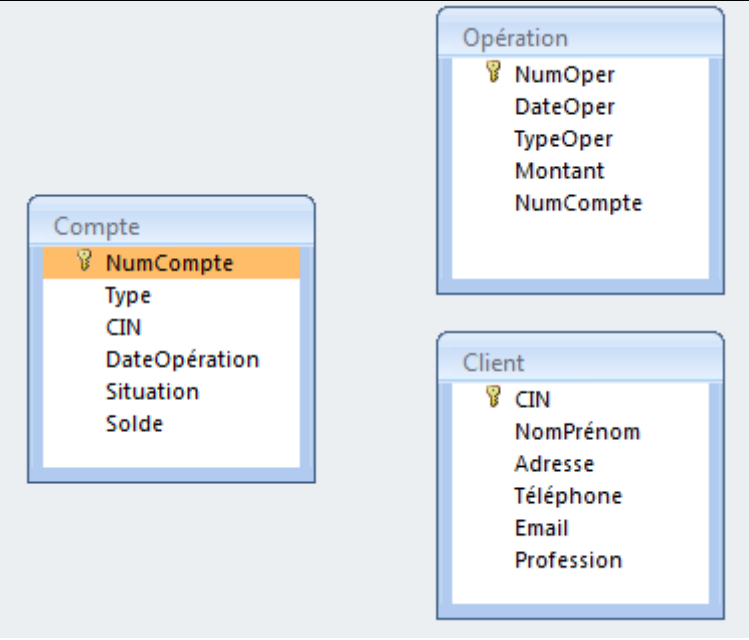

1. D'après la représentation graphique présentée ci-dessus, tracer les relations

2. Les enregistrements de la table «**operation»** sont récupérés a partir de la feuille de calcul «**liste\_operations»**

Qu' appelle-t-on cette

opération…………………………………………………………………………………………………

Qu' appelle-t-on l opération inverse et quel est son

rôle………………………........................................

3. A partir de la représentation graphique présentée ci-dessus, et pour chacune des tables, compléter le tableau ci-dessous par sa clé primaire et sa clé étrangère si elle existe ?

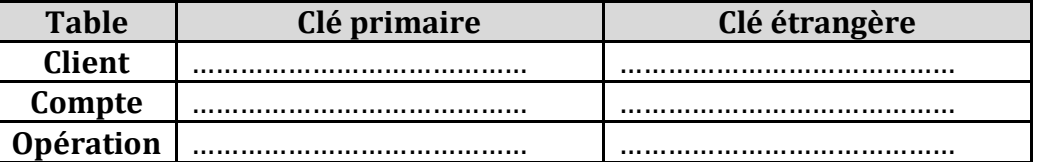

7. Pour chacun des champs de la table «**operation»** , choisir le type approprie parmi la liste suivante(dans la colonne Type de données) du tableau ci-dessous :

**Texte, Mémo, Numérique, Date/Heure, Monétaire, NumeroAuto, Oui/Non**

| <b>Champs</b> | Type de données |
|---------------|-----------------|
| numoper       |                 |
| dateoper      |                 |
| typeoper      |                 |
| montant       |                 |
| numcompte     |                 |

4. Compléter les propriétés du champ **Numoper** de la table

«**operation»** sachant que ce champ :

- Ne doit pas être vide
- Ce champ est représenté seulement sur 4 caractères

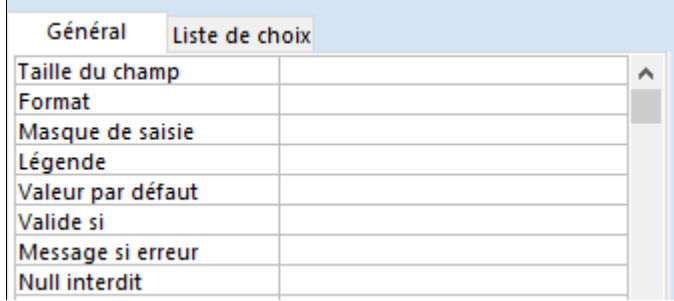

5. Un nouveau client vient d'ouvrir un compte auprés de l'agence bancaire, après la saisie du champ numéro da la carte d'identité nationale (**CIN**) composé de 8 chiffres **et** portant la valeur **05104024.**

Que doit être le type du champ **(CIN)** pour chacun des cas suivants **:**

• Si la valeur affichée est

05104024 ?.............................................................................. • Si la valeur affichée est 5104024 ?

..................................................................................

6. Compléter les tableaux ci-dessous pour répondre aux requêtes suivantes, en précisant leurs types :

1. Afficher un extrait d'un **Numcompte** donné contenant la liste des ropérations (**NumOper, Dateoper et Montant**) effectuées pendant le mois de **Mars 2017**.

• Type de la requête : ………………………………………………………………………..

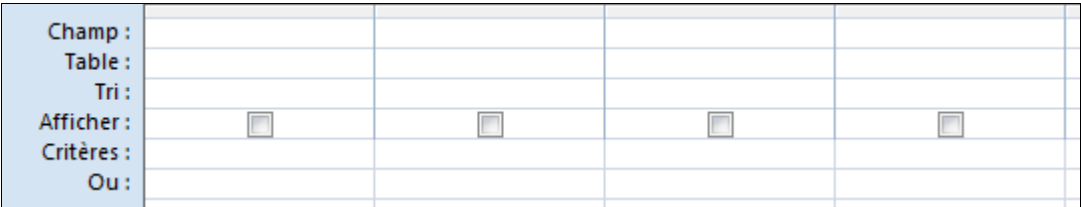

2. Afficher la liste des clients (**NumCompte, NomPrénom, téléphone et solde**) titulaire de comptes ayant des soldes négatifs.

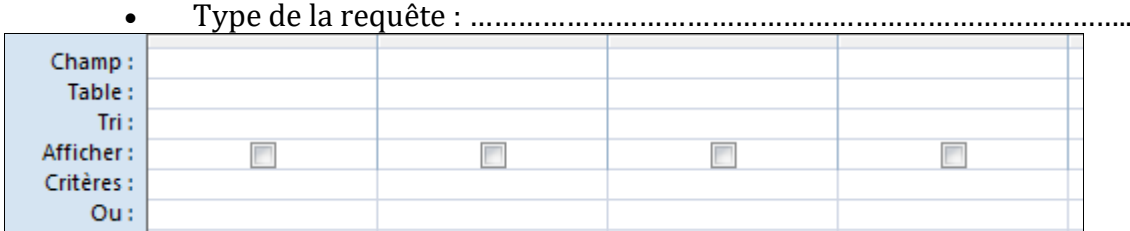

3. Supprimer les opérations effectuées pendant le mois de **mars 2017**

• Type de la requête : ………………………………………………………………………..

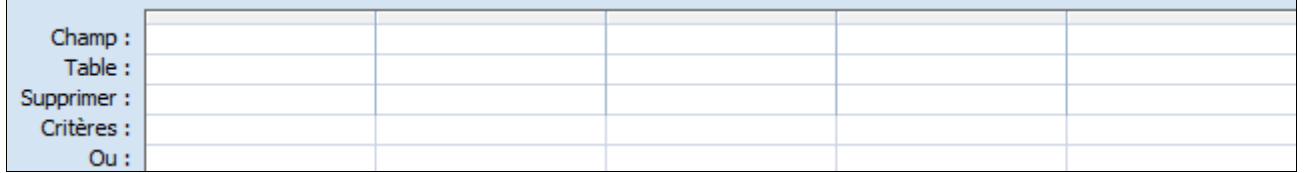

**d )** Diminuer le montant des opérations de versement de 5%

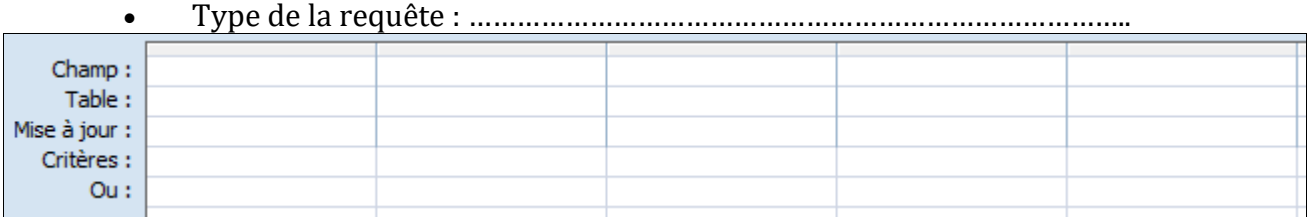

# **Théorique 5**

Afinde gérer les locations des robes, le responsable du service informatique de l'espace **Bella**propose la base de données simplifiée intitulée "**Gestion\_Location**"définie par le schéma textuel suivant :

**Client** (**CIN**, NomPrenom, DateNais, Adresse, Tel) **TypeRobe** (**CodeType**, Designation) **Robe** (**CodeRobe**, Description, Couleur, CodeType#, Prix) **Location** (**CIN#**, **CodeRobe#**, **DateLocation**, DateRetour)

Les données de la table "**Client**" sont représentées comme suit :

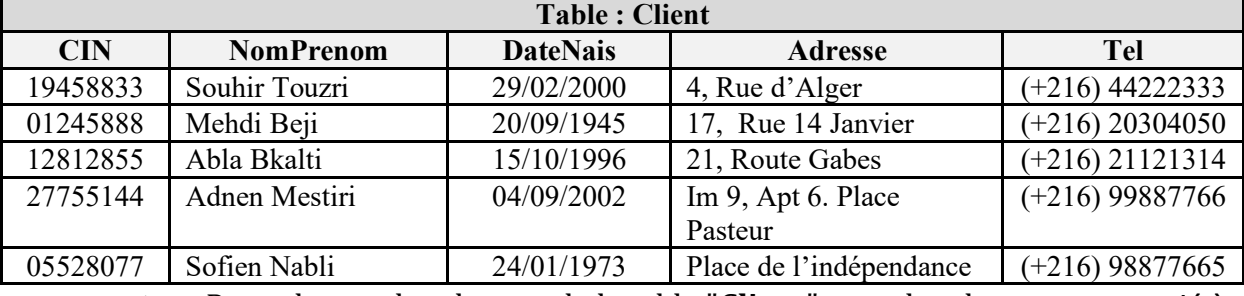

1. Pour chacun des champs de la table "**Client**", encadrer le type approprié à partir de la liste indiquée dans la colonne "**Type de données**" du tableau suivant :

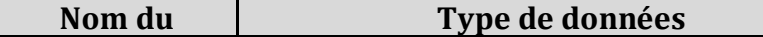

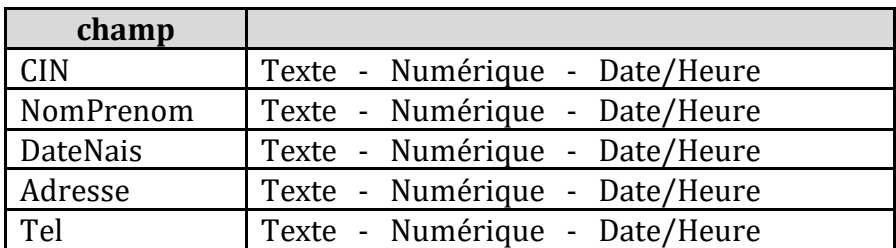

2. En se référant au schéma textuel de la base de données "**Gestion\_Location**", écrire que représente le champ "**CodeType**" pour chacune des tables suivantes :

• la table "**TypeRobe**" : ……………………………………................................

• la table "**Robe**" : ……………………………..…………………………………...

3. Lors de la création des relations entre les tables de cette base de données, le systèmede gestion de base de données affiche un message d'erreur illustré par la figure suivante :

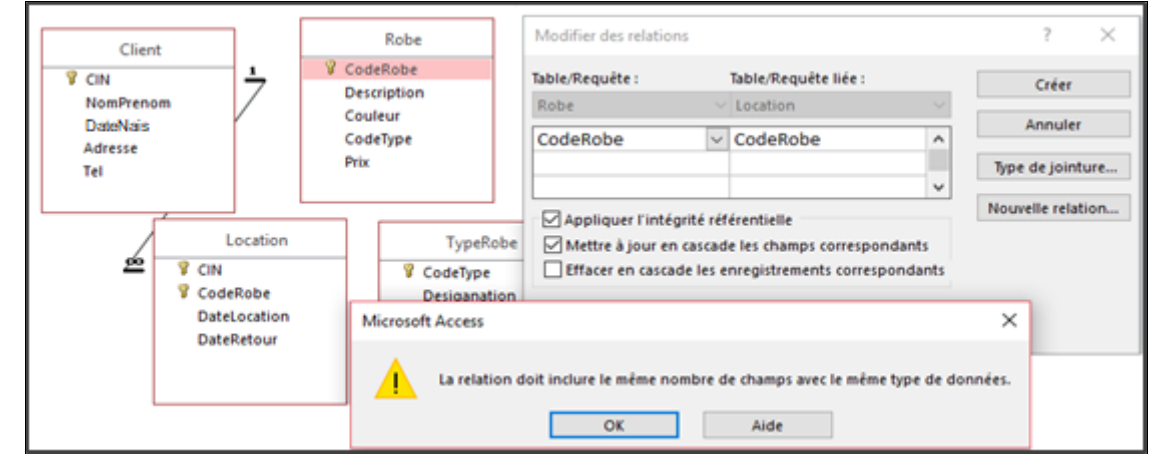

#### Identifier la cause decette erreur.

……………………… ……………………………………………………………………………………………………..……………………………………………… …………………….. ……………………………………………………………………………………………………..……………………………………………… …………………………

4. Soit les grilles des requêtes nommées "R1", "R2", "R3" et "R4" suivantes :

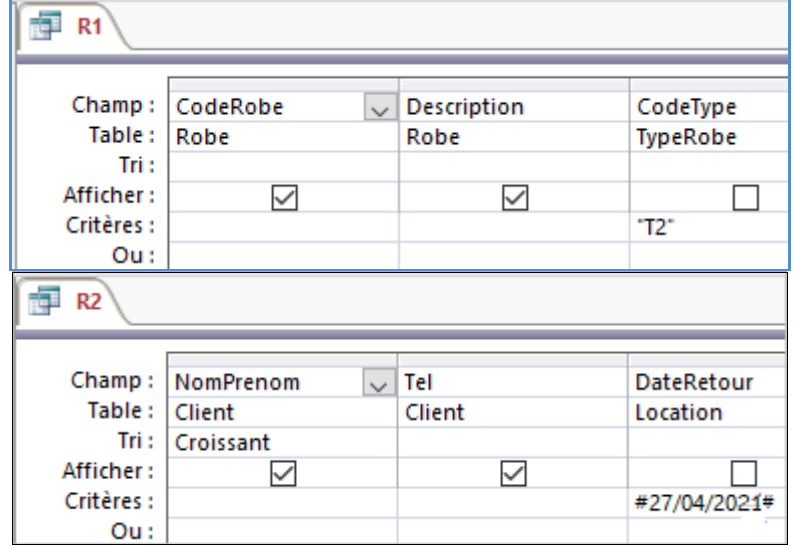

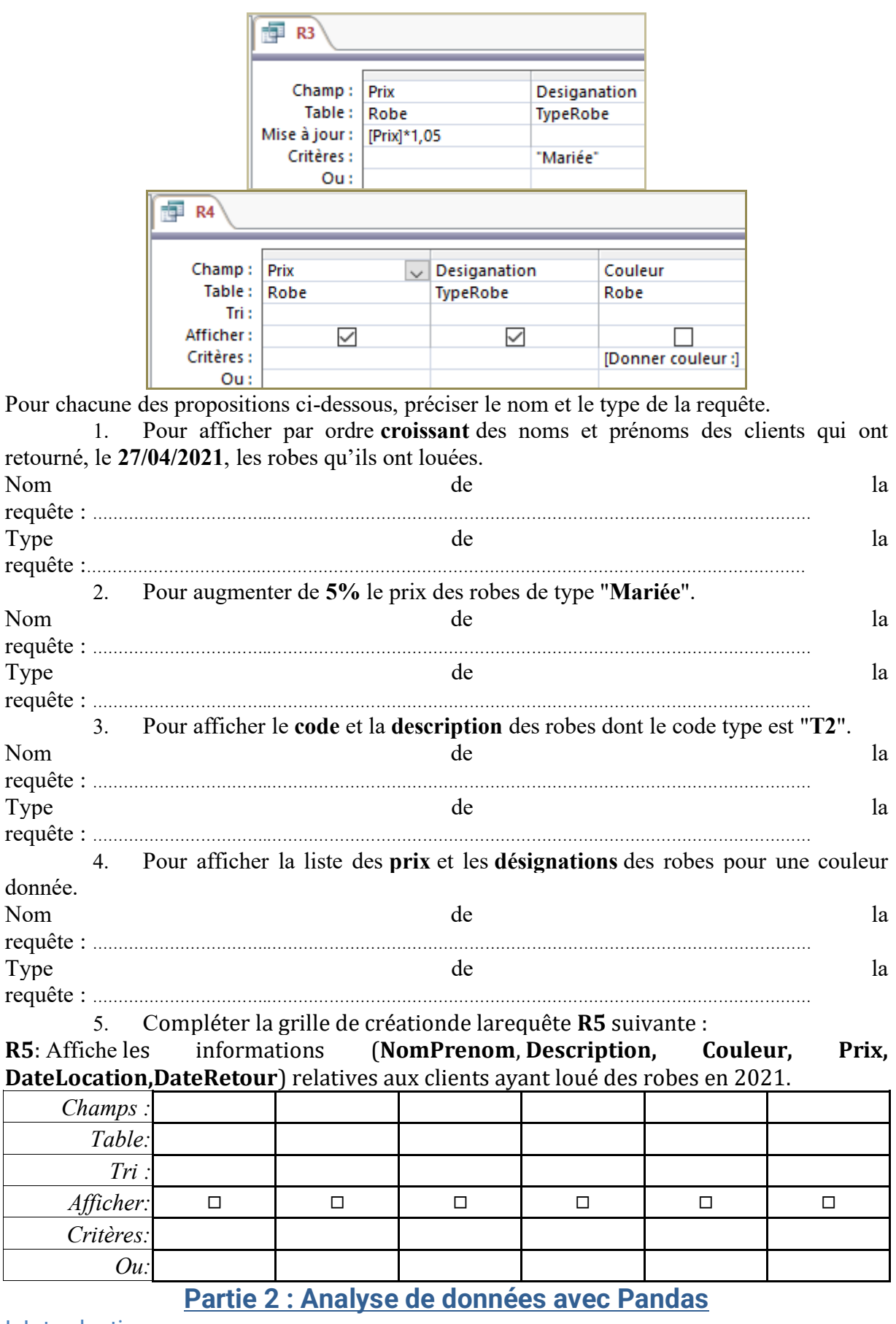

I. Introduction

Pour analyser les données en Python, on utilise la bibliothèque **Pandas**. Cette bibliothèque doit être initialement importée. Puis, les données à analyser sont initialement stockées dans un DataFrame (un tableau de données).Pandas offre diverses fonctionnalités pour

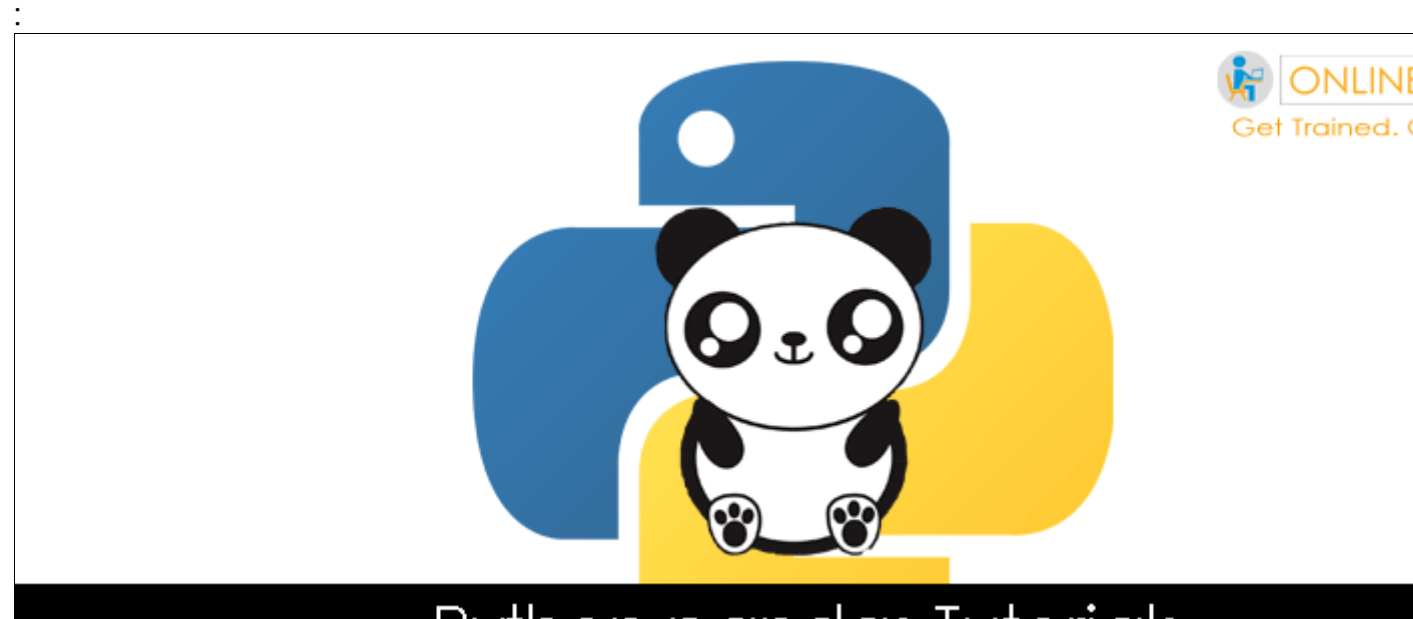

# Python pandas Tutorials

- Charger les données dans un DataFrame
- Explorer les données (obtention d'informations/filtrage)
- Manipuler les données (Ajouter/Mettre à jour/Supprimer des données)

Les données à analyser sont chargées, souvent, à partir de fichiersayant divers formats (Excel (.xlsx) ; texte (.csv ou .txt)) dans un DataFrame. On peut aussi, dans certains cas, créer, explicitement, le DataFrame.

Outre, la bibliothèque Pandas, nous utiliserons aussi la bibliothèque **matplotlib** pour générer des graphiques à partir des données stockées dans le DataFrame.

# **C'est quoi un Dataframe ?**

- Un outil plus puissant qu'excel
- Un tableau de données à deux dimensions dont les lignes et colonnes sont indexées
- Un tableau caractérisé par 2 identifiants : axis=0 et axis=1

# **Exemple d'un DataFrame**

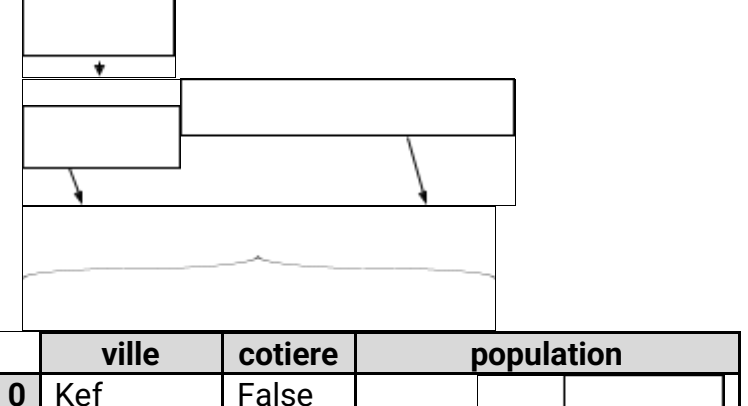

243156

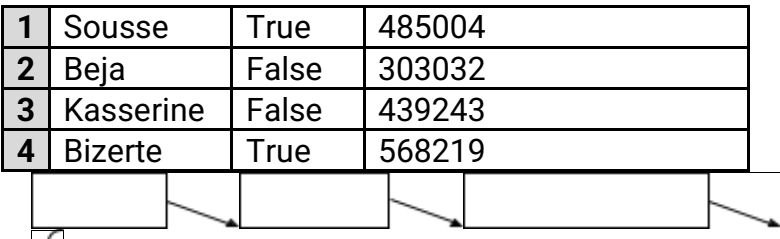

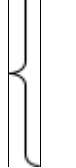

# **Indications**

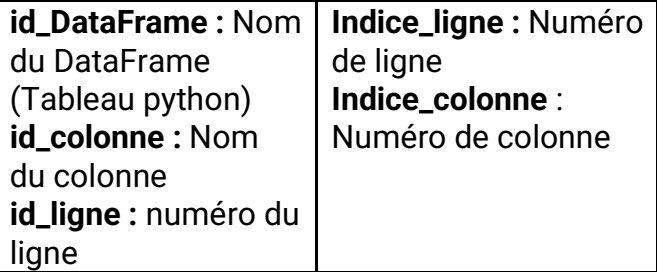

II. Importation des bibliothèques

**Bibliothèque Pandas**

import pandas

# **Bibliothèque graphique Matplotlib**

import matplotlib.pyplot as plt  $#$  plt est appelé alias

**III. Chargement des données dans un DataFrame**

## **A. Création d'un DataFrame**

Pour créer un DataFrame on peut utiliser cette méthode :

Id\_DataFrame=pd.DataFrame({

"id\_colonne1": [valeur1,…,Valeurn],

# … ,

"id\_colonneN": [valeur1,…,valeurn]

# })

# **Exemple :**

On demande de créer un DataFrame avec le contenu du tableau suivant :

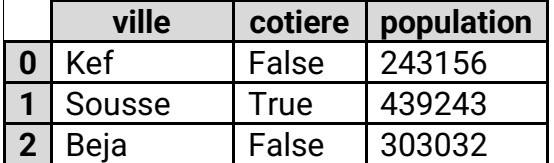

# **Solution :**

import pandas

df = pandas.DataFrame({'ville':['kef','sousse','beja'],'Cotiere':['False','True','False'], 'population':[243156,439243,303032]}) #Ou bien

df= pandas.DataFrame()

df['pays']=[ 'kef','sousse', 'beja']

df['cotiere']=[ 'False', 'True', 'False']

df['population']=[ 243156, 439243, 303032]

print(df)

**Remarque :**Lorsqu'une colonne contient un texte on doit mette chaque valeur entre guillemet.

**B. Chargement de données dans un Data Frame**

Pour charger le contenu d'un fichier on utilise l'une des méthodes suivantes (selon le type de fichier (xlsx, csv ou txt)) :

i. Fichier Excel(.xls/.xlsx)

Id\_Dataframe=pandas.read\_excel("Chemin / Nom\_fichier.xls","Nom\_Feuille")

Rq : chemin est supprimé lorsque le fichier csv est enregistré dans le même dossier que le fichier .py

## **Exemple 1**

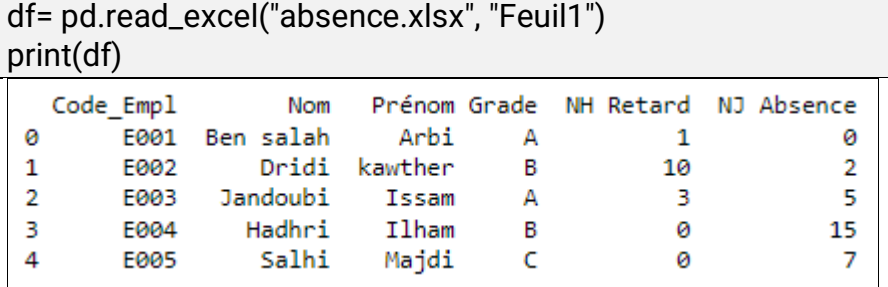

ii. Fichiertexte (.txt)

Id\_DataFrame = pd.read\_table("Chemin/Nom\_fichier.txt",sep=";") print(df)

# **Exemple**

```
Df= pd.table ("absence.txt", sep=",")
```
print(df)

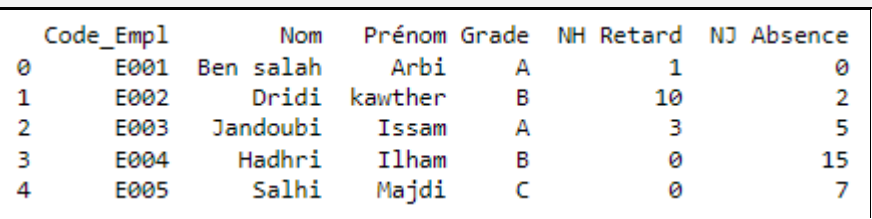

iii. Fichier CSV(.csv)

Id\_DataFrame = pd.read\_csv("Chemin/ Nom\_fichier.csv", sep=";")

**Exemple**

```
df= pd.read_csv("absence.csv", sep=";")
print(df)
```
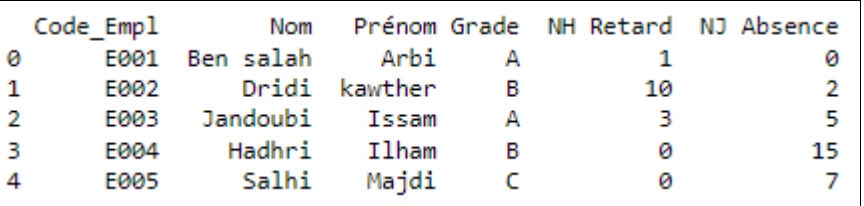

# **Remarque**

• Lors d'exportation d'un tableau ou d'une requête Access à un fichier **CSV** ou **txt** on doit :

- Choisir le séparateur décimal, par exemple le symbole point (".")
- Choisir le séparateur des champs,par exemple lavirgule (',') ou bien le pointvirgule (';')
- Sélectionner l'encodage des caractèresdu fichier texte ou CSV. Il est conseillé d'utiliser l'encodage **utf-8, par défaut,** car il supporte tous les caractères.
- Lors de l'exportation au format CSV on préfère utiliser **la virgule** comme séparateur de champs, **le point** comme séparateur décimal, sans oublier de cocher l'option: **inclure les noms des champs sur la première ligne**.

# **IV. Informationsd'un DataFrame**

## **1. Dimensions d'un DataFrame**

Pour afficher les dimensions d'un DataFrame on écrit :

print(id\_DataFrame.shape)

# **Exemple**

print(df.shape)

 $(5, 6)$ 

# **2. Taille d'un DataFrame(size)**

Pour afficher la taille d'un DataFrame on écrit :

print(id\_DtaFrame.size)

#### **Exemple**

print(df.size)

#### 30

# 3. Informations relatives à un DataFrame

Pour afficher des informations sur les colonnes d'un DataFrame, leurs comptes et leurs types on écrit :

## **print(id\_DtaFrame.info())**

# **Exemple**

print(df.info())

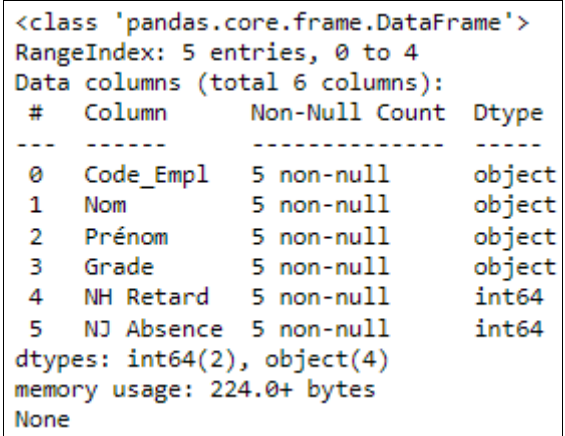

# 4. Statistiques descriptives

Pour afficher **un résumé rapide** (des statistiques descriptives) d'un DataFrame on écrit :

print(id\_DtaFrame.describe())

#### **Exemple**

print(df.describe())

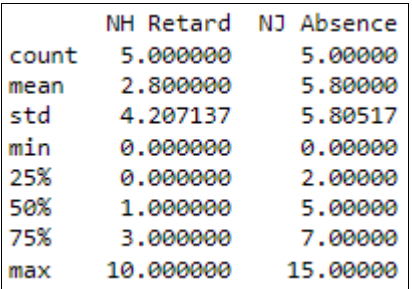

# **5. Noms des colonnes**

Pour afficher les noms des colonnes d'un DataFrame on utilise cette instruction :

#### **print(id\_DtaFrame.columns)**

### **Exemple**

print(df.columns)

Index(['Code\_Empl', 'Nom', 'Prénom', 'Grade', 'NH Retard', 'NJ Absence'], dtype='object')

## **V. Manipulation d'un DataFrame**

## **1. Renommage des colonnes**

Pour renommer les colonnes d'un DataFrame on utilise cette instruction :

Id\_DataFrame.rename(columns={

"colonne1":"nouveau\_nom\_colonne1",

…,

"colonneN":"nouveau\_nom\_colonneN"

},inplace=True)

#### **Exemple**

#### **Renommer la colonne Code\_Empl par Code :**.

df.rename(columns={" Code\_Empl ":" Code "},inplace=True) print(df) # pour vérifier le changement

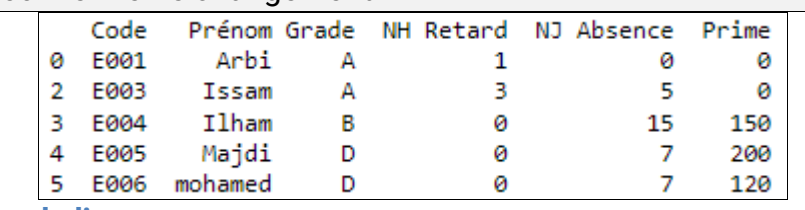

## **2. Suppression de lignes**

Pour supprimer une ou plusieurs lignes on utilise l'instruction suivante :

Id\_DataFrame=id\_DataFrame.drop([indice\_ligne])

## **Exemple1**

Supprimer la deuxième ligne du DataFrame.

# $df = df drop([1])$

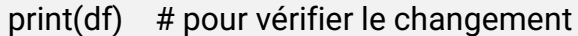

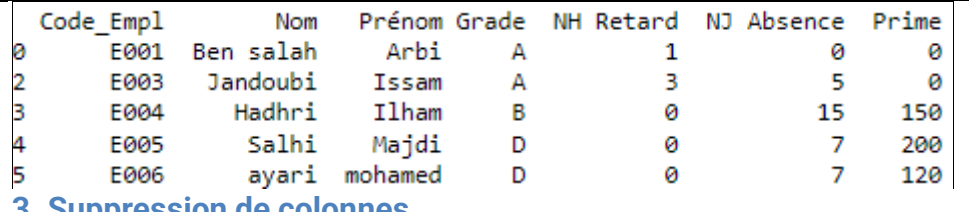

## **3. Suppression de colonnes**

Pour supprimer une ou plusieurs lignes on utilise la formule suivante :

Id\_DataFrame=Id\_DataFrame.drop(['Nom\_Colonne1',…,'Nom\_ColonneN'], axis=1)

# **Exemple1**

Supprimer la colonne Nom du DataFrame.

df=df.drop(["Nom"], axis=1)

print(df)

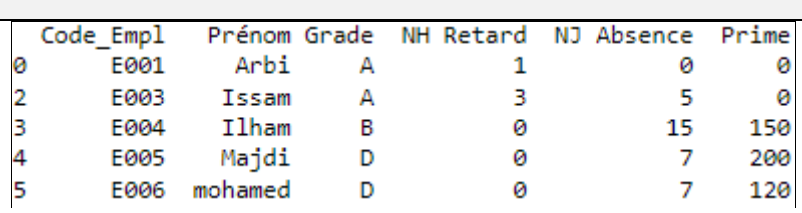

# **4. Ajout de colonnes**

Pour ajouter une colonne à un DataFrame on écrit :

Id\_DataFrame["id\_Colonne"]=[liste des valeurs]

# **Exemple**

Ajouter une colonne Prime contenant les valeurs consécutives suivantes

0,120,0,150,200,120

df['Prime']=[0,120,0,150,200,120]

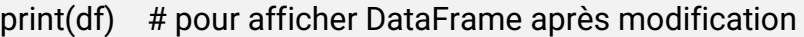

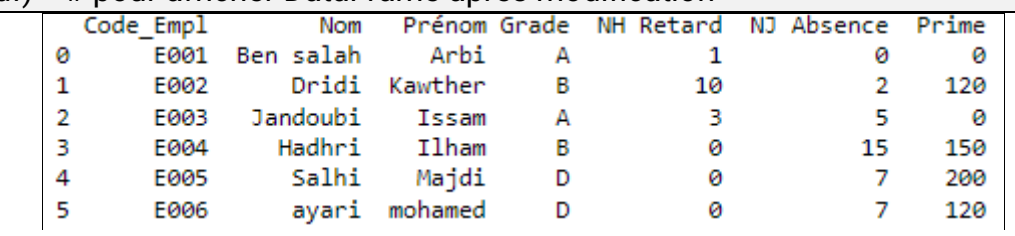

## **5. Modification du contenu d'une cellule**

Pour modifier le contenu d'une cellule d'un DataFrame on écrit :

Id\_DataFrame.loc[N° ligne,"Nom\_colonne"]=valeur

# **Exemple**

Modifier le contenu d'une cellule de la colonne Grade de ligne d'indice 4 par D df.loc[4,'Grade']='D'

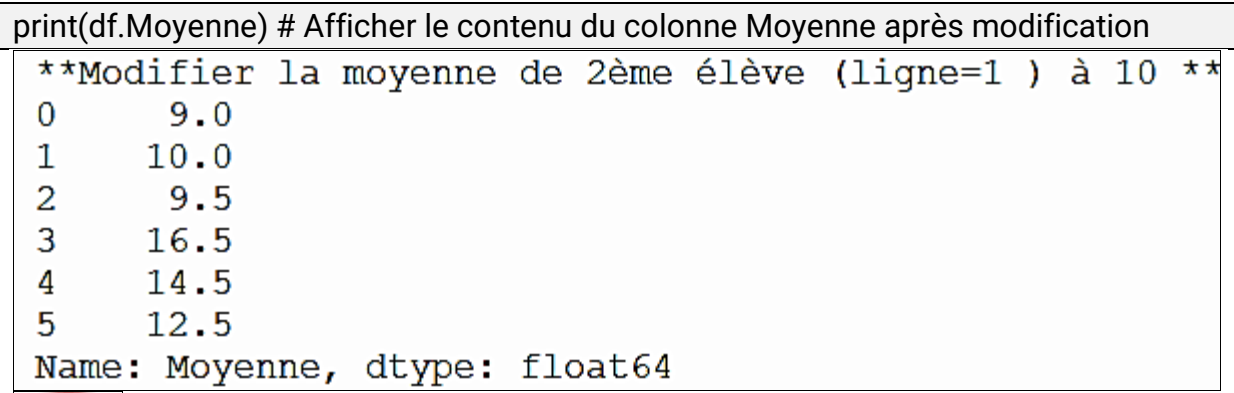

# **6. Ajout d'une ligne**

Pour ajouter une ligne a un DataFrame il suffit d'écrire :

Id\_DataFrame.loc[N° ligne]=[liste\_ valeur]

# **Exemple**

# **Ajouter une ligne à la fin du tableau contenant les valeurs consécutives suivantes 'E006' ,'ayari','mohamed','D',0,7**

df.loc[5]=['E006' ,'ayari','mohamed','D',0,7]

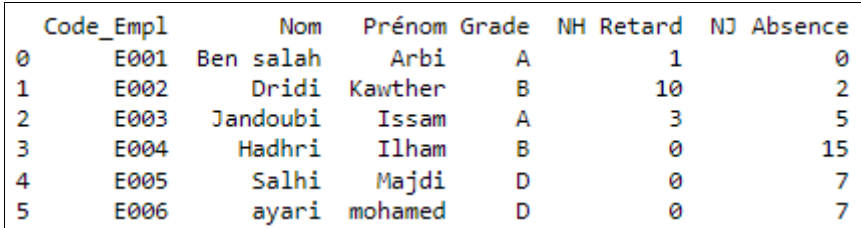

**7. Tri**

# **A. Tri par label**

On peut trier les données d'un DataFrame selon le label (index des lignes) de ses lignes :

DataFrame\_Trié=id\_DataFrame.sort\_index()

## **Exemple**

Trier le DataFrame df selon l'indexation des lignes (le label).

df\_tri =df.sort\_index()

print(df\_tri)

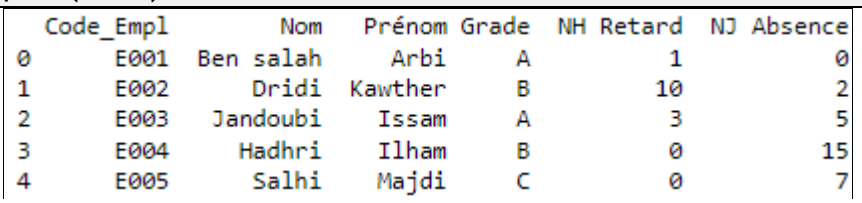

**B. Tri des noms des colonnes**

Pour trier les noms des colonnes d'un DataFrame par ordre alphabétique on écrit :

DataFrame\_Trie=id\_DataFrame.sort\_index(axis=1)

# **Exemple**

Trier les colonnes du DataFrame.

df\_Tri\_Colonne=df.sort\_index(axis=1)

print(df\_Tri\_\_Colonne)

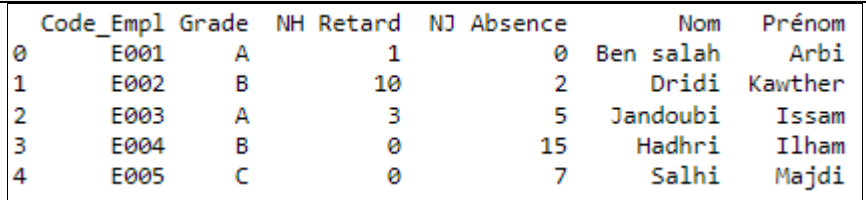

# **C. Tri des données**

On peut trier les lignes d'un DataFrame en ordre croissant/décroissant selon les valeurs d'une ou de plusieurs colonnes :

DataFrame\_Trie=id\_DataFrame.sort\_values(

by=["Nom\_col\_1", "Nom\_col\_2"],

ascending=[True, False]# Ordre croissant de Nom\_col\_1, décroissant de Nom\_col\_2

# **Remarque**

)

La fonction sort\_values(…) accepte deux paramètres importants :

- **by** : pour indiquer les noms des colonnes qui seront triées.
- **ascending** : pour indiquer l'ordre dans lequel les colonnes mentionnées dans le paramètre précédent sont triées.
- **True** : En ordre croissant (du plus petit au plus grand) ;
- **False** : En ordre décroissant (du plus grand au le plus petit) ;

# **Exemple**

Trier le DataFrame par ordre croissant de la colonne Prénom.

df\_Tri=df.sort\_values(by=[" Prénom "],ascending=True) print(df\_Tri)

Code Empl Prénom Grade NH Retard NJ Absence Nom 0 E001 Ben salah Arbi - A  $\mathbf{1}$ 15 3 E004 Hadhri Ilham В ø  $\overline{2}$ E003 Jandoubi  $\overline{A}$  $\overline{\mathbf{3}}$ Issam  $\mathbf{1}$ E002 Dridi Kawther B 10  $\overline{4}$ E005 Salhi  $\epsilon$ 0 Majdi

ø

5

 $\overline{2}$ 

7

VI. Affichage des données d'un DataFrame :

# **1. Contenu du DataFrame**

Pour afficher tout le contenu d'un DataFrame on utilise :

print(id\_DataFrame)

## **Exemple**

print(df)

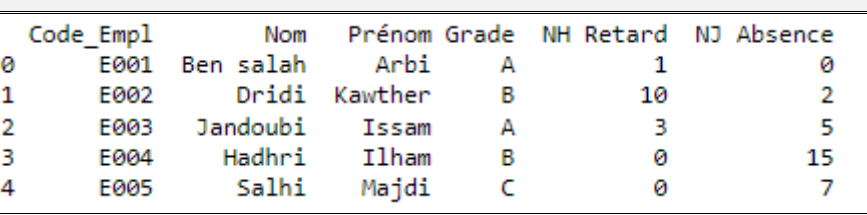

# **2. Contenu d'une colonne**

Pour afficher le contenu d'une colonne d'un DataFrame on utilise :

print(id\_DataFrame.id\_colonne) # 1<sup>ère</sup> méthode

print(id\_DataFrame["id\_colonne"]) # 2<sup>ème</sup> méthode

Pour afficher le contenu de plusieurs colonnes,on utilise:

print(id\_DataFrame[["id\_colonne1","id\_colonne2",….,"id\_colonnen"]])

## **Exemple :**

Afficher le contenu de la colonne Grade

print(df.Grade)

print(df["Grade"])

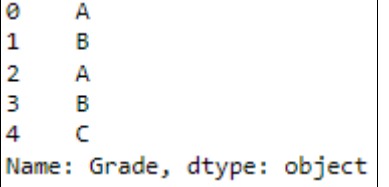

# **3. Données d'une ligne d'un DataFrame**

Pour afficher le contenu d'une ligne il suffit d'écrire :

print(id\_DataFrame.iloc[indice\_ligne])

## **Exemple**

Afficher le contenu de cinquième ligne du DataFrame.

print(df.iloc[4]) # 1<sup>ère</sup> méthode

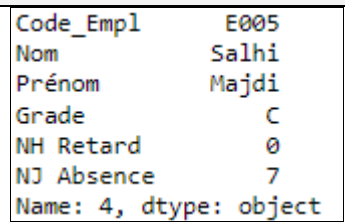

# **4. Affichage d'une cellule**

Pour afficher le contenu d'une cellule on écrit :

print(id\_DataFrame.iloclindice\_ligne.indice\_colonnel)

# **Exemple**

Afficher le contenu de la cellule de la ligne N°4 et de la colonne N°3

#### print(df.iloc[4,3])

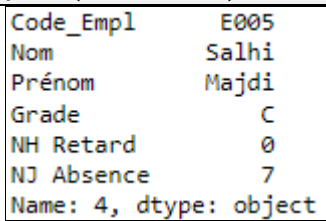

# **5. Affichage des n premières lignes**

Pour afficher les n premières lignes d'un DataFrame on utilise :

print(id\_DataFrame.head(n))

# **Exemple**

Afficher les 2 premières lignes

print(df.head(2))

print(df.iloc[0:2]) # Méthode alternative

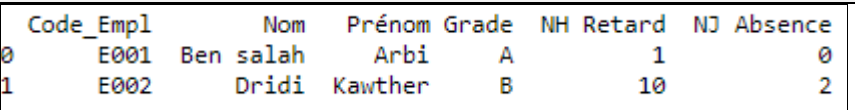

# **6. Affichage des n dernières lignes**

Pour afficher les n premières lignes d'un DataFrame on utilise :

print(id\_DataFrame.tail(n))

# **Exemple**

Afficher les 3 dernières lignes

print(df.tail(3))

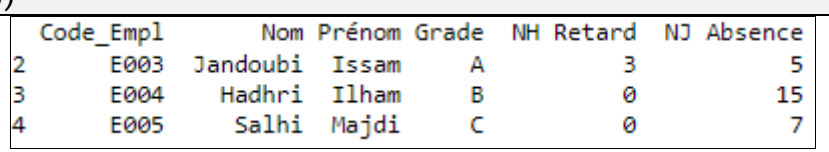

**Remarque :** les fonctions **head()** et **tail()** sans paramètre affichent respectivement les 5 premières et les 5 dernières lignes du DataFrame.

## **7. Affichage d'un intervalle de valeurs d'une colonne**

Pour afficher le contenu d'une colonne entre position initiale et une position finale-1 on utilise la formule suivante :

print(id\_DataFrame.id\_colonne[position\_intiale : position\_fianle])

# **Exemple**

# **Afficher le contenu de la colonne Grade entre les indices 0 et 2**

print(df.Grade[0:3]) ou bien print(df["Grade"][0:3])

$$
\begin{array}{ccc}\n0 & A \\
1 & B\n\end{array}
$$

 $\mathcal{D}$ A

Name: Grade, dtype: object

**VII. Filtrage des données d'un DataFrame**

# **1. Filtrage selon une seule condition**

Pour afficher des données selon une condition on écrit comme suit :

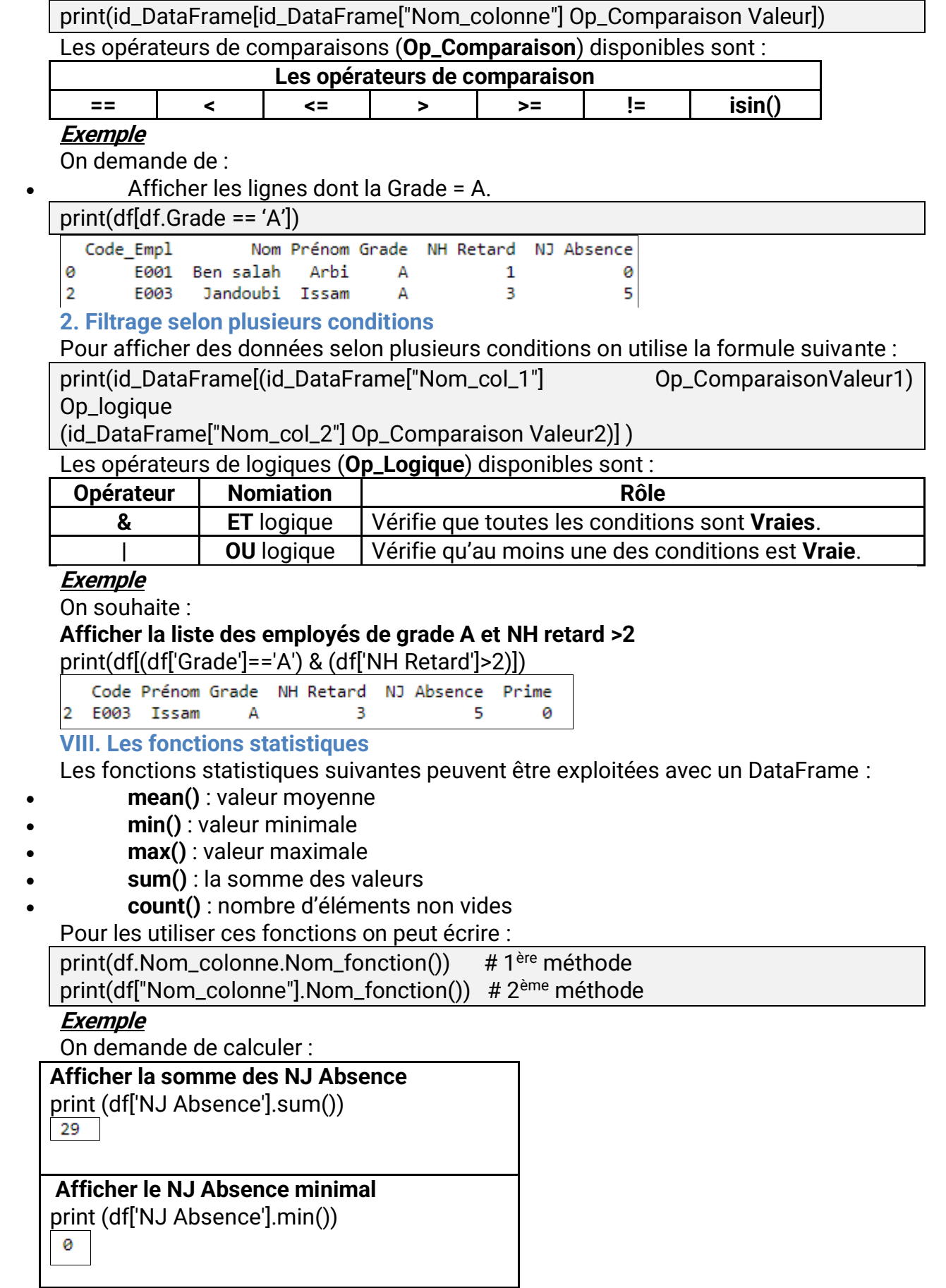

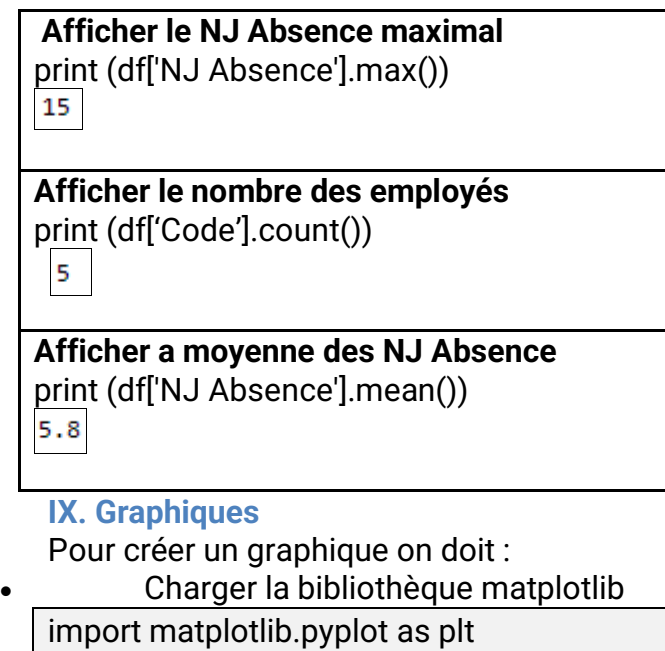

# • **Générer le graphique à l'aide d'une des fonctions suivantes :**

# Graphique en barres

df.plot.bar(

x="colonne\_Abscisse",y="Nom\_colonne\_Ordonnée", title="Titre\_Graphique", color="couleur\_Graphique"

 $\lambda$ # Graphique en courbe

df.plot.line(

x="colonne\_Abscisse",y="Nom\_colonne\_Ordonnée",

title="Titre\_Graphique", color="couleur\_Graphique"

)

# • **Afficher le graphique**

plt.show()

# **1. Graphique à barres**

Pour représenter graphiquement en barre la colonne "**Nom\_colonne\_ordonnée**" en fonction de "**Nom\_colonne\_Abscisse**" :

df.plot.bar( x="Nom\_colonne\_Abscisse",y="Nom\_colonne\_Ordonnée", title="Titre\_Graphique", color="couleur\_Graphique") plt.show()

# **Exemple**

# **Tracer un graphique de type barre de couleur rose et titre absence représentant les NJ Absence par Code**

import matplotlib.pyplot as plt df.plot.bar(x='Code',y='NJ Absence', color='pink',title= 'absence des employes') plt.show()

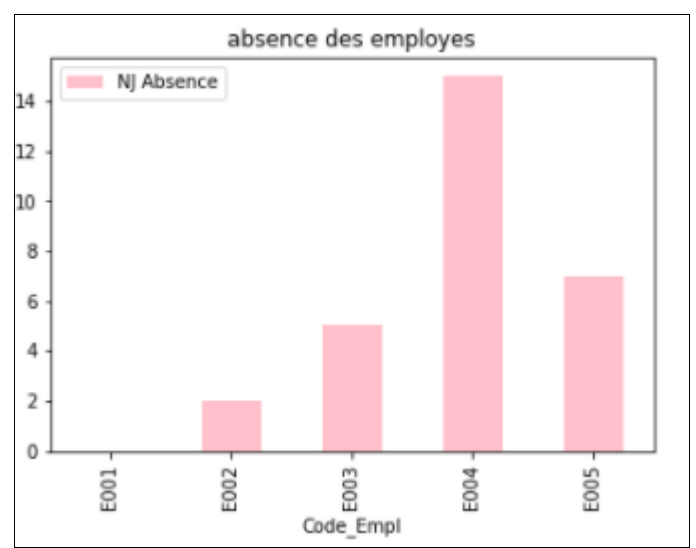

# **2.Graphique en courbe**

Pour représenter graphiquement en courbe la colonne "**Nom\_colonne\_ordonnée**" en fonction de "**Nom\_colonne\_Abscisse**" :

df.plot.line(

x="Nom\_colonne\_Abscisse",y="Nom\_colonne\_Ordonnée",

title="Titre\_Graphique",color="couleur\_Graphique")

# plt.show()

# **Exemple**

# **Tracer un graphique de type courbe de couleur rouge et titre absence représentant les NJ Absence par Code\_Empl**

importmatplotlib.pyplot as plt

df.plot.line(x='Code',y='NJ Absence', color='red', title='absence des employes') plt.show()

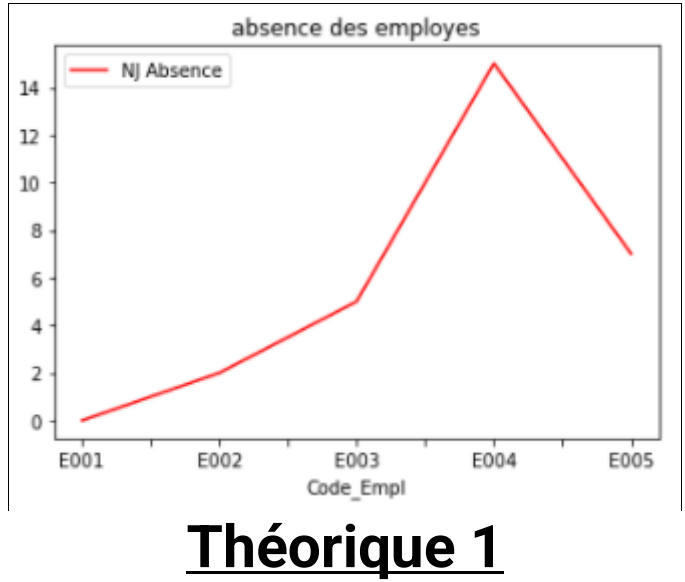

# **EXERCICE N°2:**

Le responsable informatique de l'hôtel veut gérer les réservations effectué pendant la saison de l'été, pour cela, il a exporté la table **Réservation** dans un fichier**"Réservation.csv**"situé sous**D:/**.(en utilisant un point-virgule en séparateur de champs et point en séparateur décimal).

Pour pouvoir analyser les données et prendre des décisions, il a utilisé la bibliothèque« Pandas » du langage de programmation « Python ».

1. Ecrire le script nécessaire qui permet d'importer le fichier « **Réservation.csv** » dans un DataFrame nommé « **res** » puis l'afficher.

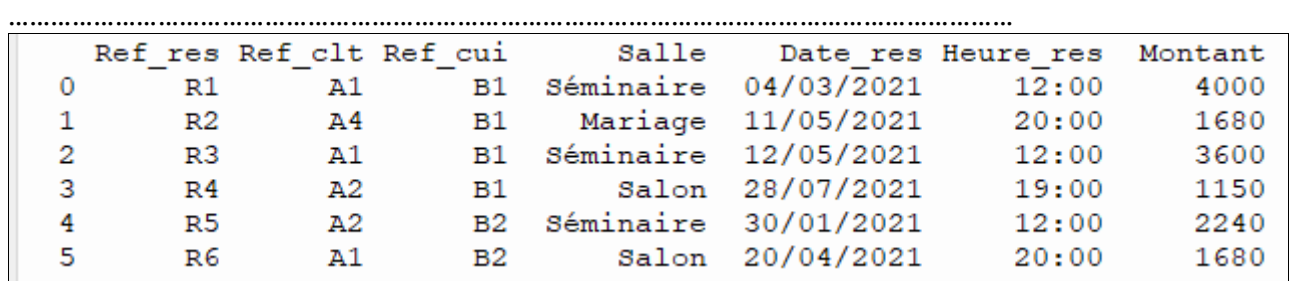

2. Relier chaque méthode par le résultat qui lui correspond :

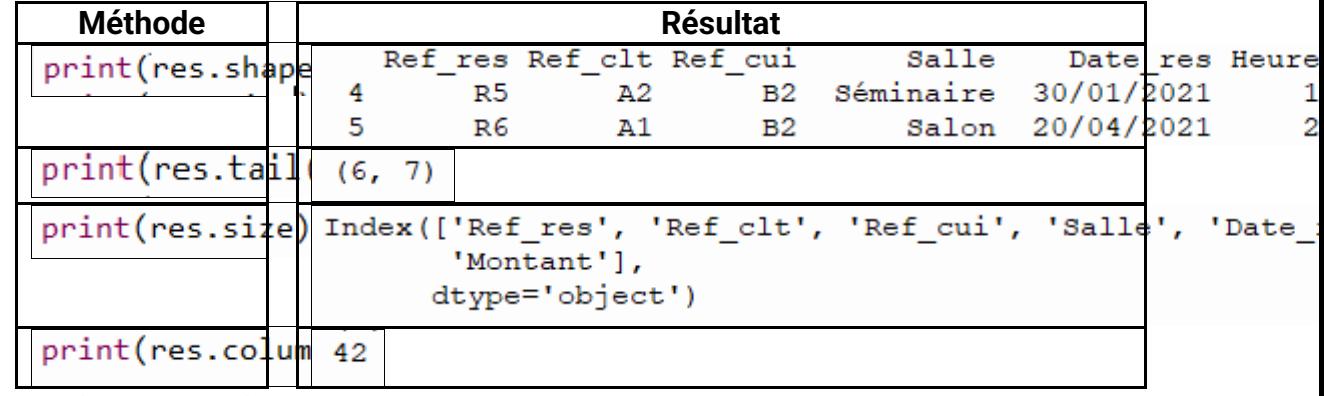

3. Soit le script ci-dessous :<br>print (res[res['Montant']> 3000])

Donner le rôle de ce script :………………………………………………………………..

4. Compléter le script ci-dessous pour chercher la somme des montants des réservations :

print(res[………………………..] **.** ………….( ))

- 5. Pour afficher la premiére linge du DataFrame, souligner la bonne réponse: print(res.iloc [0]) ou print(res.iloc [1])
- 6. On désire modifier le nom du colonne "Ref\_clt" par "Code\_clt".

En tapant la commande suivante :<br>  $\sqrt{\text{res.} \text{rename}(\text{columns}=\{\text{\'Ref.} \text{clt':'}\}(\text{Code.} \text{clt'})\}}$  $print(res)$ 

#### Le DataFrame "res"s'affiche comme suit :

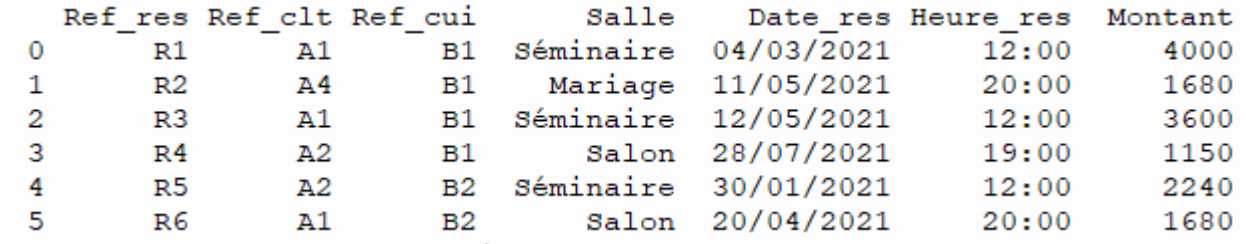

Apporter les modifications nécessaires à la commande proposée pour effectuer le changement du nom de colonne. ……………………………………………………………………………

Le script suivant: resultat=res.sort\_values(by=['Montant'],

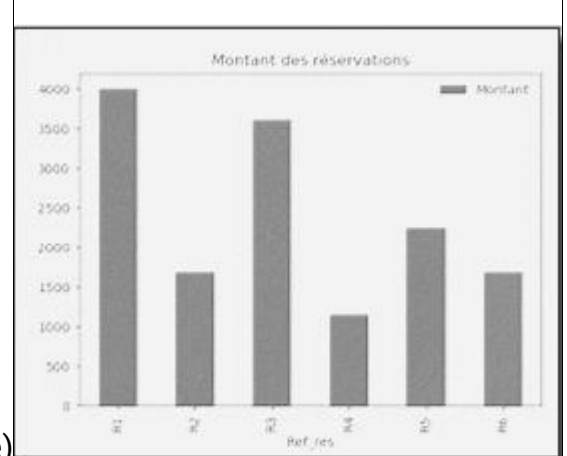

ascending=True) print(resultat)

Permet de trier le DataFrame resultat par ordre croissant selon la colonne Montant<sup>I</sup>

Permet de trier le DataFrame res par ordre croissant selon la colonne Montant<sup>I</sup>

Permet de trier le DataFrame resultat par ordre décroissant selon la colonne Montant

7. Compléter le script pour créer le graphique suivant :

import matplotlib.pyplot as plt

res.plot**.**…………(x='……………………',y='…………………', color='red', title='Montant des réservations') plt.show()

# **Theorique 2**

Afin d'avoir une idée claire sur les locations des robes réaliséespendant l'année 2021,leresponsable du service informatique de l'espace **Bella**aexportéle résultat de la requête "**R5**" dans le fichier "**R5.csv**" situé à la racine **C**.Pour analyser les données exportées, on utilise la bibliothèque Pandas du langage de programmation Python.

1. Parmi les propositions ci-dessous, encerclerle numéro du script à écrire afin d'importerle contenu du fichier "**R5.csv**" dans un DataFrame nommé "**resultat**".

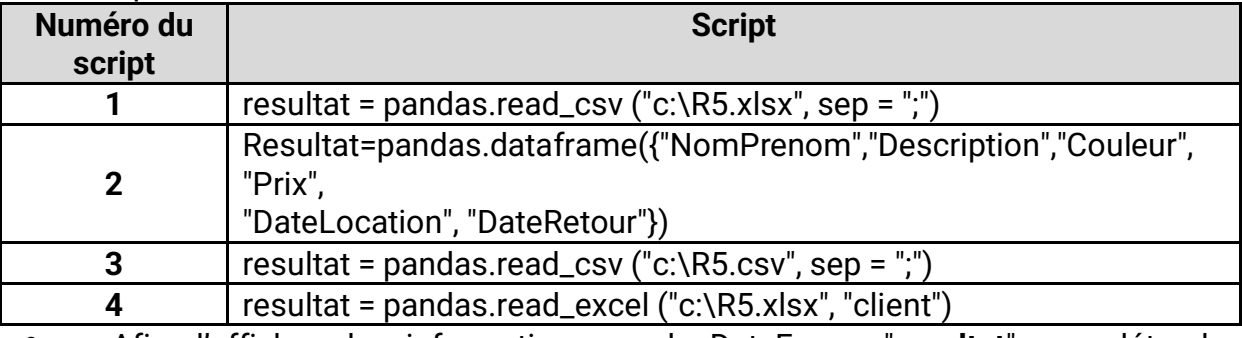

2. Afin d'afficher des informations sur le DataFrame "**resultat**", compléter le tableau ci-dessous en associant à chaque numéro de méthode la lettre correspondante au type d'affichage.

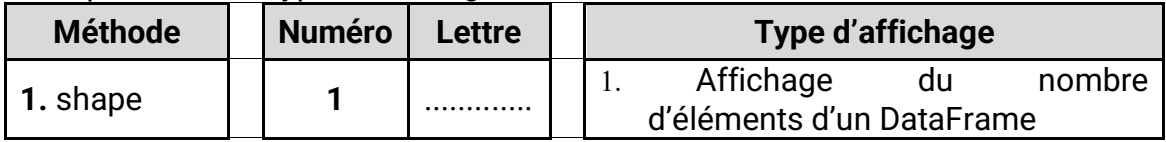

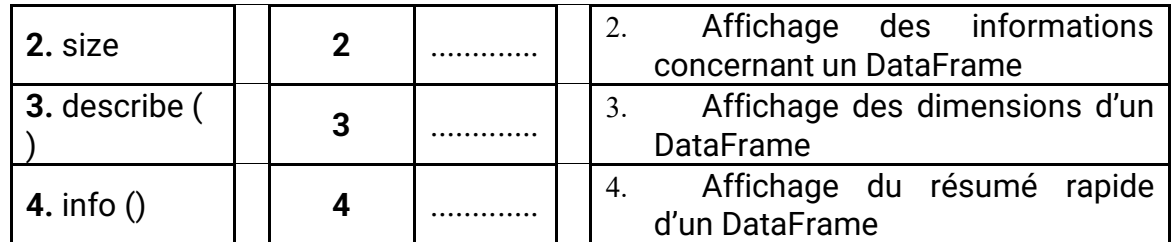

- 3. Compléter la commande ci-dessous permettant d'afficher le nombre de locations réalisées pendant l'année 2021. **print ("Le nombre de locations en 2021 est :", resultat ["**……….……………………..**"]**
- **.** …………………………….**)** 4. Donner le rôle du script suivant : **Resultat\_nouveau=resultat.sort\_values(by = ["Prix"], ascending=False)** ………………………………………………………………………………………………………………………………………… ………………… ………………………………………………………………………………………………………………………………………… ………………… ………………………………………………………………………………………………………………………………………… ……………………
- 5. Lors de l'exécution d'un script de génération d'un graphique, l'erreur suivante s'affiche :

```
Traceback (most recent call last):
  File "C:\Gestion Location.py", line 2, in <module>
   plt.show()
NameError: name 'plt' is not defined
```
1. Compléter le script ci-dessous par l'une des commandes suivantes pour éviter l'affichage de cette erreur.

**Liste des commandes : import pandas import pandas as plt import matplotlib.pyplot as plt import matplotlib.pyplot as pd Script à corriger :**

resultat.plot.bar(x="NomPrenom",y="Prix",title="Les prix des locations par client",co

plt.show()

2. Soit les trois graphiques ci-dessous (1, 2 et 3), donner le numéro

correspondant au graphique affiché suite à l'exécution du script précédent :

……………………………………

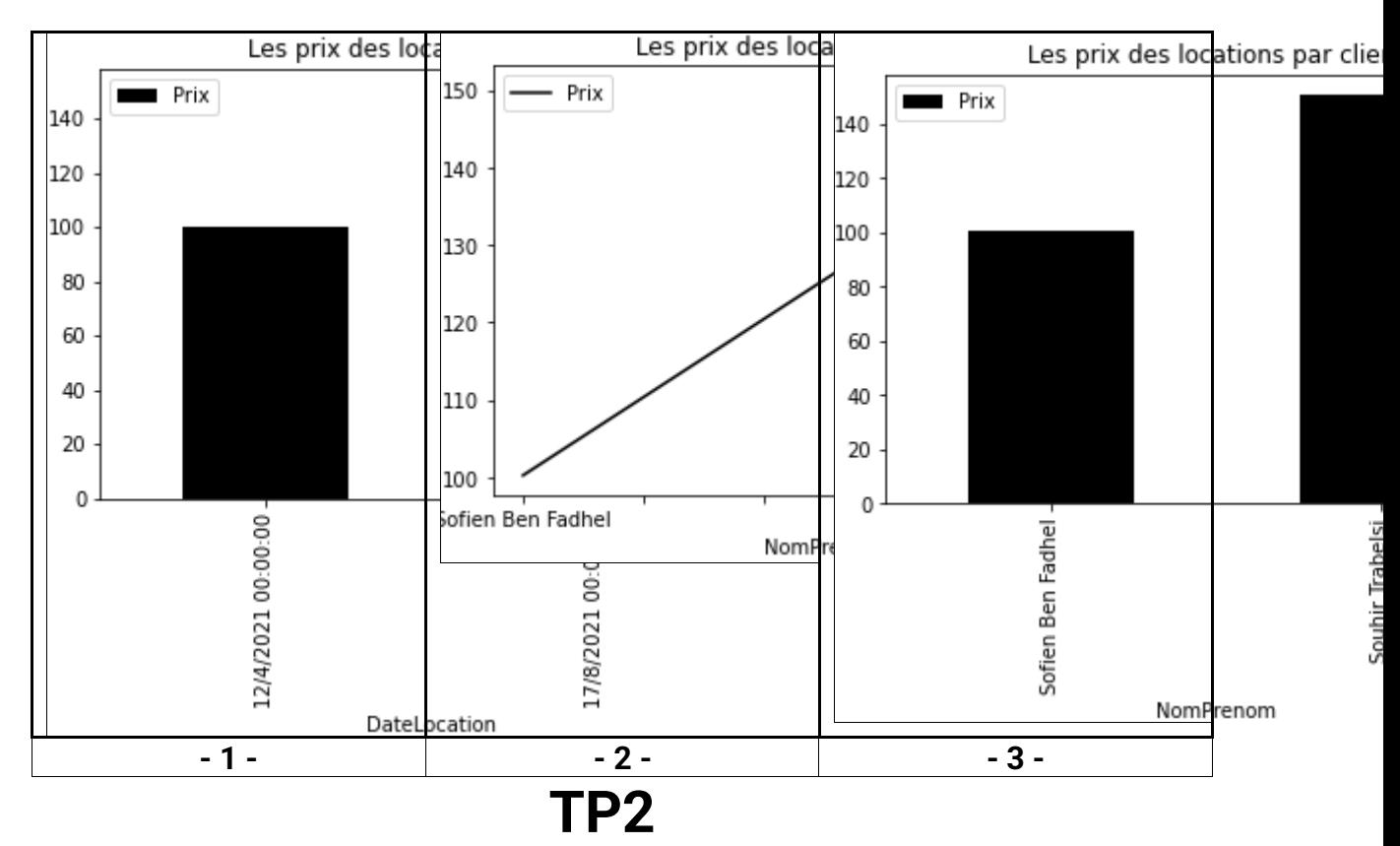

1. Ouvrir la base de donnée ''gestion\_logiciel'' du dossier ''D:/bac2022''

2. Exporter dans 'D:/bac2022'' et sous le nom de **"logiciel**", le contenu de la table **"logiciel**" au format **csv** (point virgule en séparateur de champs, point en séparateur décimal, conserver le numéro des lignes). **. (2 pt)**

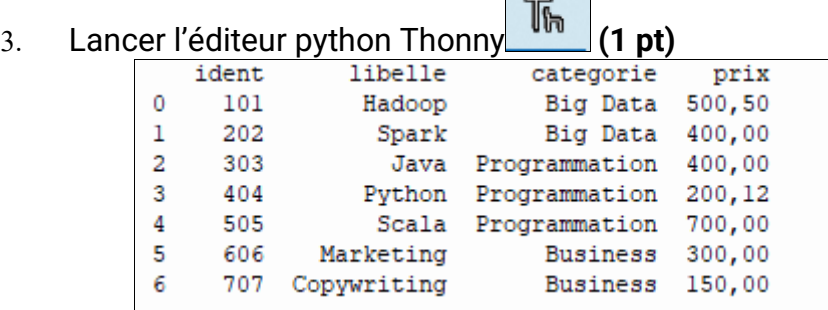

4. En se référant à *l'annexe de la page 2*, choisir les méthodes adéquates, de la bibliothèque Pandas, pour écrire le script "**votrenomprenom.py**" et l'enregistrer sous le dossier **bac2022** du **D :** qui permet de/d' : **(2 pt)**

- 1. Charger la bibliothèque pandas **(1 pt)**
- ………………………………………………………………………………………… 2. Importer le contenu de la table intitulée "logiciel**.csv**" et le stocker dans un DataFrame qu'on nommera "**logiciel**",**(2 pt)**

…………………………………………………………………………………………

- 3. Afficher le prix du 4 ème logiciel. (1pt)
- ………………………………………………………………………………………… 4. Supprimer la ligne du logiciel « Marketing ». (1.5pt)

…………………………………………………………………………………………

5. Afficher le contenu de la colonne « libelle » entre la position d'indice 2 et la position d'indice 6. (1pt)

…………………………………………………………………………………………

- 6. Renommer le champ « ident » par « id». (1.5pt) …………………………………………………………………………………………
- 7. Afficher la liste des logiciels qui sont de categorie **Programmation**. (1pt)
- ………………………………………………………………………………………… 8. Afficher la somme de la colonne **« prix** » . (1pt)
- …………………………………………………………………………………………
- 9. Afficher la moyenne de la colonne « **prix** » . (1pt)
- ………………………………………………………………………………………… 10. Modifier le libelle de la ligne d'indice 4 : taper : **basic** . (1pt)
- ………………………………………………………………………………………… 11. Trier le tableau suivant la colonne **« prix »** selon l'ordre **décroissant?** (1pt)
	- …………………………………………………………………………………………
- 12. Afficher la valeur de la première ligne et la deuxième colonne de dataframe **logiciel**(1pt)
- ………………………………………………………………………………………… 13. Créer un graphique en **histogramme** de **couleur rouge** afin de représenter les prix selon les **libelle** et ayant pour titre **les prix**(1pt)

………………………………………………………………………………………… ………………………………………………………………………………………… …………………………………………………………………………………………

# **TP3**

# **À l'aide de l'environnement de développement pour le langage Python disponible :**

- 1. Créer un script et l'enregistrer sous le nom "**Sportif.py**" dans votre dossier de travail (D:/bac2022).
- 2. En se référant à **l'annexe**, choisir les méthodes adéquates, de la bibliothèque Pandas, pour écrire le script " **Sportif.py** " qui permet :
	- 1. D'importer le contenu du fichier "**Sportif.xlsx** " et le stocker dans un DataFrame à nommer "**Spr**",
	- 2. D'afficher les dimensions relatives au DataFrame "**Spr** " ainsi que les **2 premières lignes**,
	- 3. De calculer et afficher le nombre des **Sportifs**,
	- 4. De remplacer **la colonne Genre**, dans le DataFrame "**Spr**", par la colonne **Sexe.**
	- 5. Ajouter à la DataFrame"**Spr**",la colonne **Score** qui contient les données suivante **:**

# **12.5 , 14.75 , 11.25 , 18.00, 10.33 , 12.69**

- 6. D'afficher les informations relatives aux **Sportifs** dont le **score>= à 12.5**
- 7. D'afficher les informations relatives aux **Sportifs** dont le prénom égale à **Asma** ou les sportifs **Homme**
- 8. Modifier le contenu de la cellule dont la 3<sup>ème</sup> ligne ligne et nom de colonne = **Prénom** en **Ahmed**.
- 9. Modifier les données de la ligne 0 par la liste de nouvelles valeurs :

**[S1 , 'Maghrebi' , 'Aya' , 'F' , '30/06/2003',15.24]** 

10. De trier le DataFrame "**Spr** " dans un nouveau DataFrame nommé " **Spr2**" selon le score dans l'ordre **croissant**. Afficher le nouveau DataFrame,

11. De générer puis afficher, à partir du DataFrame "**spr**", un graphique en lignes du couleur Rouge représentant, pour chaque prénom, le score correspondant. Ce graphique a pour titre « Eco3 »

# **TP4**

# **Important** :

Dans le répertoire "**D:/BAC2022**", créez un dossier de travail portant votre nom & prénom dans le quel vous devez enregistrer tous les fichiers solution de ce sujet.

Afin d'encourager ses joueurs, un club sportif de natation enregistre les informations relatives aux rémunérations symboliques dans la base de données intitulée "**Gestion\_Equipe**" décrite par le schéma simplifié suivant :

- Joueur (**NumLicence**, NomPrénom, CodeEquipe#)
- Equipe (**CodeEquipe**, NomEquipe)

# **Questions :**

**I/** A l'aide du logiciel de gestion de base de données disponible :

- 1. Créer, dans votre dossier de travail, la base de données "Gestion\_ Equipe". (1 pt)
- 2. Créer les tables et les relations de cette base de données. (3 pt)
- 3. Remplir les tables par les données suivantes : (2 pt)

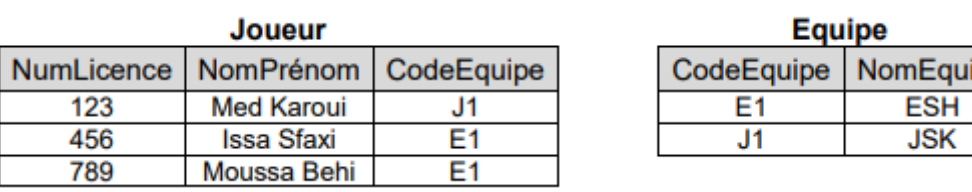

4. Créer les requêtes suivantes :

**R1 :** Afficher la liste des joueurs (**NumLicence, NomPrénom**) de l'équipe **ESH** triée dans l'ordre décroissant des Nom et Prénoms. (1 pt) **R2** : Afficher le nom et prénom du joueur pour un Numéro de licence donné. (1 pt)

pe

**R3 :** Afficher le nombre des joueurs qui appartiennent à l'équipe **ESH**. (1 pt)

5. Exporter, dans votre dossier de travail et sous le nom de "joueur.csv", le contenu de la table "Joueur" au format csv. (2 pt)

**II/** À l'aide de l'environnement de développement pour Python disponible :

- 1. Créer un script et l'enregistrer sous le nom " **joueur.py**" dans votre dossier de travail. (1 pt)
- 2. En se référant à l'annexe de la page 2, choisir les méthodes adéquates, de la bibliothèque Pandas, pour écrire le script " **joueur.py**" qui permet de/d' : (1 pt)
	- 1. importer le contenu de la table intitulée " **joueur.csv** " et le stocker dans un DataFrame qu'on nommera "joueur", (1.5 pt)
	- 2. Afficher les informations relatives au DataFrame "**joueur**" ainsi que les 6 dernières lignes. (1 pt)
	- 3. Ajouter une colonne nommée **Age** au DataFrame "**joueur**" contenant les valeurs successives suivantes : 21, 26, 19. (1 pt)
	- 4. Afficher les informations relatives aux joueurs dont l'âge est supérieure ou égale à 20 (1 pt)
	- 5. Calculer et d'afficher la moyenne des âges des joueurs. (1 pt)
- 6. Trier le DataFrame "**joueur**" dans un nouveau DataFrame nommé "**joueur\_Tri**" selon l'âge dans l'ordre croissant. Afficher le nouveau DataFrame. (1 pt)
- 7. Générer puis d'afficher, à partir du DataFrame "**joueur**", un graphique à barres rouges représentant, pour chaque Nom et Prénom du joueur, son âge (1.5 pt

# **TP5**

**Important** : Dans le répertoire **Bac2023** situé sur la racine du disque **D :** de votre poste, créez un dossier de travail portant **votre nometprenom** et dans lequel vous devez enregistrer, au fur et à mesure, tous les fichiers solutions de ce sujet.

Pour gérer ses activités, un club artistique exploite la base de données :

« **Gestion\_Club** » décrite par le schéma textuel simplifié suivant :

**Activité** (CodeAct, libAct, PrixAct)

**Coach** (CodeCo, Nom, Prénom, tel)

**Séance** (CodeAct#,CodeCo#, DateSe, HeureDeb, HeureFin)

Soit la description des données des tables de la base de données : « **Gestion\_Club** » :

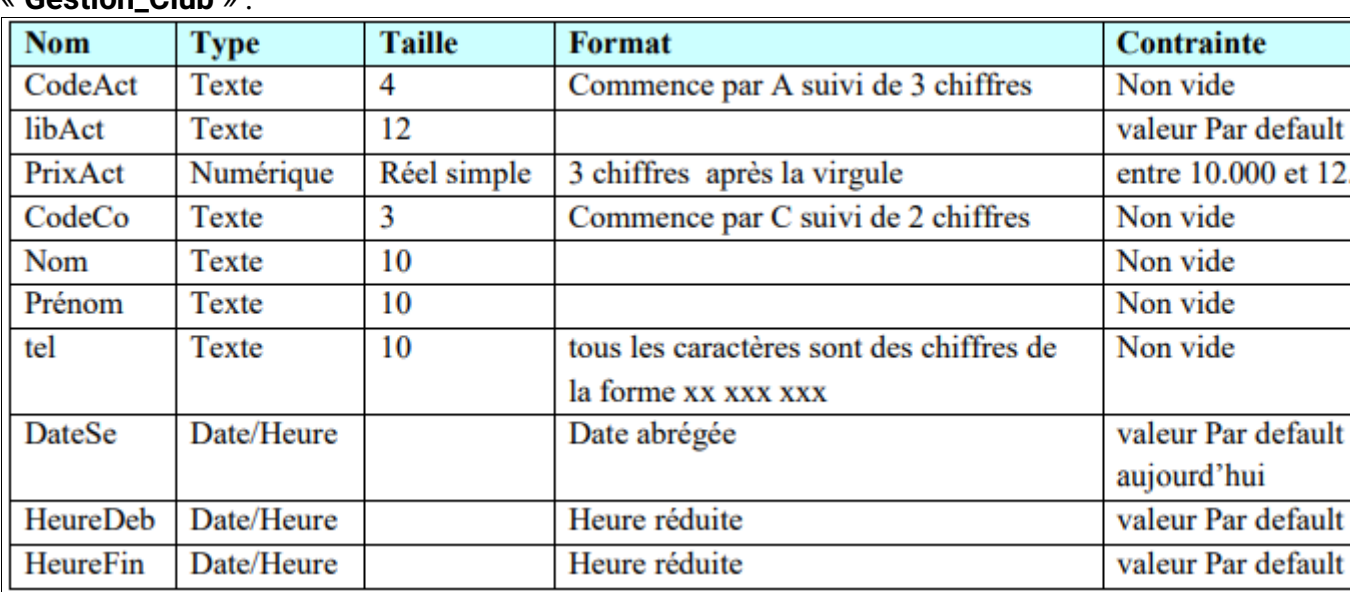

À l'aide du logiciel de gestion de base de données disponible :

1- Créer, dans votre dossier de travail du **D:\Bac2023** la base de données

## « **Gestion\_Club** »

2- Créer les tables et les relations de cette base de données.

3- Remplir les tables coach et activité par les données représentées dans les tableaux suivants :

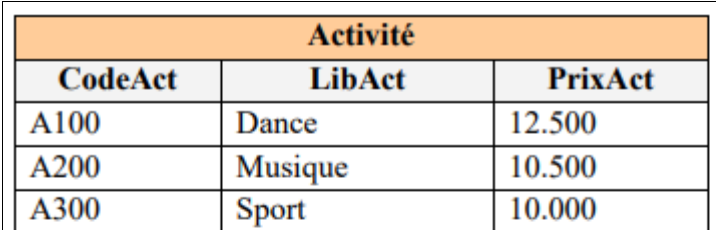

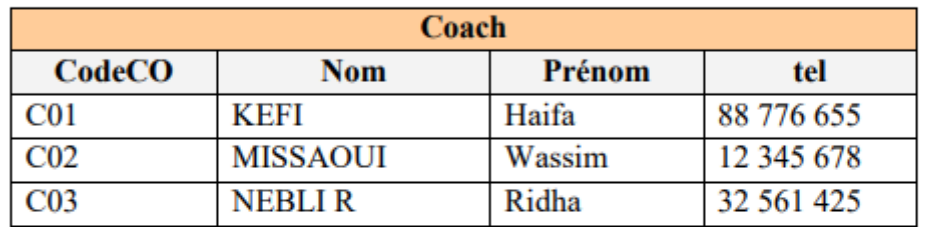

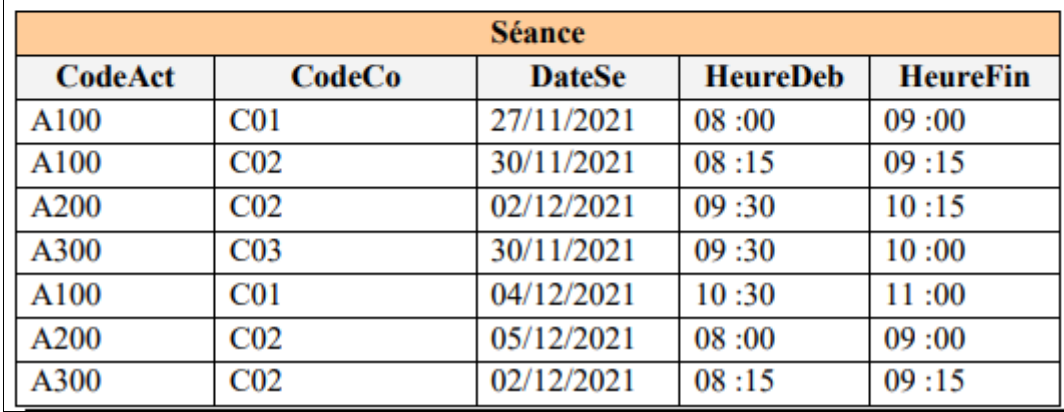

4- Créer les requêtes suivantes :

 $\overline{\phantom{a}}$ 

**R1** : Afficher les activités dont le nom se termine par la lettre « **e** ».

**R2** : Afficher le **numéro de TEL** d'un coach de **CodeCo** donnée.

**R3** : Afficher la liste des séances (**DateSe**, **HeureDeb**, **HeureFin**), relatives à l'activité « **Dance** », réalisées durant le mois **novembre 2021**.

**R4** : Afficher la somme des **PrixAct** relatives à l'activité « **Musique** », réalisées durant le mois **décembre 2021**.

**R5**: Décaler (retarder) les séances de **danse** par une heure.

**R6**: Augmenter les **prixActs** de sport par 1 Dinars.

**R7** : Supprimer les séances du coach C03

**6-** Exporter les données de la table **" Activite",** dans votre dossier de travail du 'D:/bac2022'' et sous le nom de " **Activite.csv**".(format **csv** ,**point**-**virgule** en séparateur de champs, **point** en séparateur décimal, page de codes : **Unicode (UTF-8)** et inclure **les noms des champs** sur la première ligne)

A l'aide de l'environnement de développement pour le langage Python disponible :

1. Créer, un script et l'enregistrer sous le nom « Activite.py » dans votre dossier de travail.

2- En se basant sur l'annex, choisir les méthodes adéquats de la bibliothèque Pandas, pour écrire le script « Activite.py » qui permet de :

a) d'importer le contenu du fichier « Activite.csv » et le stocker dans un DataFramme à nommer « Activite »

b) d'afficher la description relative au DataFramme « Activite » ainsi que les 2 dernières lignes.

c) d'ajouter les lignes suivantes au Dataframe:

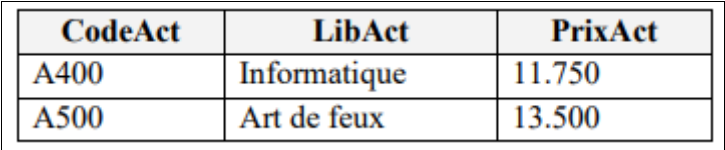

d) de modifier le prixAct de 3ième ligne dans le DataFramme «Activite», par 12.500 au lieu de 10.000

e) d'afficher les informations relatives aux activités dont les prixActs est supérieurs à 12.000 f) de trier le DataFrame «Activite» dans un nouveau Dataframe «Activite\_Tri» selon les prixActs en ordre décroissant. Afficher le nouveau Dataframe.

g) d'afficher la deuxième et la quatrième ligne du Dataframe.

h) de supprimer la 2ième ligne du Dataframe. Afficher le Dataframe «Activite».

i) de modifier le nom de la colonne prixActs par prix. Afficher le Dataframe «Activite».

j) de calculer et afficher la moyenne des prix des activités

k) de calculer et afficher le nombre des activités

l) de générer puis afficher, à partir du Dataframe «Activite», un graphe linéaire rouge représentant pour chaque LibAct, le prix d'activité m) de générer puis afficher, à partir du Dataframe «Activite», un graphe à barres bleu représentant pour chaque LibAct, le prix d'activité

| Catégorie              | <b>Syntaxe</b>                                                              |
|------------------------|-----------------------------------------------------------------------------|
| <b>Importation</b>     | Id_DataFrame = pandas.read_excel ("Chemin/Nom_Fichier.xlsx", "Nom_Feuille") |
| d'un                   | Id_DataFrame = pandas.read_csv("Chemin/Nom_Fichier.extension", sep =        |
| <b>DataFrame</b>       | "séparateur")                                                               |
|                        | print(Id_DataFrame.shape)                                                   |
|                        | print(Id_DataFrame.size)                                                    |
|                        | print(Id_DataFrame.info())                                                  |
|                        | print(Id_DataFrame.describe())                                              |
| <b>Manipulation</b>    | print(Id_DataFrame.columns)                                                 |
| d'un                   | Id DataFrame=Id DataFrame.rename(columns =                                  |
| <b>DataFrame</b>       | {"colonne1":"nouveau nom colonne1",                                         |
|                        | ,"colonneN":"nouveau nom colonneN"}) puis print(Id DataFrame)               |
|                        | Id DataFrame=Id DataFrame.drop([Indice Ligne]) puis print(Id DataFrame)     |
|                        | Id DataFrame=Id DataFrame.drop(["Nom Colonne1",,"Nom ColonneN"]) puis       |
|                        | print(Id DataFrame)                                                         |
|                        | print(Id_DataFrame)                                                         |
|                        | print(Id_DataFrame. Nom_colonne) ou bien                                    |
|                        | print(Id_DataFrame["Nom_colonne"])                                          |
|                        | print(Id_DataFrame.head(n))                                                 |
|                        | print(Id_DataFrame.tail(n))                                                 |
| <b>Affichage</b><br>et | print(Id_DataFrame.Nom_colonne[Position_Initiale:Position_Finale])          |
| modification           | print(Id_DataFrame.iloc[Indice_Ligne])                                      |
| des<br>données         | print(Id DataFrame.iloc[Indice Ligne,Indice Colonne])                       |
| d'un                   | Id_DataFrame.loc[N° ligne,"Nom_colonne"]=Valeur<br>puis                     |
| <b>DataFrame</b>       | print(Id_DataFrame)                                                         |
|                        | Id_DataFrame.loc[N° ligne]=[Liste_Valeur]<br>puis print(Id_DataFrame)       |
|                        | Id_DataFrame["Nom_colonne "]=valeur<br>puis                                 |
|                        | print(Id DataFrame)                                                         |
|                        | print(Id_DataFrame[Id_DataFrame["Nom_Colonne"] Op_Comparaison valeur])      |

**ANNEXE Les méthodes à utiliser avec la bibliothèque Pandas**

|                  | print(Id_DataFrame[(Id_DataFrame["Nom_Colonne"]<br>Valeur)                    |
|------------------|-------------------------------------------------------------------------------|
|                  | Op_Comp                                                                       |
|                  | Op_Logique (Id_DataFrame["Nom_Colonne"] Op_Comp Valeur)])                     |
|                  |                                                                               |
|                  |                                                                               |
|                  |                                                                               |
|                  |                                                                               |
|                  |                                                                               |
|                  |                                                                               |
|                  |                                                                               |
|                  |                                                                               |
|                  |                                                                               |
|                  |                                                                               |
|                  |                                                                               |
|                  |                                                                               |
|                  |                                                                               |
|                  |                                                                               |
|                  |                                                                               |
| Les fonctions    | print(Id DataFrame["Nom Colonne"].nomfonction()) avec nomfonction peut        |
| statistiques     | être mean - min- max - sum - count                                            |
|                  | DataFrame_Tri = Id_DataFrame.sort_index()                                     |
| des<br>Tri       | puis print(Id DataFrame Trie)                                                 |
| éléments         | DataFrame_Tri = Id_DataFrame.sort_index(axis = 1)                             |
| d'un             | puis print(Id_DataFrame_Trie)                                                 |
| <b>DataFrame</b> | DataFrame_Tri = Id_DataFrame.sort_values(by = ["Nom_Colonne"] ,ascending =    |
|                  | True/False)<br>puis print(Id DataFrame Trie)                                  |
|                  |                                                                               |
|                  | import matplotlib.pyplot as alias_matplotlib                                  |
|                  | Id DataFrame.plot.bar(x="Nom Colonne_Abscisse", y="Nom_Colonne_Ordonne",      |
| Création d'un    | title="Titre_Graphique", color="couleur_Graphique")                           |
| graphique        | Id_DataFrame.plot.line(x="Nom_Colonne_Abscisse", y="Nom_Colonne_Ordonne",     |
|                  | title="Titre_Graphique",color="couleur_Graphique")<br>alias matplotlib.show() |

**Page --**